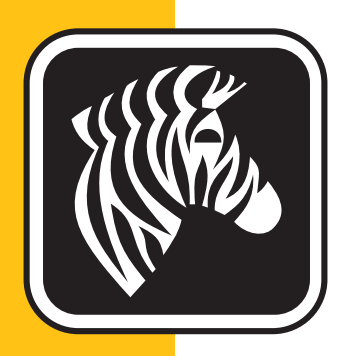

# ZEBRA <sup>ZXP</sup> Series 3<sup>™</sup>

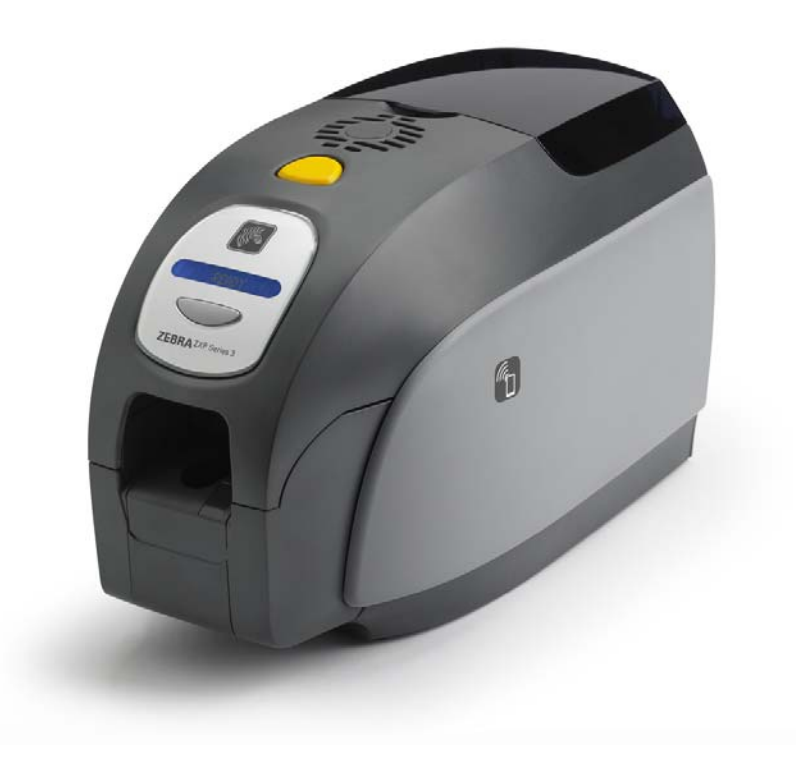

# Руководство пользователя

P1058486-152

# **Уведомление об авторских правах**

© Корпорация ZIH, 2013.

Этот документ содержит сведения, являющиеся собственностью корпорации Zebra Technologies. На документ и содержащиеся в нем сведения распространяются авторские права корпорации Zebra Technologies; копирование документа или отдельных его частей возможно только с письменного разрешения корпорации Zebra.

Несмотря на все усилия, затраченные на обеспечение актуальности и точности сведений в данном документе на момент публикации, мы не гарантируем, что в документе нет ошибок или опечаток в отношении какой-либо из описанных характеристик. Корпорация Zebra Technologies оставляет за собой право в любое время вносить изменения в целях дальнейшего совершенствования продукта.

### **Товарные знаки**

ZXP Series 3 является товарным знаком, а Zebra — охраняемым товарным знаком корпорации Zebra Technologies. Windows является охраняемым товарным знаком корпорации Microsoft в США и других странах. Все другие товарные знаки или охраняемые товарные знаки принадлежат соответствующим владельцам.

# **Утилизация продукта**

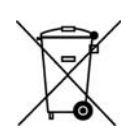

**Сведения об утилизации продукта ï** Не утилизируйте данный продукт вместе с несортированным бытовым мусором. Продукт должен подвергаться вторичной переработке в соответствии с действующими местными правилами. Дополнительные сведения доступны на веб-сайте компании: http://www.zebra.com/environment

# Содержание

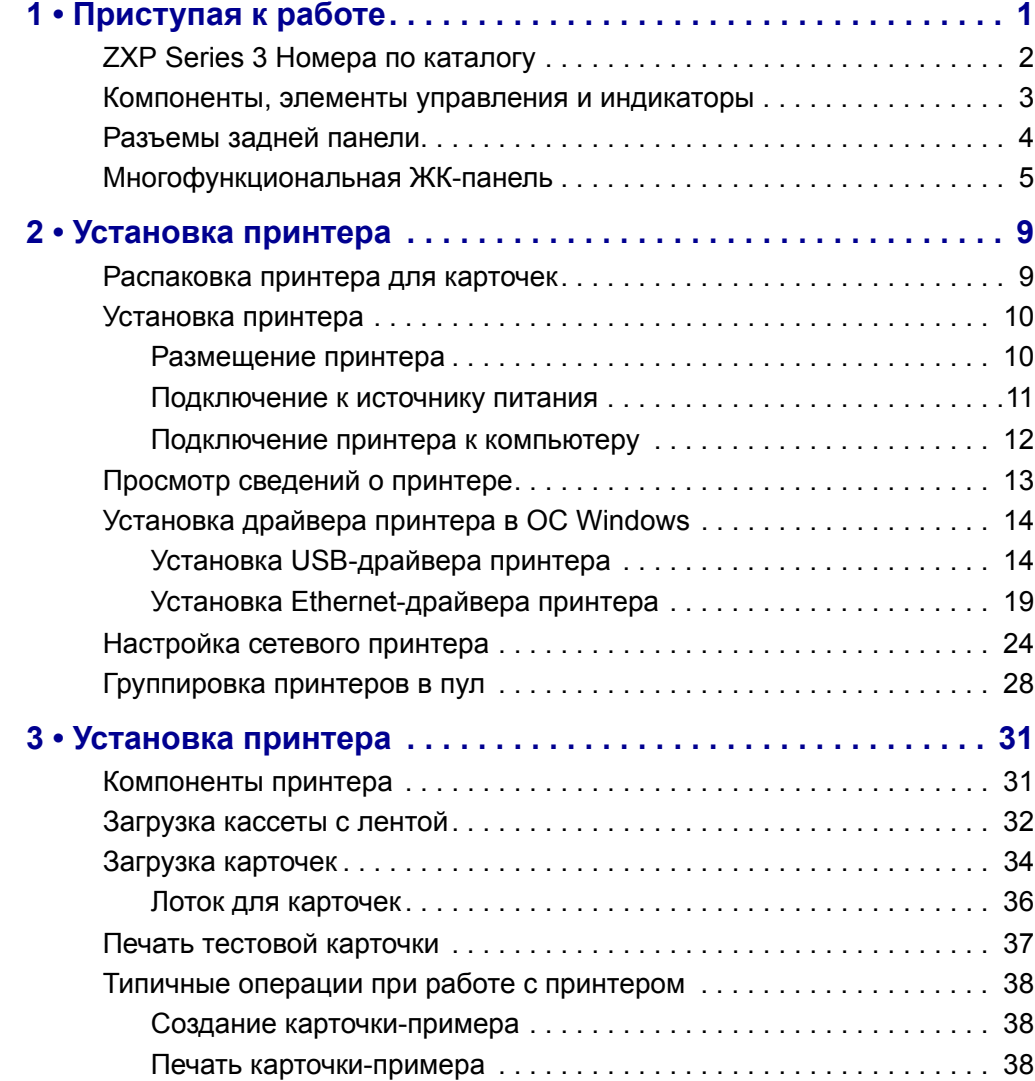

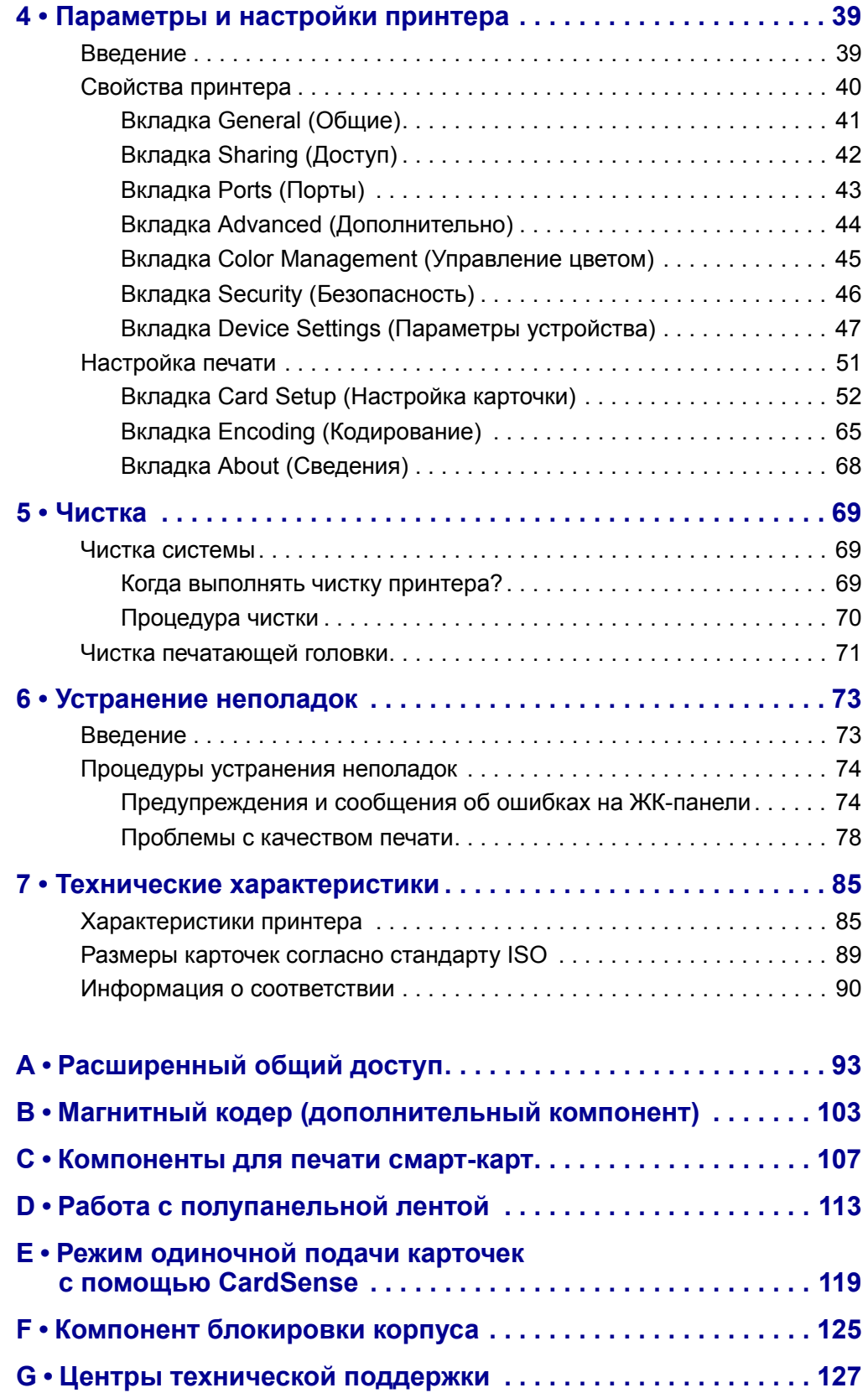

# 1

# Приступая к работе

Руководство содержит сведения об установке и эксплуатации принтера для карточек Zebra ZXP Series 3 производства корпорации Zebra Technologies.

Принтер предназначен для многоцветной печати с термической сублимацией красителя или монохромной печати термопереносом на стандартных поливинилхлоридных (54x86 мм) или композитных пластиковых карточках (толщиной от 10 до 40 мил). Благодаря встроенным устройствам подачи и переворачивания карточек принтер обладает минимальными размерами и обеспечивает максимальную производительность. С принтером используются кассеты с лентой Zebra ZXP Series 3 Load-N-Go™, оснащенные встроенным валиком для чистки карточек и обеспечивающие легкость замены ленты. Доступен ряд дополнительных компонентов, позволяющих конфигурировать принтеры для различных условий эксплуатации (некоторые из них устанавливаются на заводе или на месте эксплуатации в качестве обновлений):

- магнитный кодер;
- интерфейсы: только USB или USB + Ethernet  $10/100$ ;
- контактная + бесконтактная смарт-карта MIFARE;
- ï контактная станция;
- компонент безопасности (блокировка корпуса);
- режим одиночной подачи карточек с помощью устройства CardSense<sup>™</sup>.

Внешний блок питания с автопереключением, рассчитанный на подключение к сети переменного тока (100–240 В, 50–60 Гц), поддерживает взаимозаменяемые кабели питания и обеспечивает максимальную эксплуатационную гибкость.

В данном руководстве описаны односторонние и двусторонние принтеры для карточек ZXP Series 3. Термин «принтер» в данном документе обозначает как одностороннюю, так и двустороннюю модель принтера.

# **ZXP Series 3 Номера по каталогу**

Номер по каталогу для конкретного принтера для карточек Zebra ZXP Series 3 указан на этикетке, прикрепленной к его днищу, и определяет конфигурацию данного принтера. В следующей таблице показаны доступные конфигурации.

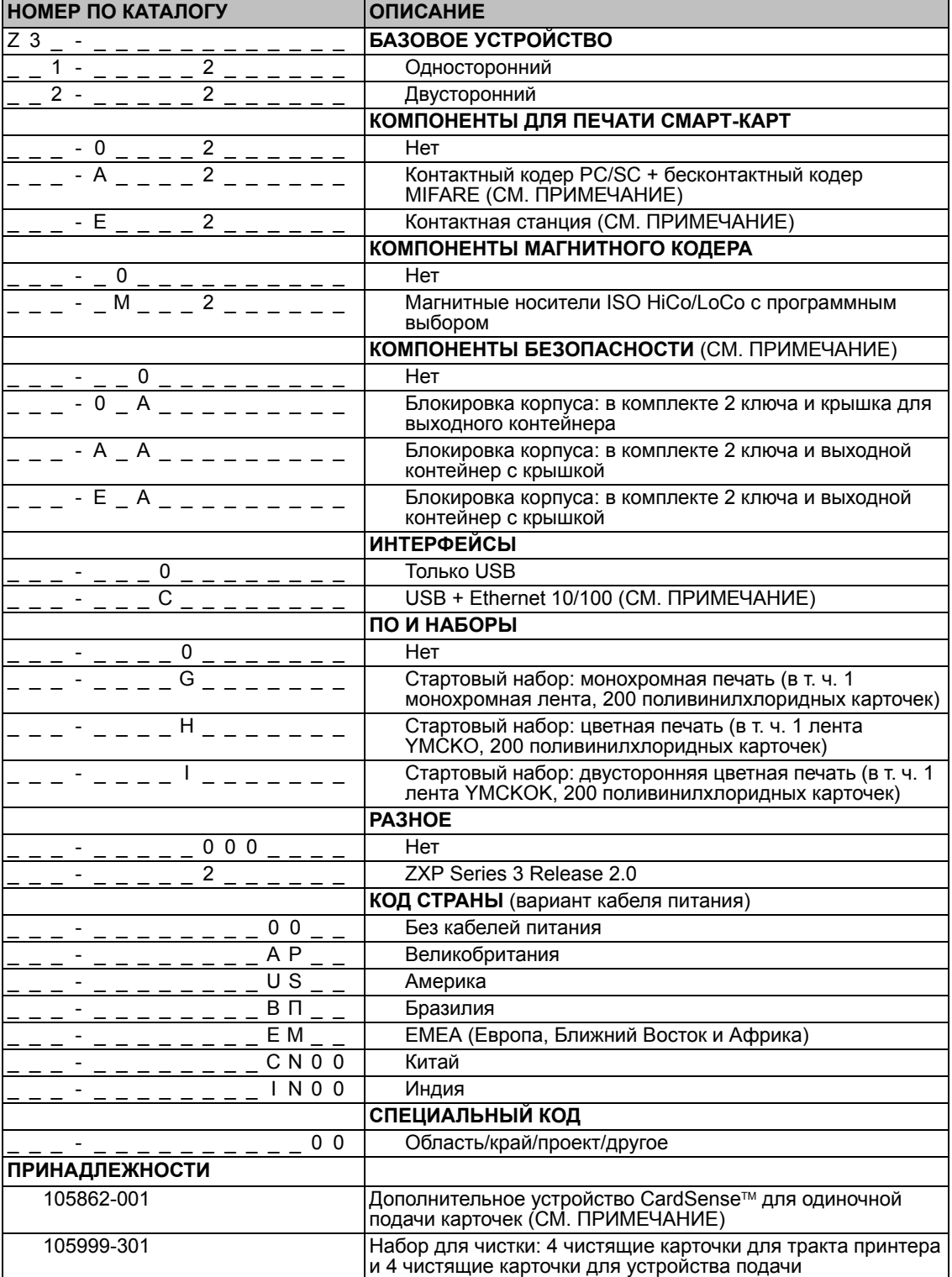

ПРИМЕЧАНИЕ. Компонент может быть установлен на месте эксплуатации в качестве обновления

### **Компоненты, элементы управления и индикаторы**

Крышка устройства подачи карточек Кнопка открытия крышки корпуса Многофункциональная ЖК-панель Многофункциональная кнопка управления Лоток для карточек Метка Zebra Print Touch QR-код быстрой справки

На приведенном ниже рисунке показаны некоторые из внешних компонентов принтера; вид изнутри см. в Разделе 3.

- ï **Крышка устройства подачи карточек** открытие крышки дает доступ к автоматическому устройству подачи карточек. Полупрозрачная крышка позволяет видеть, когда запас карточек в источнике заканчивается. Емкость устройства подачи — 100 карточек (толщиной 30 мил).
- ï **Кнопка открытия крышки корпуса** при нажатии кнопки открывается крышка принтера. Это дает доступ к внутренним компонентам принтера для смены кассеты с лентой, чистящих валиков, а также для чистки принтера.
- ï **Многофункциональная ЖК-панель** отображает информацию о состоянии принтера. Кроме того, на панели выводятся сообщения, предупреждающие пользователя о необходимости каких-либо действий и указывающие на определенные неисправные состояния.
- ï **Многофункциональная кнопка** управления служит для вызова нескольких функций; функции описаны в соответствующих разделах данного документа.
- ï **Лоток для карточек** расположен с лицевой стороны, имеет емкость 45 карточек. Обратите внимание, что принтеры для карточек ZXP Series 3 с компонентом для печати смарт-карт оснащены другим лотком для карточек; см. Приложение C.
- ï **QR-код быстрой справки** QR-код вызывает страницы интернет-справки, позволяющие найти видео для пользователей с инструкциями по установке и обслуживанию; подробности см. на сайте http://www.zebra.com/zxp1-info.
- Zebra Print Touch точка касания, использующая технологию NFC для предоставления основной информации о принтере; подробности см. на сайте http//www.zebra.com/nfc.

# **Разъемы задней панели**

#### **Стандартное USB-подключение**

На приведенном ниже рисунке показана задняя панель принтера с интерфейсом USB.

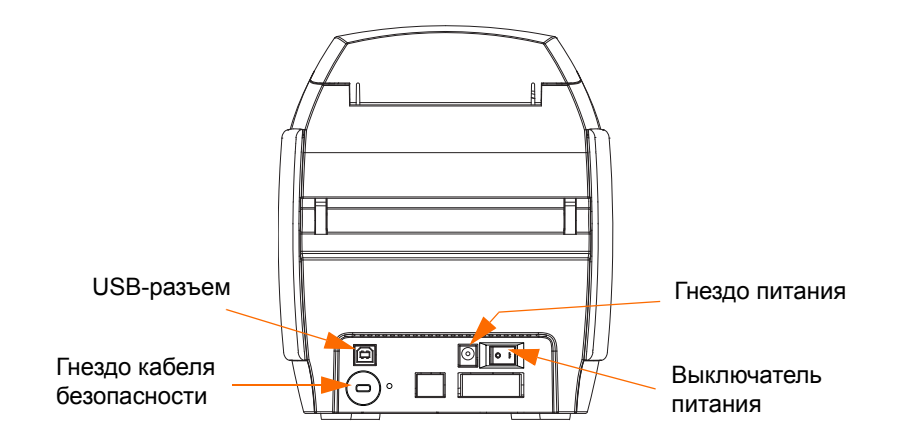

#### **Ethernet-подключение**

На приведенном ниже рисунке показана задняя панель принтера со стандартным интерфейсом USB, оснащенного дополнительными компонентами: интерфейсом Ethernet и разъемом DB-9 для контактной станции смарт-карт.

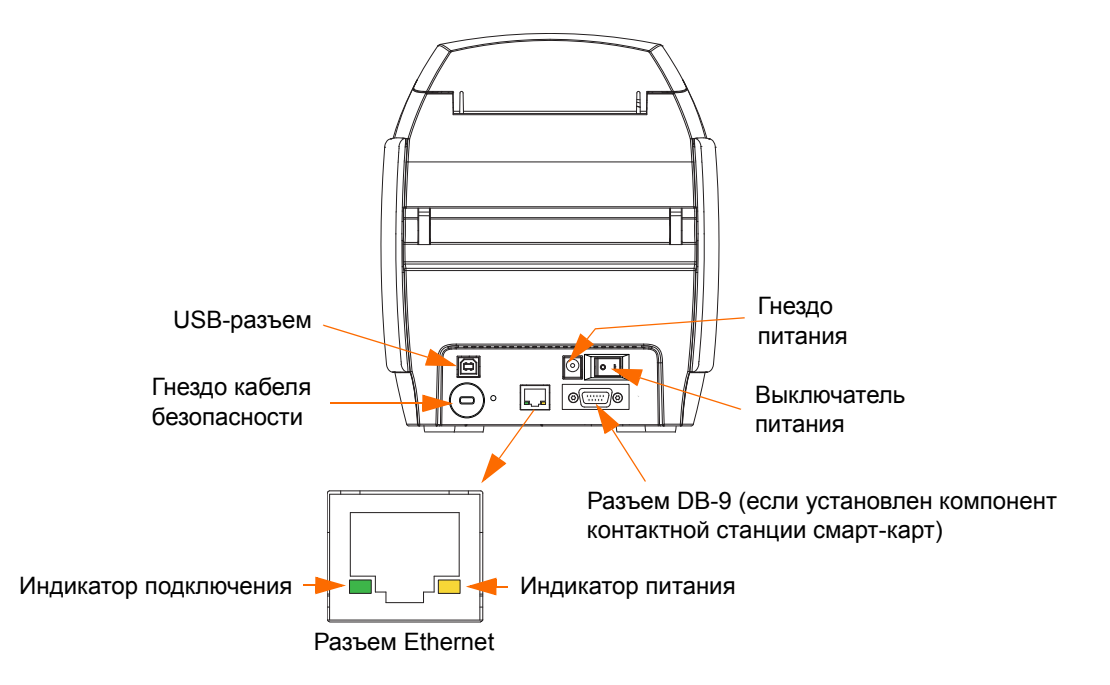

Разъем Ethernet снабжен двумя индикаторами состояния:

- индикатор питания (янтарный) светится, если подключено питание;
- индикатор подключения (зеленый) светится, если присутствует работоспособное соединение между принтером и сетью Ethernet.

# **Многофункциональная ЖК-панель**

Принтер оборудован многофункциональной ЖК-панелью для предоставления сведений о состоянии принтера. Считывание контролируется многофункциональной кнопкой управления, которая расположена непосредственно под экраном для просмотра.

Сообщения многофункциональной ЖК-панели делятся на три категории: рабочие сообщения, предупреждения и ошибки.

#### **Рабочие сообщения**

Рабочие сообщения выводятся на экран при нормальной работе принтера.

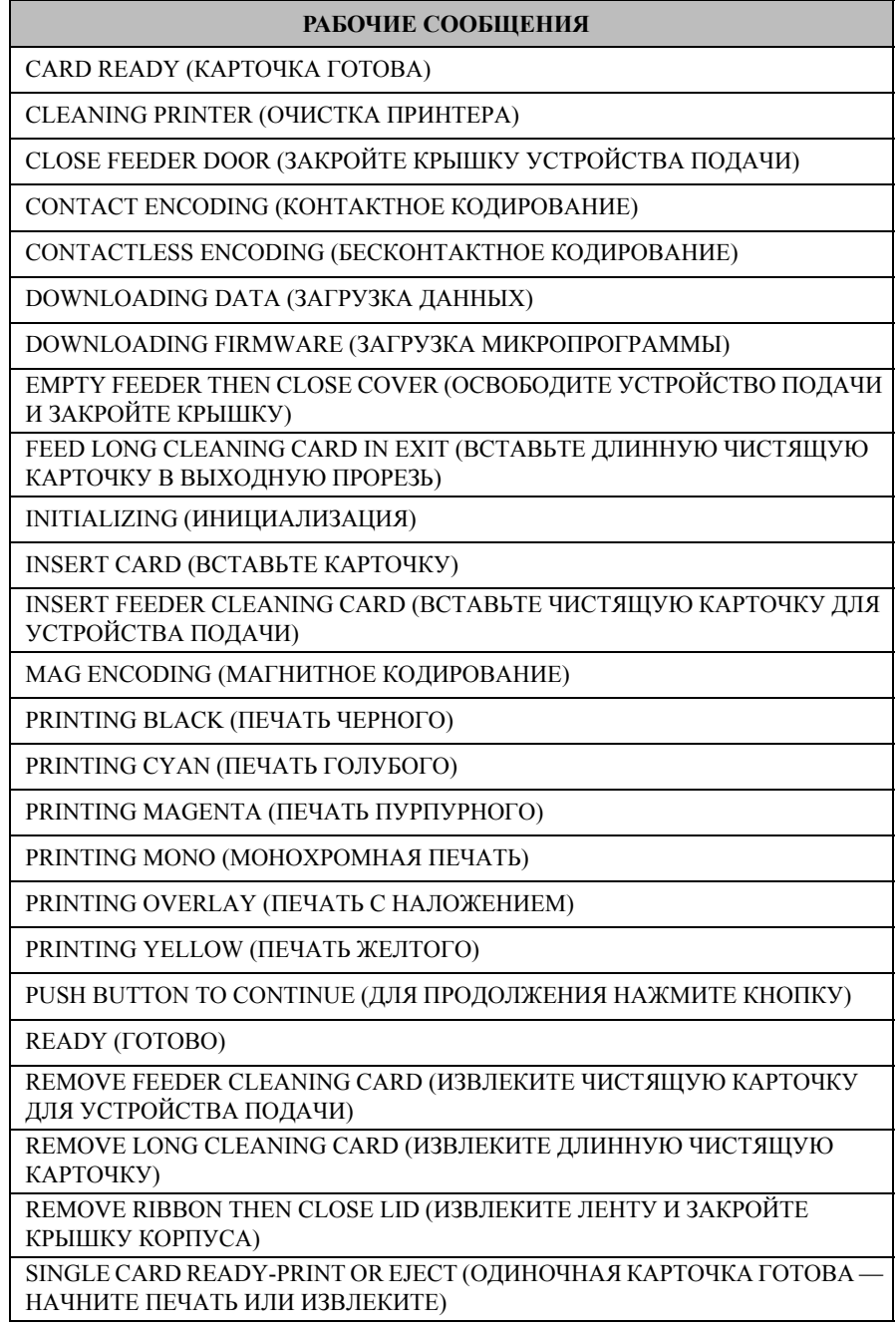

### **Предупреждающие сообщения**

Данные сообщения предупреждают оператора о необходимости выполнения определенных действий. Принтер при этом обычно продолжает работать.

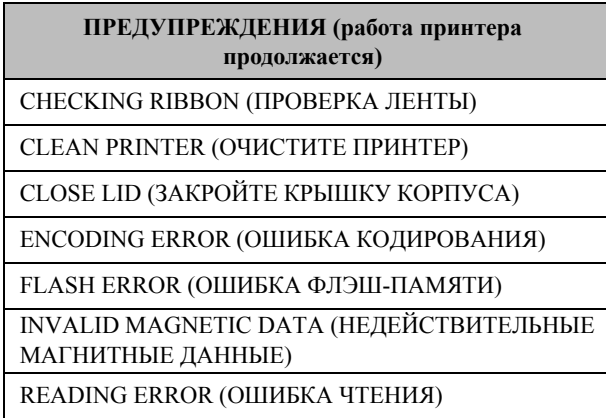

### **Сообщения об ошибках**

Сообщения об ошибках отображаются в ситуациях, когда дальнейшая работа принтера невозможна. В зависимости от источника сообщения об ошибке перезагрузка принтера или устранение причины показанной ошибки может вернуть принтер в рабочее состояние. Может потребоваться также устранение неполадок и ремонт.

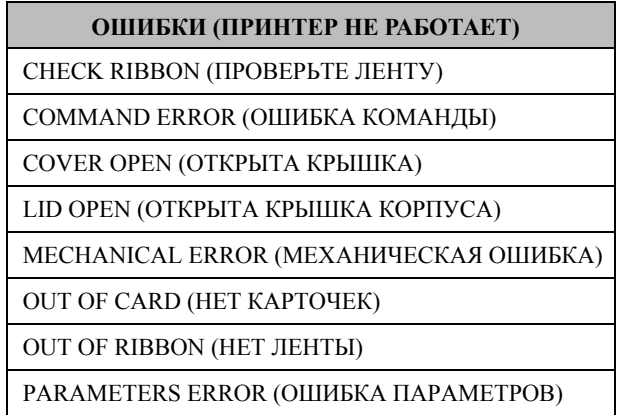

# **Пиктограммы**

В этом руководстве для выделения важных сведений использованы следующие пиктограммы.

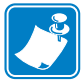

**Примечание ï** Сведения, акцентирующие внимание на важных моментах основного текста или дополняющие их.

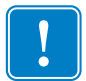

Важно • Сведения, важные для выполнения задания, или указание на важность определенных сведений в тексте.

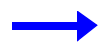

Пример или сценарий, иллюстрирующий или поясняющий определенный фрагмент текста.

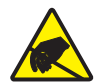

**Внимание! Опасность электрического разряда ï** Предупреждение о возможности электростатического разряда.

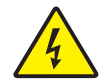

**Внимание! Опасность поражения электрическим током ï** Предупреждение о возможности поражения электрическим током.

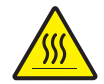

**Горячая поверхность ï** Предупреждение о ситуациях, когда контакт с чрезмерно нагретыми компонентами может привести к получению ожога.

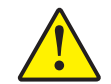

**Внимание! ï** Предупреждение о том, что выполнение или, напротив, невыполнение определенного действия может привести к получению травмы или повреждению оборудования.

# **1.1 Расходные материалы Zebra**

Оригинальные расходные материалы Zebra соответствуют строгим стандартам качества и рекомендуются к использованию для достижения максимального качества печати и надежной работы принтера; подробности см. на сайте http://www.zebra.com/supplies.

Принтеры ZXP Series 3 предназначены для работы только с высококачественными лентами Zebra ZXP Series 3 True Colours® ix Series.

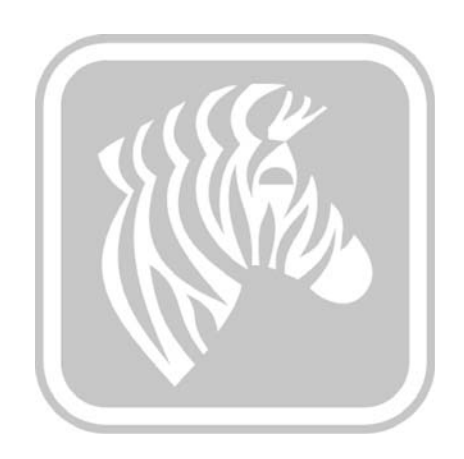

2

# Установка принтера

### **Распаковка принтера для карточек**

Принтер ZXP Series 3 поставляется в картонной упаковке, защищенной пенопластовыми вставками и защитным антистатическим пакетом. Сохраняйте упаковочные материалы на случай, если в дальнейшем принтер придется перемещать или транспортировать.

- **Шаг 1.** Прежде чем открывать и распаковывать принтер, осмотрите упаковку и убедитесь, что она не была повреждена при транспортировке.
- **Шаг 2.** Хранить и эксплуатировать принтер следует в чистой среде с пониженным содержанием пыли.
- **Шаг 3.** Отстегните и снимите ручку, вскройте упаковку и извлеките оттуда коробку с принадлежностями принтера.
- **Шаг 4.** Снимите пенопластовый уплотнитель с верхней части принтера.
- **Шаг 5.** Удерживая нижнюю часть принтера с обеих сторон, осторожно извлеките его из упаковки.
- **Шаг 6.** Убедитесь, что в комплект поставки принтера включены следующие принадлежности:
	- a. Kомпакт-диск с программным обеспечением;
	- b. Краткое руководство по началу работы;
	- c. Набор для чистки;
	- d. Kабели питания (один или два в зависимости от конфигурации);
	- e. Блок питания;
	- f. USB-кабель принтера.

Если указанные компоненты отсутствуют, обратитесь к продавцу. Сведения о повторном заказе см. в Приложении G данного руководства.

# **Установка принтера**

### **Размещение принтера**

- **Шаг 1.** Принтер необходимо установить в таком месте, чтобы со всех сторон было удобно получать к нему доступ. Запрещается использовать принтер, установленный набок или в перевернутом положении.
- **Шаг 2.** Снимите желтую наклейку «ОСТОРОЖНО» (CAUTION) с задней части принтера.

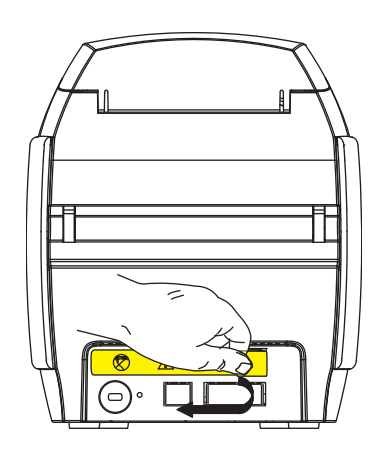

**Шаг 3.** Убедитесь, что выключатель питания принтера установлен в положение ВЫКЛ (O).

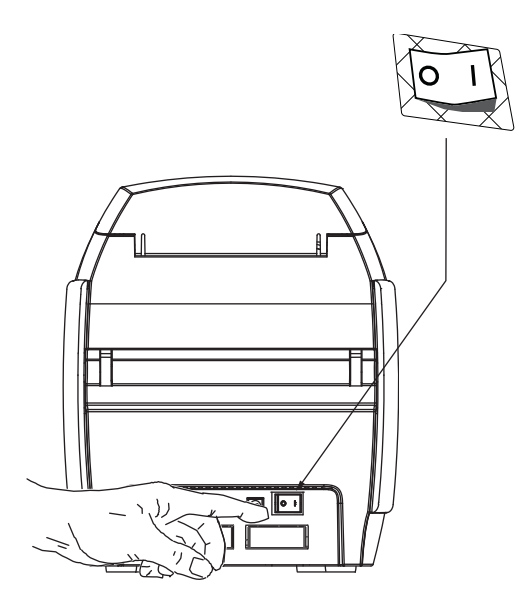

### **Подключение к источнику питания**

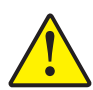

**Внимание! ï** Питание принтера производится от источника постоянного тока с напряжением не более 24 В. Для ограничения максимального потребляемого тока до 16 А используйте автоматический выключатель или другое устройство подобного назначения. Запрещается эксплуатация принтера в местах, где возможно попадание влаги внутрь принтера или компьютера. Это может вызвать поражение током! Принтер должен быть подключен к заземленному источнику питания, надежно защищен от выбросов тока и правильно заземлен. Блок питания может быть заменен только изделием той же самой модели от производителя.

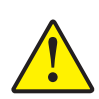

**Внимание! ï** Не подавайте на принтер питание на данном этапе, если принтер подключен к компьютеру через интерфейс USB. ДРАЙВЕР ВЫВЕДЕТ ЗАПРОС, КОГДА БУДЕТ НУЖНО ПОДКЛЮЧИТЬ ПРИНТЕР И ПОДАТЬ НА НЕГО ПИТАНИЕ.

**Шаг 1.** Вставьте штекер блока питания в гнездо питания, подключите кабель питания (120 В или 230 В переменного тока) к блоку питания, а затем включите кабель питания в заземленную электрическую розетку соответствующего напряжения и типа.

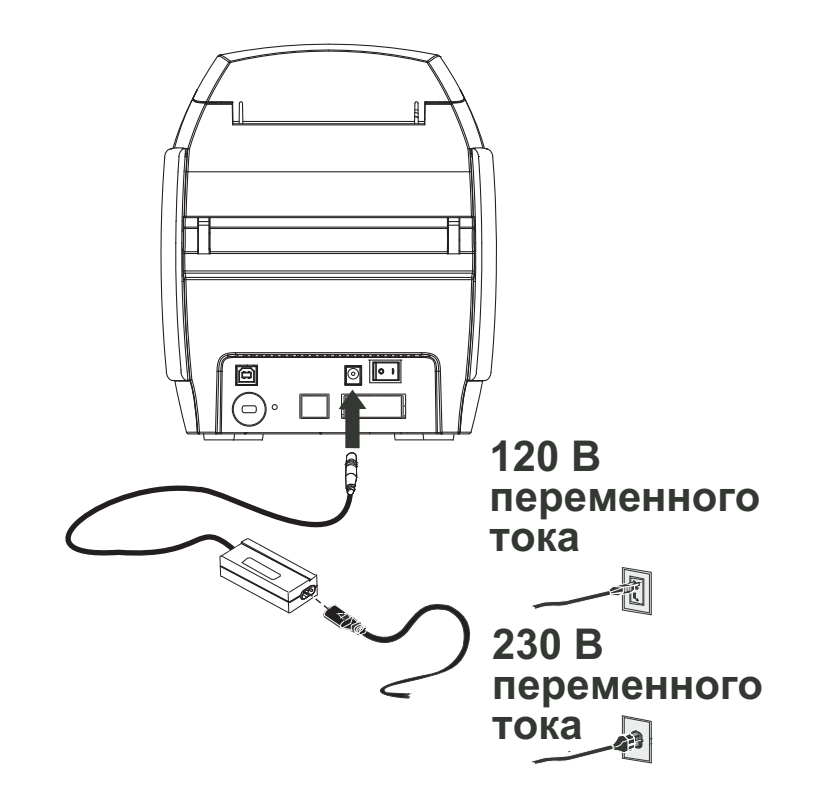

**Шаг 2.** Убедитесь, что выключатель питания принтера установлен в положение ВЫКЛ (O).

### **Подключение принтера к компьютеру**

**Шаг 1.** Если принтер оснащен только интерфейсом USB, подключите входящий в комплект поставки USB-кабель к компьютеру и принтеру.

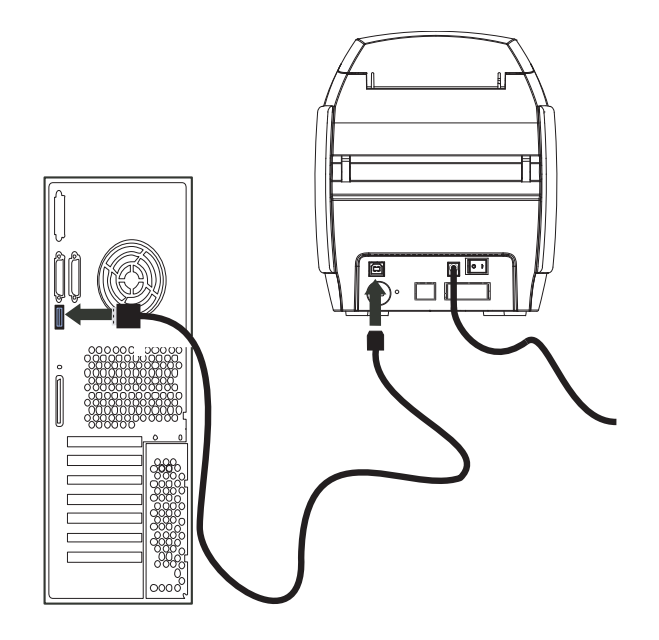

**Шаг 2.** Если принтер оснащен дополнительным интерфейсом Ethernet (вместе с интерфейсом USB), то подключите либо кабель USB к принтеру и компьютеру, **либо** кабель Ethernet к принтеру и сети Ethernet.

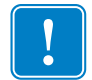

Важно • Не используйте интерфейсы USB и Ethernet одновременно!

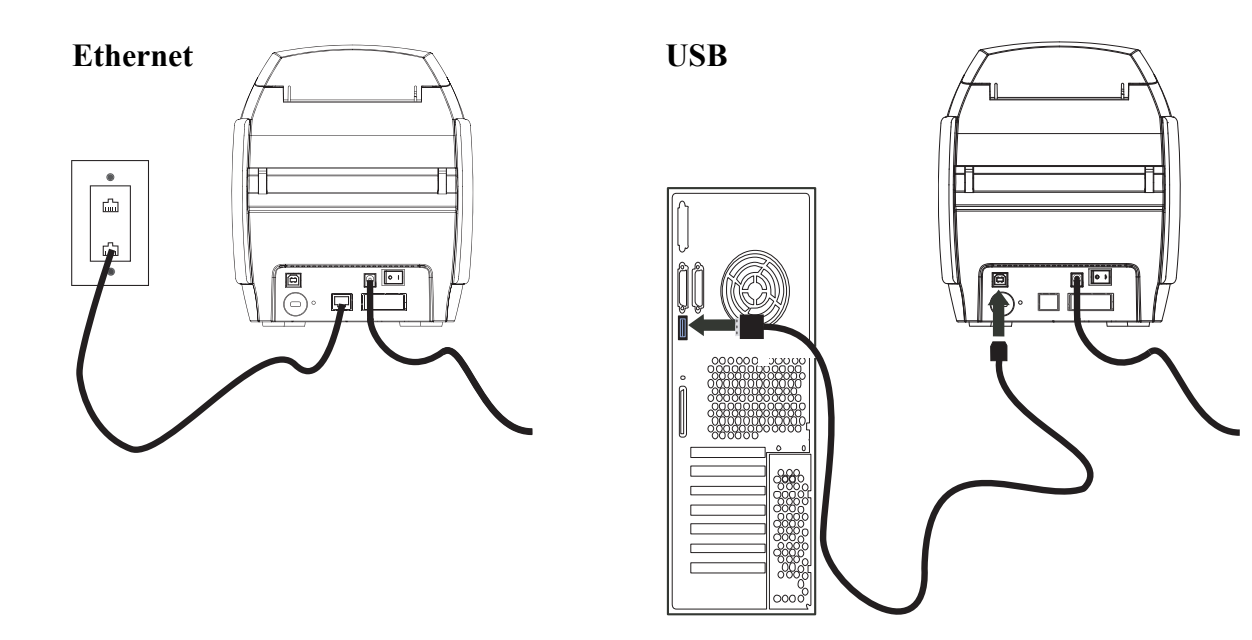

## **Просмотр сведений о принтере**

Чтобы проверить параметры конфигурации принтера без подключения к компьютеру, выполните следующие действия.

- **Шаг 1.** Убедитесь, что выключатель питания принтера установлен в положение ВЫКЛ (O).
- **Шаг 2.** Удерживая нажатой кнопку управления, установите выключатель питания принтера в положение ВКЛ ( | ). ЖК-дисплей загорится синим цветом.

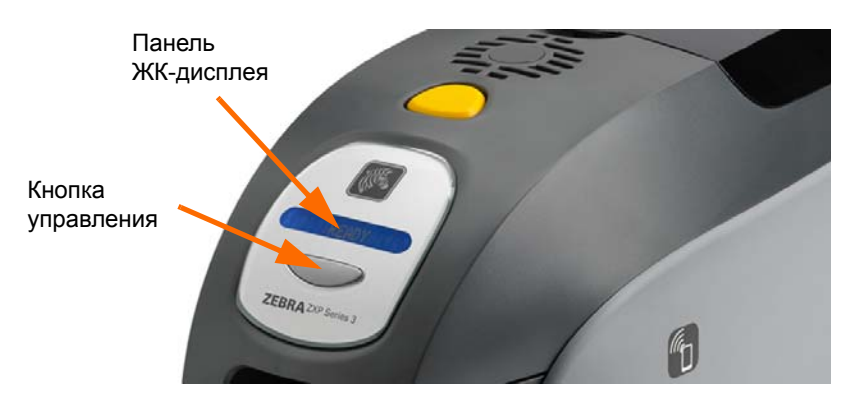

- **Шаг 3.** Удерживайте кнопку управления нажатой. На ЖК-дисплее поочередно появятся сообщения Initializing (Инициализация) и CHECKING RIBBON (ПРОВЕРКА ЛЕНТЫ).
- **Шаг 4.** Когда на панели дисплея появится сообщение PRINTER INFO (СВЕДЕНИЯ О ПРИНТЕРЕ), тут же отпустите кнопку управления и кратковременно нажмите ее снова. Появится первый параметр: Model Name (Имя модели).
- **Шаг 5.** Продолжайте нажимать кнопку управления для циклического перехода между параметрами (при достижении последнего параметра происходит возвращение к началу списка):
	- a. Model Name имя модели (в т. ч. конфигурация принтера);
	- b. Serial Number серийный номер;
	- c. Firmware Version версия микропрограммы;
	- d. Head Resistance сопротивление печатающей головки;
	- е.  $X & Y$  Offset (front) смещение по осям X и Y (лицевая сторона);
	- f.  $X & Y$  Offset (back) смещение по осям X и Y (обратная сторона);
	- g. EC Offset (front and back) смещение EC (лицевая и обратная стороны);
	- h. Ribbon Type тип ленты;
	- i. Smart Offset интеллектуальное смещение;
	- j. **IP Address** IP-адрес (запишите этот адрес для настройки Ethernet; см. стр. 19);
	- k. Mask маска;
	- l. Gateway шлюз;
	- m. DHCP (включен или выключен).
- **Шаг 6.** Длительное удержание кнопки управления (около 1 секунды) вызовет возврат к началу последовательности. Простой в течение 15 секунд также вызовет возврат к началу последовательности.

# **Установка драйвера принтера в ОС Windows**

## **Установка USB-драйвера принтера**

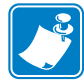

**Примечание ï** Инструкции по установке Ethernet-драйвера принтера см. на стр. 19.

- **Шаг 1.** Если это еще не сделано, подключите принтер к источнику питания. Выключите питание.
- **Шаг 2.** Соедините USB-порт на задней панели принтера с USB-портом компьютера.
- **Шаг 3.** Убедитесь, что выключатель питания принтера установлен в положение ВЫКЛ (O).
- **Шаг 4.** Вставьте в CD-привод компьютера **компакт-диск с пользовательской документацией и драйверами**. Появится **Main Menu (Главное меню)**.
- **Шаг 5.** В **главном меню** выберите пункт **Install Zebra Printer Driver (Установить драйвер принтера Zebra)**.
- **Шаг 6.** Откроется окно мастера установки **InstallShield Wizard**. Чтобы продолжить установку, нажмите кнопку **Next (Далее)**.

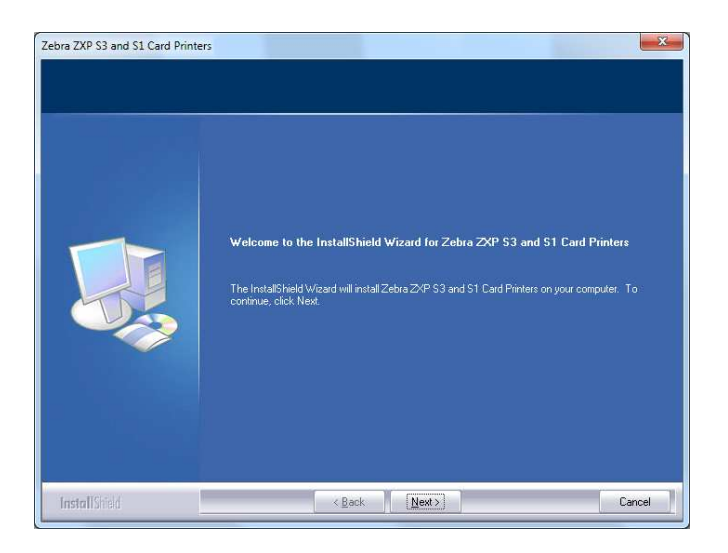

**Шаг 7.** Выберите пункт **Install USB printer drivers (Установить драйвер принтера для USB)** и нажмите кнопку **Next (Далее)**.

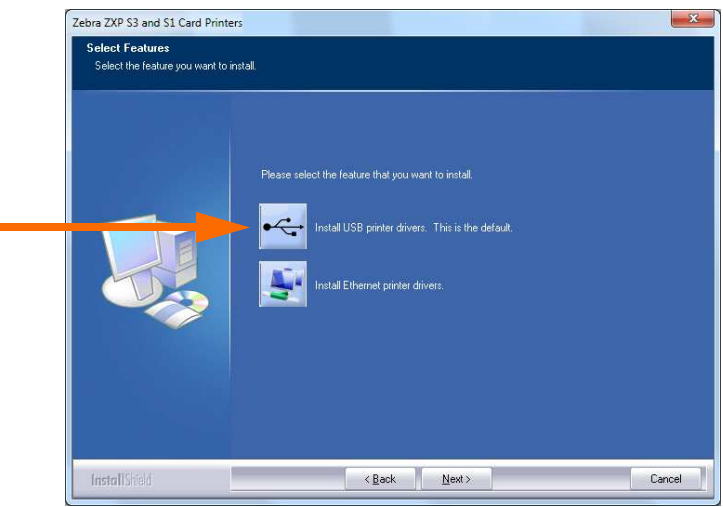

**Шаг 8.** Убедитесь, что выключатель питания принтера находится в положении ВЫКЛ (O), и нажмите кнопку **OK**.

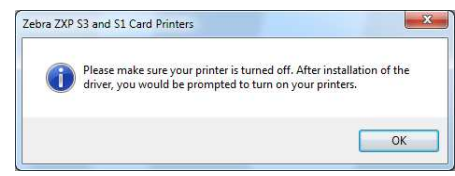

**Шаг 9.** Откроется окно **License Agreement (Лицензионное соглашение)**. Чтобы продолжить установку, нажмите кнопку **Yes (Да)**.

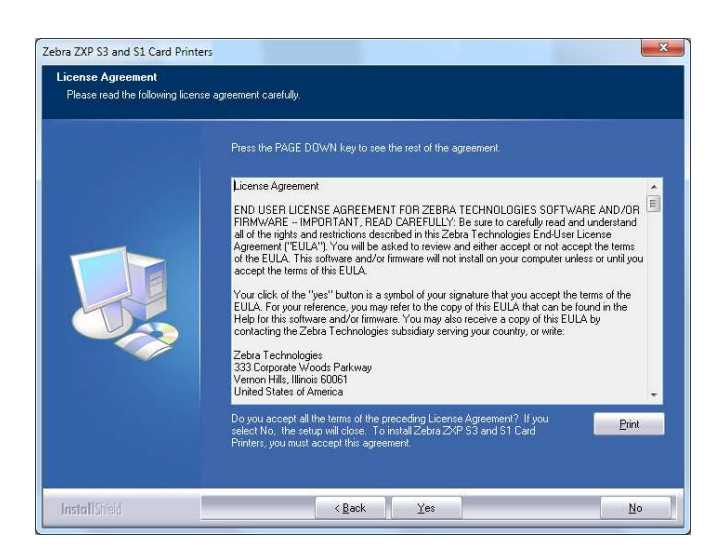

**Шаг 10.** Откроется окно **Setup Type (Тип установки)**. Выберите пункт *Complete (Полная)*, чтобы установить все компоненты программы, и нажмите кнопку **Next (Далее)**.

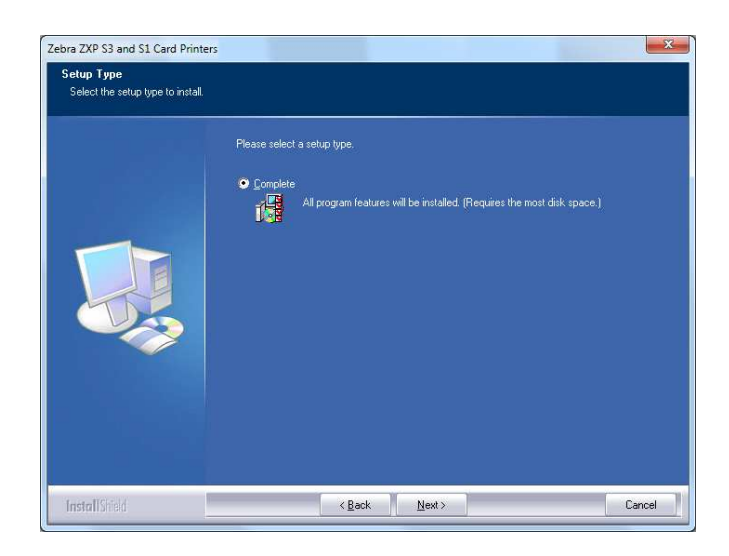

**Шаг 11.** Откроется окно **Select Program Folder (Выбор папки программы)**. Введите имя для новой папки или выберите имя из списка существующих папок, после чего нажмите кнопку **Next (Далее)**.

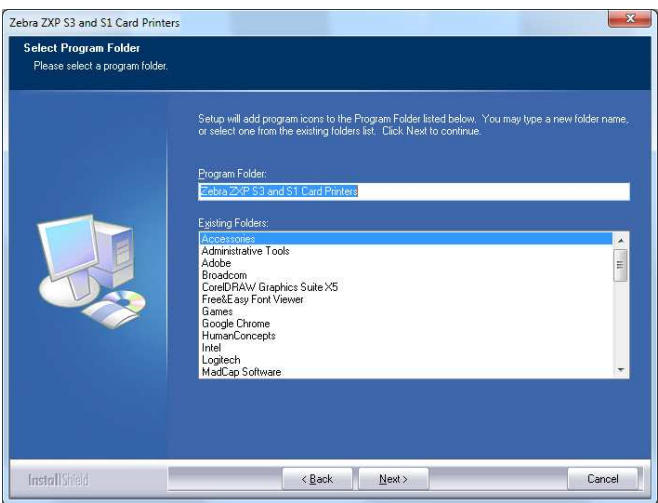

**Шаг 12.** За состоянием процесса установки можно наблюдать в окне **Setup Status (Состояние установки)**.

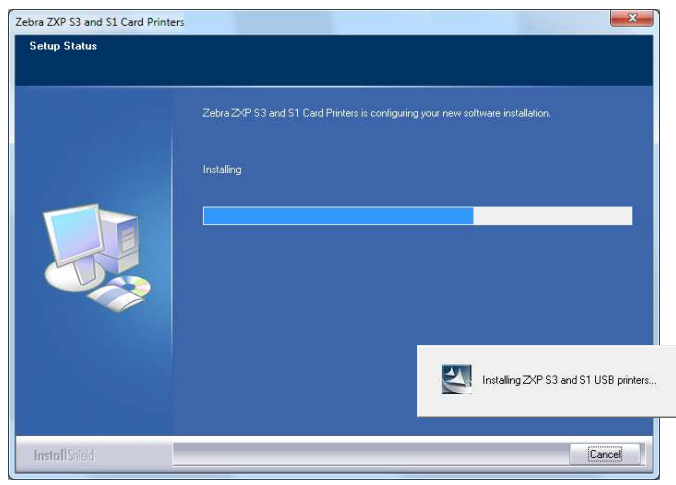

**Шаг 13.** Затем появится окно **Congratulations (Поздравляем!)**.

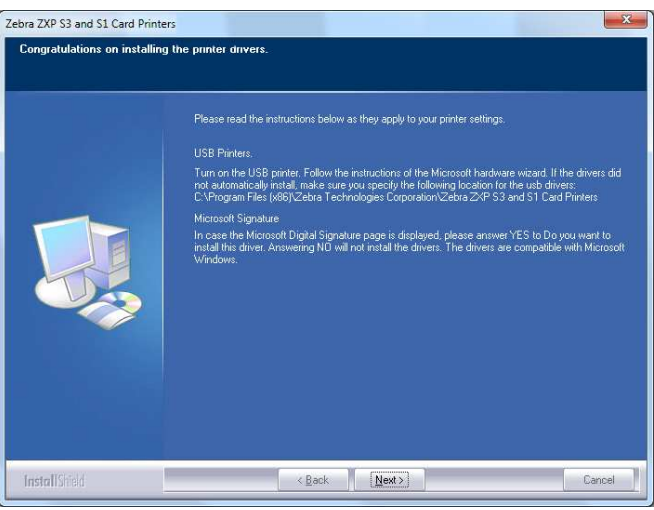

**Шаг 14.** В этот момент **включите принтер** и нажмите кнопку **Next (Далее)**. Мастер поиска оборудования Windows обнаружит принтер и выведет сообщение *New Hardware Found (Обнаружено новое устройство)*.

Zebra ZXP S3 and S1 Card Printers **InstallShield Wizard Complete** .<br>Setup has finished installing Zebra ZXP S3 and S1 Card Printers on your compute I would like to view the README file .<br>Click finish to exit the Setup wizard.  $\angle$  Back Finish InstallStied Cancel

**Шаг 15.** При появлении окна **InstallShield Wizard Complete (Завершение работы мастера установки)** нажмите кнопку **Finish (Готово)**.

**Шаг 16.** На этом установка USB-драйвера будет завершена.

**Примечание ï** Возможно, потребуется изменить параметры карточки (ее ориентацию, тип ленты и т. д.), кодировку, параметры наложения и/или параметры панели черного с помощью драйвера принтера. См. раздел Настройка печати на стр. 51.

Примечание • Может также потребоваться установить рычаг настройки толщины карточек на значение, соответствующее виду используемых карточек; см. раздел Загрузка карточек на стр. 34.

### **Установка Ethernet-драйвера принтера**

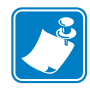

Примечание • Инструкции по установке USB-драйвера принтера см. на стр. 14.

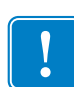

Важно • Сеть Ethernet должна быть настроена так, чтобы принтер и компьютер находились в одной подсети. Если вы не знаете, как проверить или изменить сетевые настройки, обратитесь к специалисту по сетям Ethernet.

- **Шаг 1.** Если это еще не сделано, подключите принтер к источнику питания. Включите принтер.
- **Шаг 2.** Соедините Ethernet-порт на задней панели принтера с сетевым оборудованием или непосредственно с Ethernet-портом компьютера.
- **Шаг 3.** Убедитесь, что выключатель питания принтера установлен в положение ВКЛ ( | ).
- **Шаг 4.** Вставьте в CD-привод компьютера **компакт-диск с пользовательской документацией и драйверами**. Появится **Main Menu (Главное меню)**.
- **Шаг 5.** В **главном меню** выберите пункт **Install Printer Driver (Установить драйвер принтера)**.
- **Шаг 6.** Откроется окно мастера установки **InstallShield Wizard**. Чтобы продолжить установку, нажмите кнопку **Next (Далее)**.

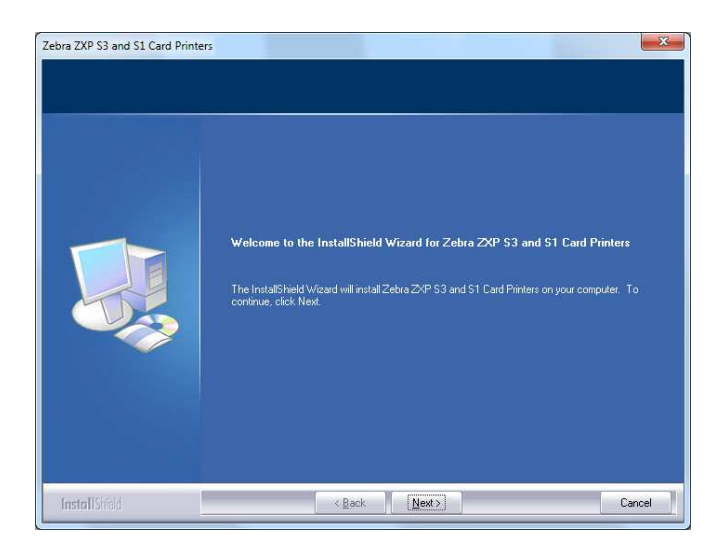

**Шаг 7.** Выберите пункт **Install Ethernet printer drivers (Установить драйвер принтера для Ethernet)** и нажмите кнопку **Next (Далее)**.

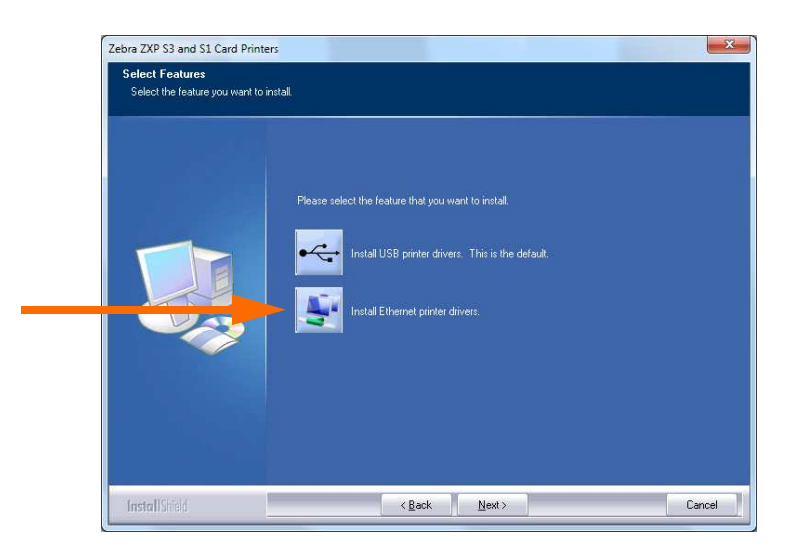

**Шаг 8.** Откроется окно **License Agreement (Лицензионное соглашение)**. Чтобы продолжить установку, выберите пункт *I accept the terms of the license agreement (Я принимаю условия лицензионного соглашения)* и нажмите кнопку **Next (Далее)**.

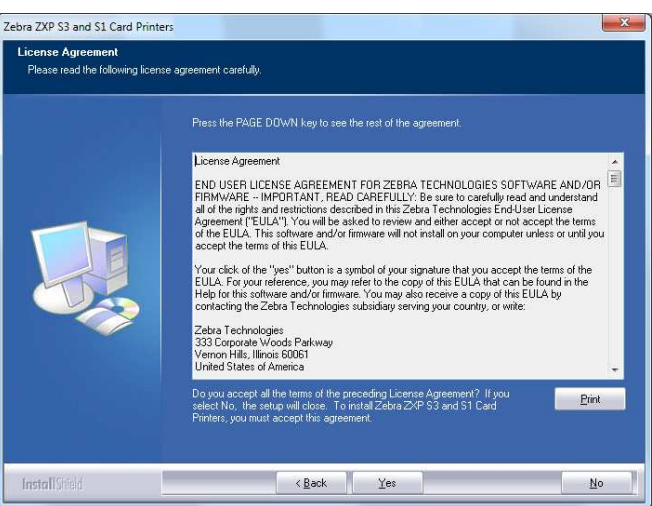

**Шаг 9.** Откроется окно **Setup Type (Тип установки)**. Выберите пункт *Complete (Полная)*, чтобы установить все компоненты программы, и нажмите кнопку **Next (Далее)**.

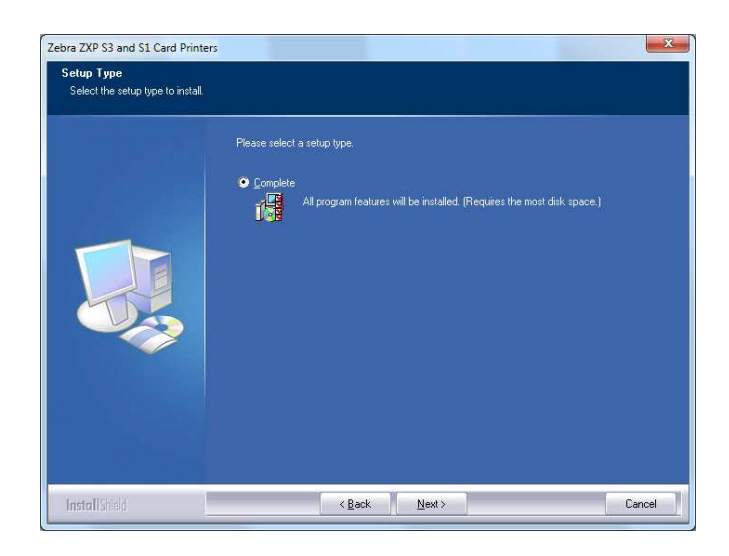

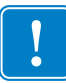

Важно • Инструкции по получению IP-адреса принтера см. в разделе Просмотр сведений о принтере на стр. 13.

**Шаг 10.** Выберите вариант Принтер *Zebra ZXP Series 3* (обведен кружком ниже) и нажмите кнопку **Refresh (Обновить)**.

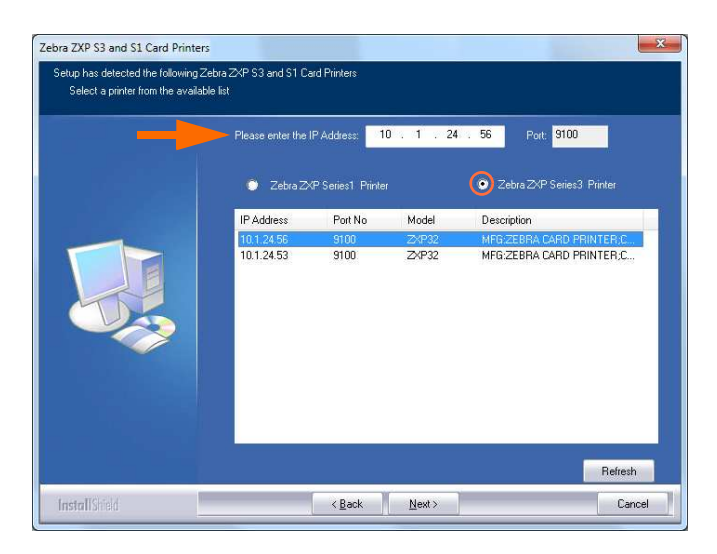

**Шаг 11.** Программа установки найдет все принтеры Zebra ZXP Series 3, подключенные к сети, и выведет их список. Выберите принтер из списка (если он присутствует в нем) либо введите IP-адрес (см. стрелку выше), а затем нажмите кнопку **Next (Далее)**.

**Шаг 12.** Откроется окно **Select Program Folder (Выбор папки программы)**. Введите имя для новой папки или выберите имя из списка существующих папок, после чего нажмите кнопку **Next (Далее)**.

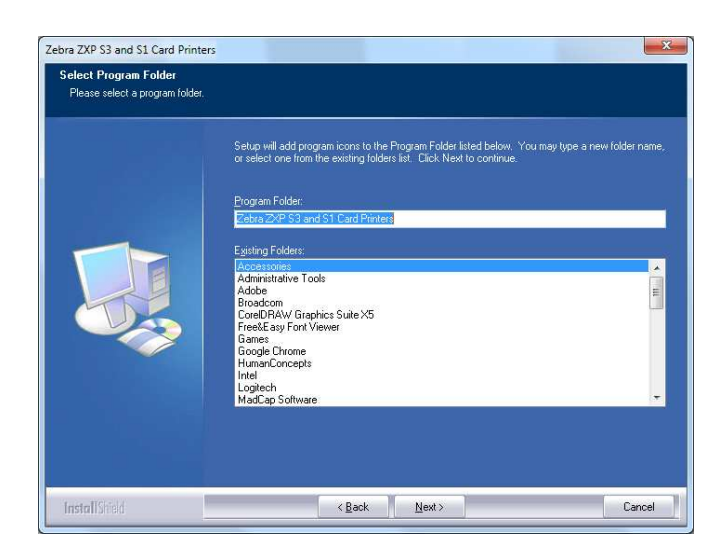

- **Шаг 13.** За состоянием процесса установки можно наблюдать в окне **Setup Status (Состояние установки)**.
- **Шаг 14.** Когда появится окно **Congratulations (Поздравляем!)**, нажмите кнопку **Next (Далее)**.

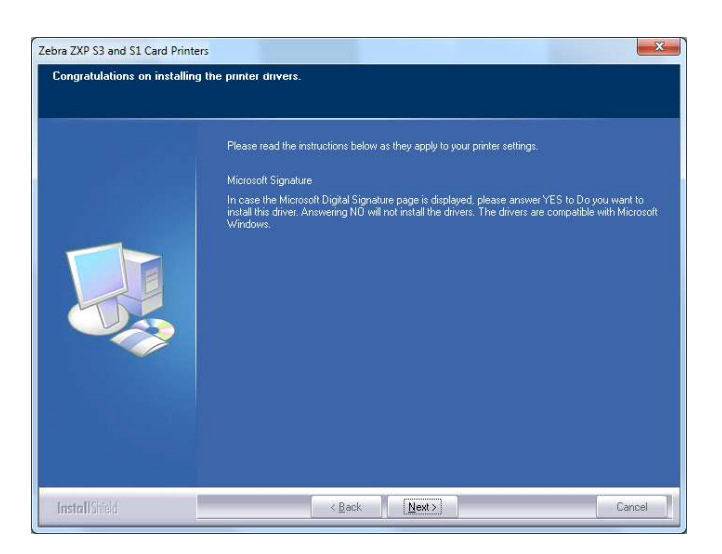

**Шаг 15.** При появлении окна **InstallShield Wizard Complete (Завершение работы мастера установки)** нажмите кнопку **Finish (Готово)**.

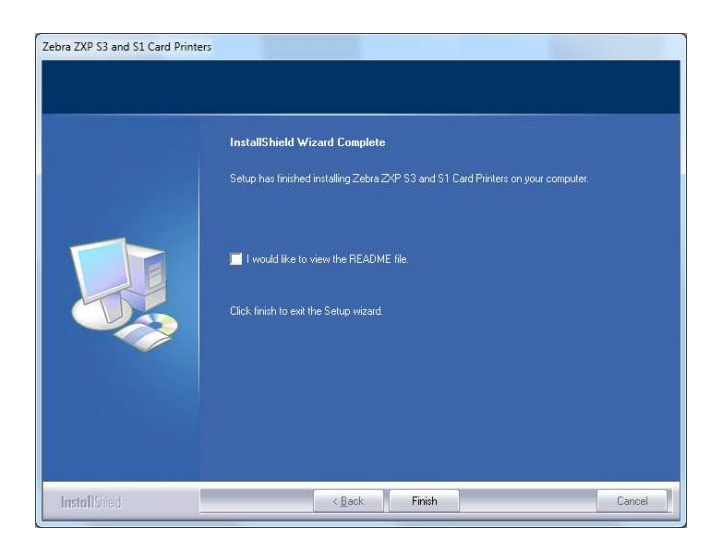

**Шаг 16.** На этом установка Ethernet-драйвера будет завершена.

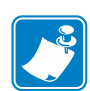

**Примечание ï** Возможно, потребуется изменить параметры карточки (ее ориентацию, тип ленты и т. д.), кодировку, параметры наложения и/или параметры панели черного с помощью драйвера принтера. См. раздел Настройка печати на стр. 51.

Примечание • Может также потребоваться установить рычаг настройки толщины карточек на значение, соответствующее виду используемых карточек; см. раздел Загрузка карточек на стр. 34.

## **Настройка сетевого принтера**

Используйте данную процедуру, если к системе уже подсоединен принтер, оснащенный адаптером Ethernet (см. Раздел 2), и необходимо подсоединить к сети второй принтер с Ethernet при помощи **Мастера установки принтеров** корпорации Microsoft.

- **Шаг 1.** Нажмите кнопку **Пуск** и выберите *Устройства и принтеры*.
- **Шаг 2.** Откроется окно **Устройства и принтеры**.

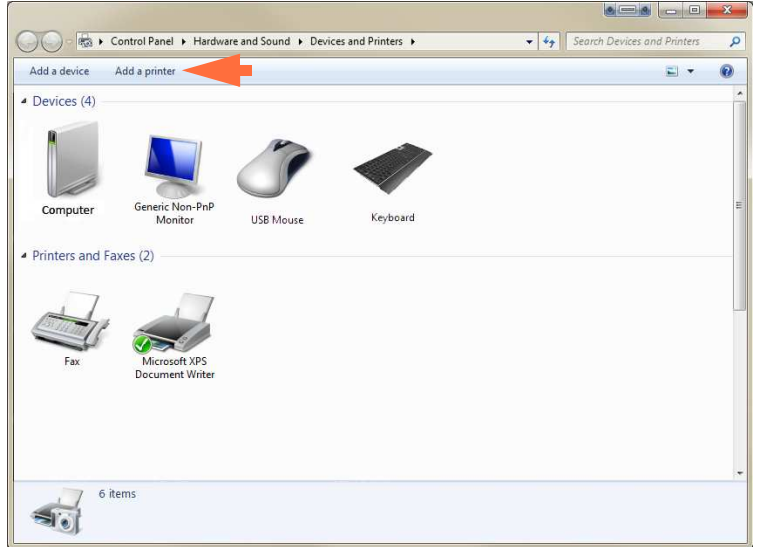

- **Шаг 3.** Выберите команду *Add a printer (Добавить принтер)* на панели задач (показано стрелкой выше).
- **Шаг 4.** Откроется окно **Выбор типа устанавливаемого принтера.**

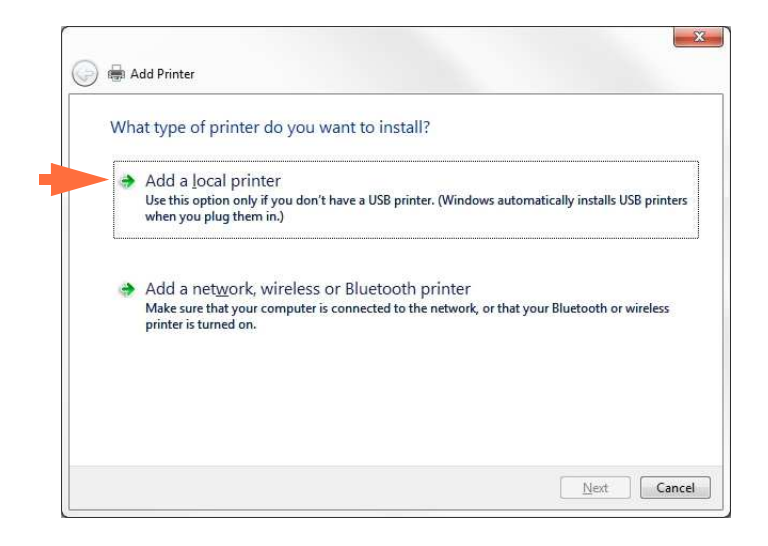

**Шаг 5.** Выберите *Добавить локальный принтер* (показано стрелкой выше) и нажмите кнопку **Далее**.

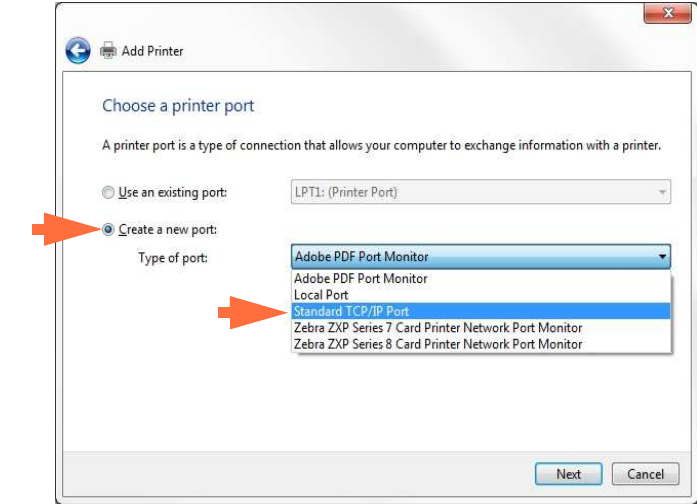

**Шаг 6.** Откроется окно **Выберите порт принтера**.

- **Шаг 7.** Выберите *Создать новый порт* (первая стрелка выше).
- **Шаг 8.** Выберите в раскрывающемся списке *Standard TCP/IP Port (Стандартный порт TCP/IP)* (вторая стрелка выше).
- **Шаг 9.** Нажмите кнопку **Next (Далее)**.
- **Шаг 10.** Откроется окно **Type a printer hostname or IP address (Введите имя хоста или IP-адрес принтера)**.

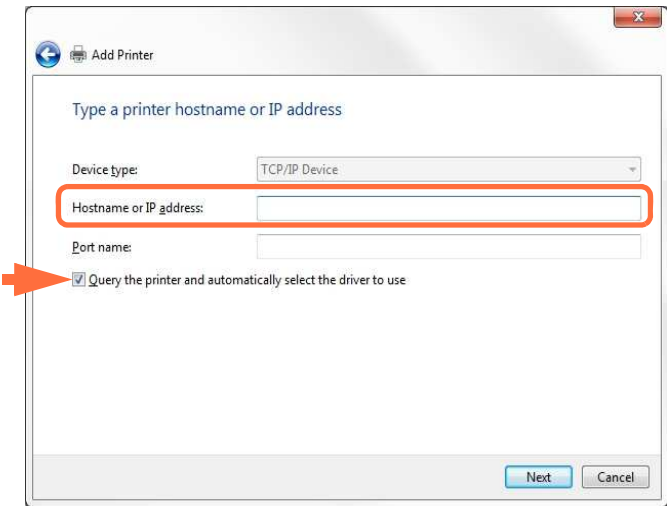

- **Шаг 11.** Введите IP-адрес принтера в поле *Имя хоста или IP-адрес* (обведено кружком вверху). Обратите внимание, что поле Port Name (Имя порта) автоматически заполняется при вводе IP-адреса. **Не изменяйте поле Port Name (Имя порта)**.
- **Шаг 12.** Убедитесь, что флажок *Опросить принтер ...* установлен (показано стрелкой выше).
- **Шаг 13.** Нажмите кнопку **Next (Далее)**.

**Шаг 14.** Откроется окно **Установите драйвер принтера**.

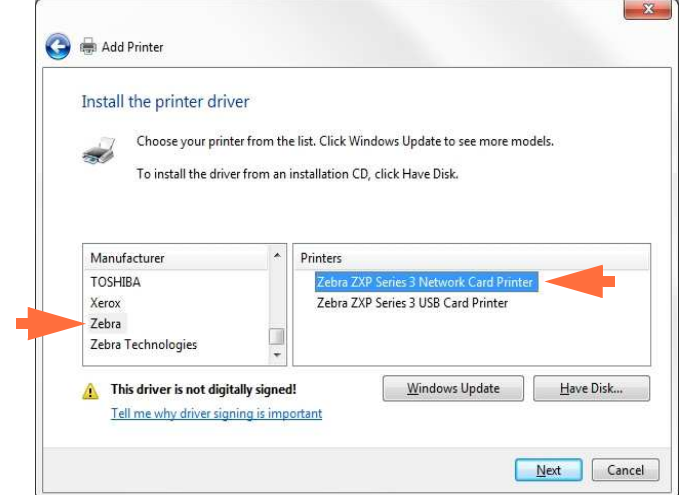

**Шаг 15.** Выберите производителя и принтер (показано стрелками выше).

**Шаг 16.** Нажмите кнопку **Next (Далее)**.

**Шаг 17.** Откроется окно **Какую версию драйвера требуется использовать**.

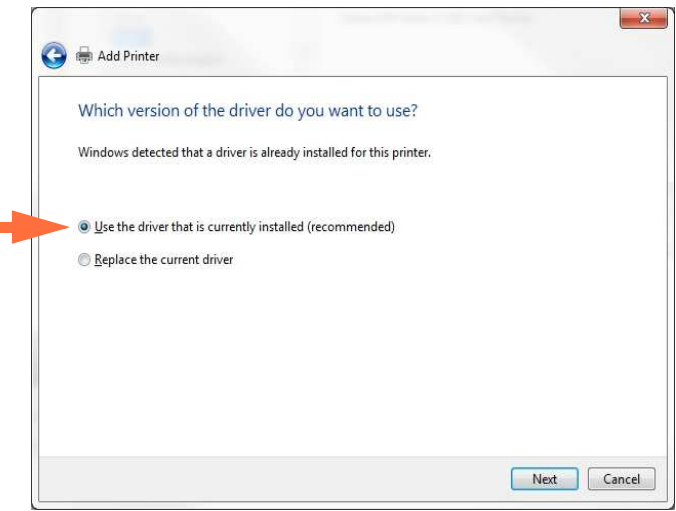

**Шаг 18.** Выберите *Использовать текущий установленный драйвер* (стрелка выше).

**Шаг 19.** Нажмите кнопку **Next (Далее)**.

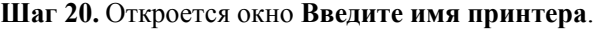

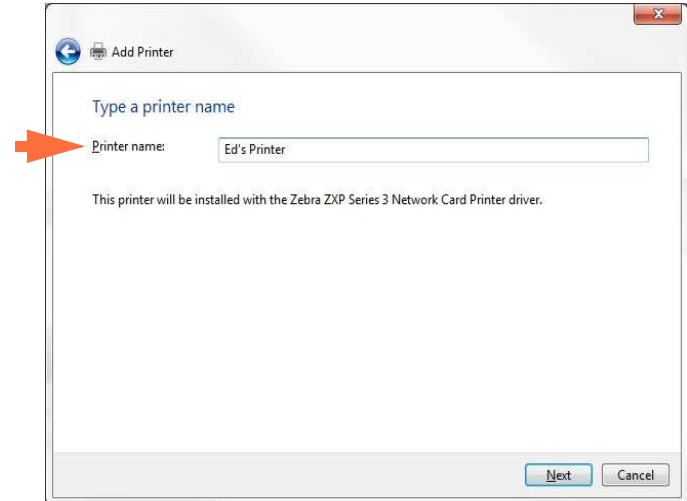

**Шаг 21.** Введите имя принтера: используйте имя по умолчанию или добавьте дополнительную информацию, чтобы указать расположение принтера, например «Принтер Ивана», «Офис Михаила», «Комната 33» и т. п.

**Шаг 22.** Нажмите кнопку **Next (Далее)**.

**Шаг 23.** Откроется окно **Вы успешно добавили...** 

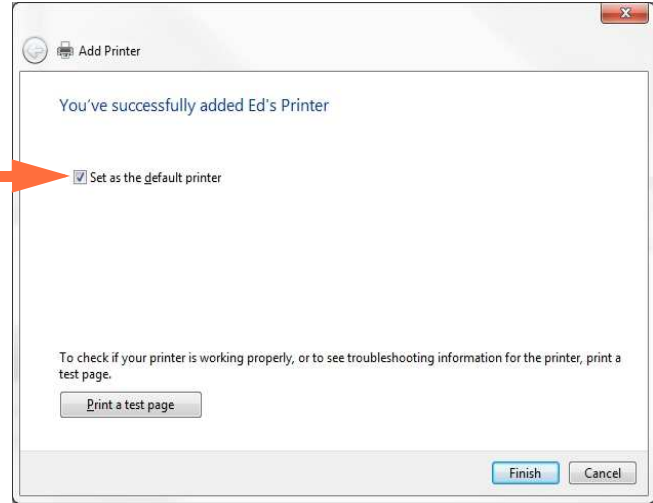

- **Шаг 24.** Если требуется, установите флажок *Задать как принтер по умолчанию* (стрелка выше).
- **Шаг 25.** Нажмите кнопку **Finish (Готово)**, чтобы завершить работу мастера *Add Printer Wizard (Мастер установки принтеров)*.

Установка сетевого принтера успешно завершена.

# **Группировка принтеров в пул**

### **Настройка группировки принтеров в пул**

Группировка принтеров в пул является стандартной функцией Windows, которая позволяет распределять вывод на печать среди принтеров пула. В этом примере будет установлена и настроена группировка в пул трех сетевых принтеров.

- **Шаг 1.** Перед тем как приступить к группировке принтеров в пул, протестируйте их по отдельности и убедитесь, что они настроены одинаково. В частности, проверьте следующее.
	- Конфигурация панели ленты (тип ленты и что на какой стороне карточки печатается).
	- Конфигурация магнитного кодирования.
	- Конфигурация переноса черного (если применимо).

**Шаг 2.** Перейдите на вкладку Ports (Порты).

Чтобы получить доступ к вкладке Ports (Порты), выберите *Пуск > Устройства и принтеры*. Щелкните правой кнопкой мыши значок *Zebra ZXP Series 3 USB Card Printer*. Выберите *Printer properties (Свойства принтера) > Ports (Порты).*

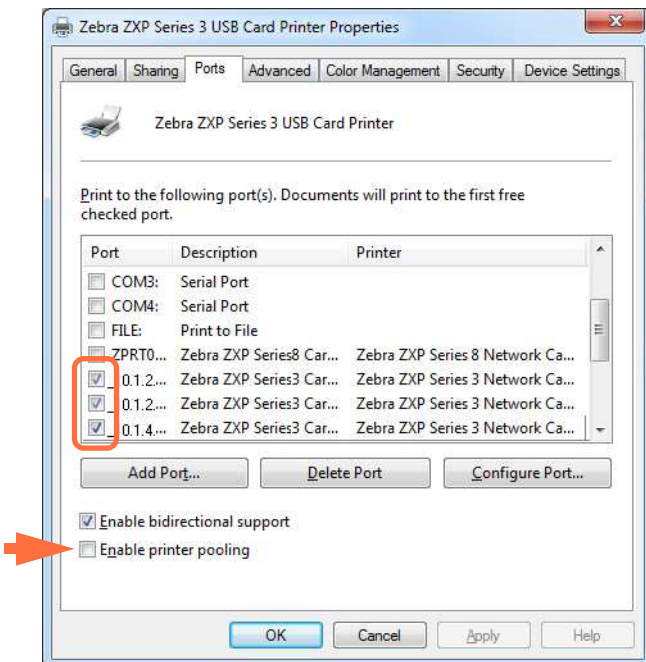

- **Шаг 3.** Выберите три сетевых принтера, установив соответствующие флажки (обведено кружком вверху).
- **Шаг 4.** Установите флажок *Enable printer pooling (Разрешить группировку принтеров в пул)* (указано стрелкой).
- **Шаг 5.** Нажмите кнопку **Применить**, а затем кнопку **OK**.

### **Использование группировки принтеров в пул**

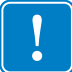

**Важно ï** Направляйте задания печати пулу принтеров, а **не** на конкретный принтер.

После получения первым принтером того количества заданий, которое он может обработать (а именно двух заданий — одно для немедленной печати, а другое в очереди), следующие задания «распространяются» на второй принтер, а затем на третий.

Обратите внимание, что в случае печати двух заданий оба направляются на первый принтер. Группировка принтеров в пул использует методологию переброски. Она не поддерживает баланс в использовании принтеров.

После настройки пула обслуживание и изменение конфигурации должны осуществляться с помощью меню для каждого принтера по отдельности, **а не** через пул (что может привести к нежелательным последствиям).

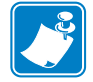

**Важно ï** Результат обслуживания и/или изменений может (и должен) проверяться путем **раздельной** отправки заданий печати на каждый принтер, а не всему пулу.

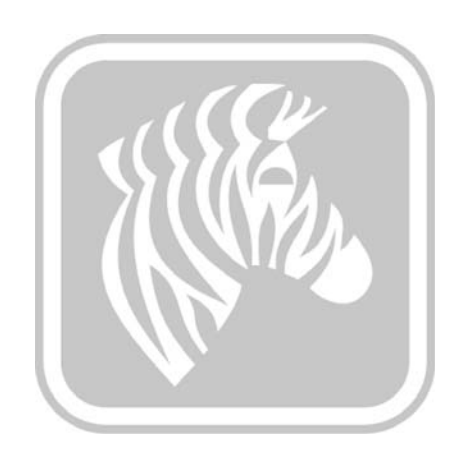

# Установка принтера

# **Компоненты принтера**

Ниже изображен внутренний вид принтера для карточек ZXP Series 3.

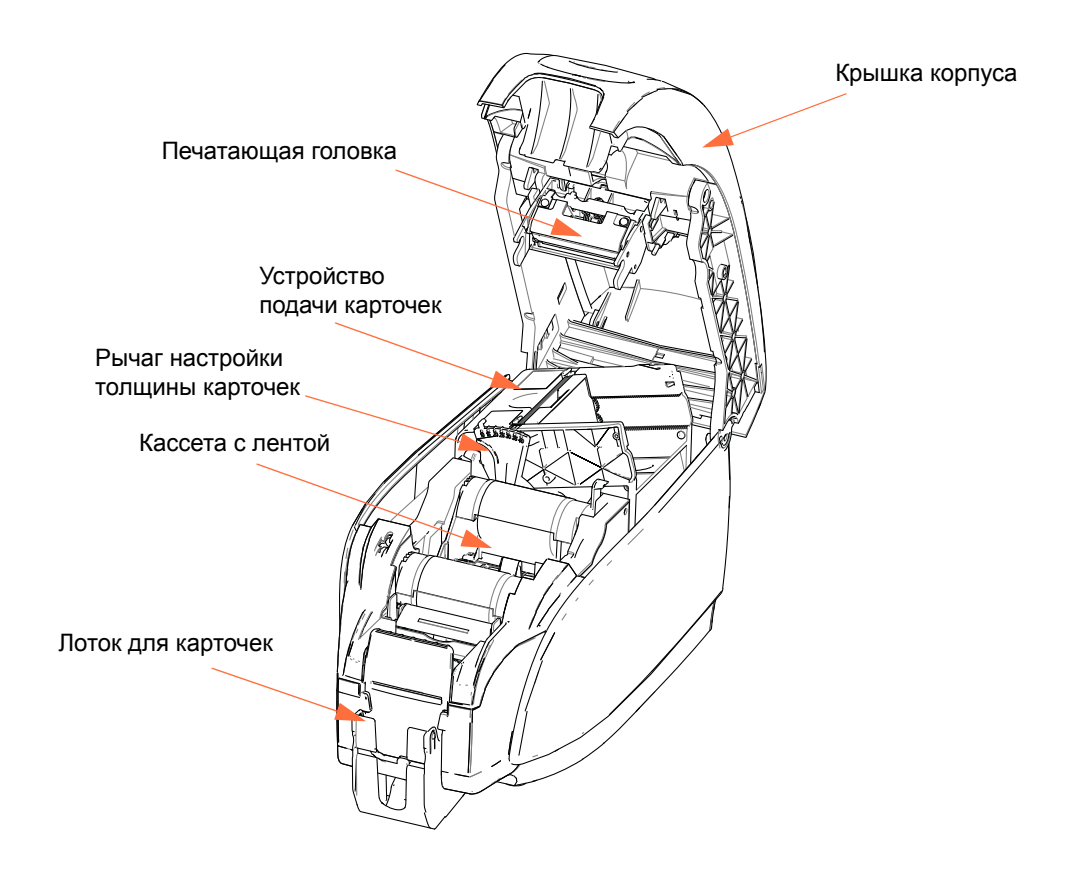

# **Загрузка кассеты с лентой**

С принтером необходимо использовать кассеты с лентой, одобренные производителем. Специально для данной модели принтера предназначены ленты Resin Thermal Transfer (для печати термопереносом) и Dye Sublimination (для печати с термической сублимацией красителя).

- Используйте только ленты Zebra *i* Series, предназначенные для работы с принтерами для карточек ZXP Series 3.
- Каждая кассета с лентой содержит встроенный чистящий валик с клейкой поверхностью, который используется для очистки карточек, вводимых в принтер. Неправильная очистка сокращает срок службы принтера и ухудшает качество печати.
- Когда лента использована полностью, необходимо сменить весь блок кассеты.

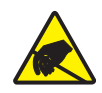

**Внимание! Опасность электрического разряда ï НЕ КАСАЙТЕСЬ** печатающей головки или электронных компонентов, расположенных на печатающей головке. Электростатический заряд, накапливающийся на поверхности человеческого тела и других поверхностях, может повредить печатающую головку или другие электронные компоненты

- **Шаг 1.** Откройте крышку корпуса принтера, нажав кнопку освобождения крышки на верхней поверхности принтера.
- **Шаг 2.** Осторожно снимите защитную пленку с чистящего валика с клейкой поверхностью. Уберите защитную пленку.

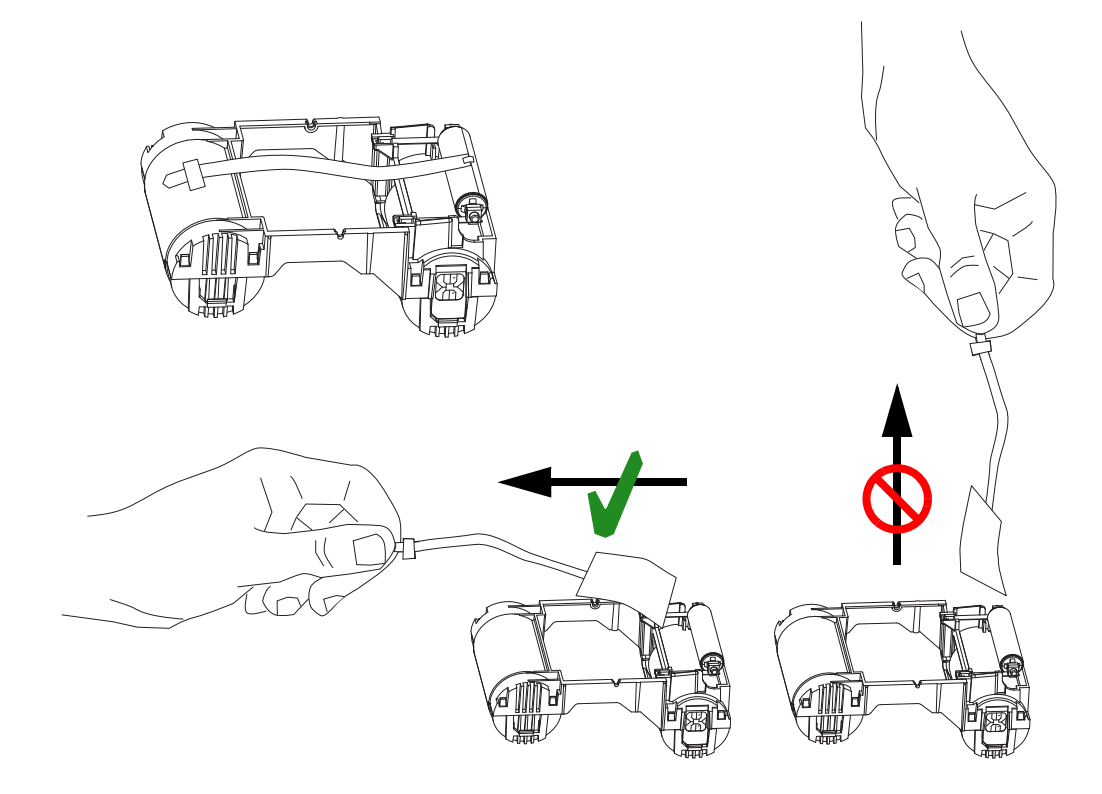
**Шаг 3.** Вставьте кассету с лентой таким образом, чтобы чистящий валик был обращен вниз и шестерни на концах валиков попадали в соответствующие пазы.

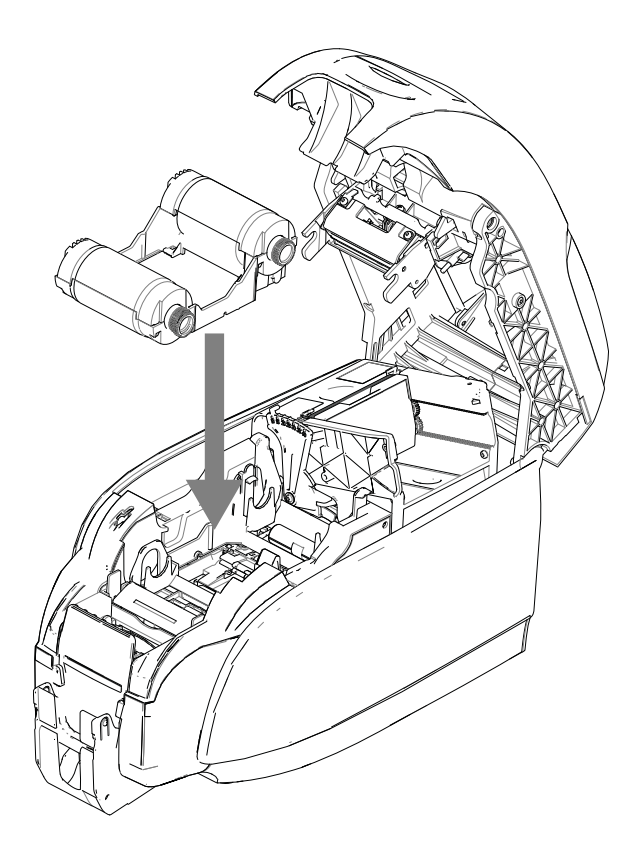

**Шаг 4.** Закройте крышку корпуса принтера и нажмите на нее так, чтобы раздался хорошо различимый щелчок.

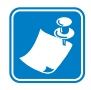

**Примечание ï** После закрытия крышки лента будет автоматически синхронизирована при включении питания принтера.

# **Загрузка карточек**

### **Устройство подачи карточек**

Устройство подачи карточек используется для загрузки карточек. Оно может вместить до 100 карточек толщиной 30 мил. Устройство подачи карточек расположено под специальной крышкой принтера.

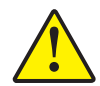

**Внимание! ï** Держите карточки только за края. **НЕ** прикасайтесь к печатным поверхностям, так как это может снизить качество печати.

**Шаг 1.** Установите рычаг настройки толщины карточек (показан стрелкой ниже) на значение, соответствующее виду загружаемых карточек. Обратите внимание, что при регулировке толщины возможно задать значение от 10 мил до 40 мил.

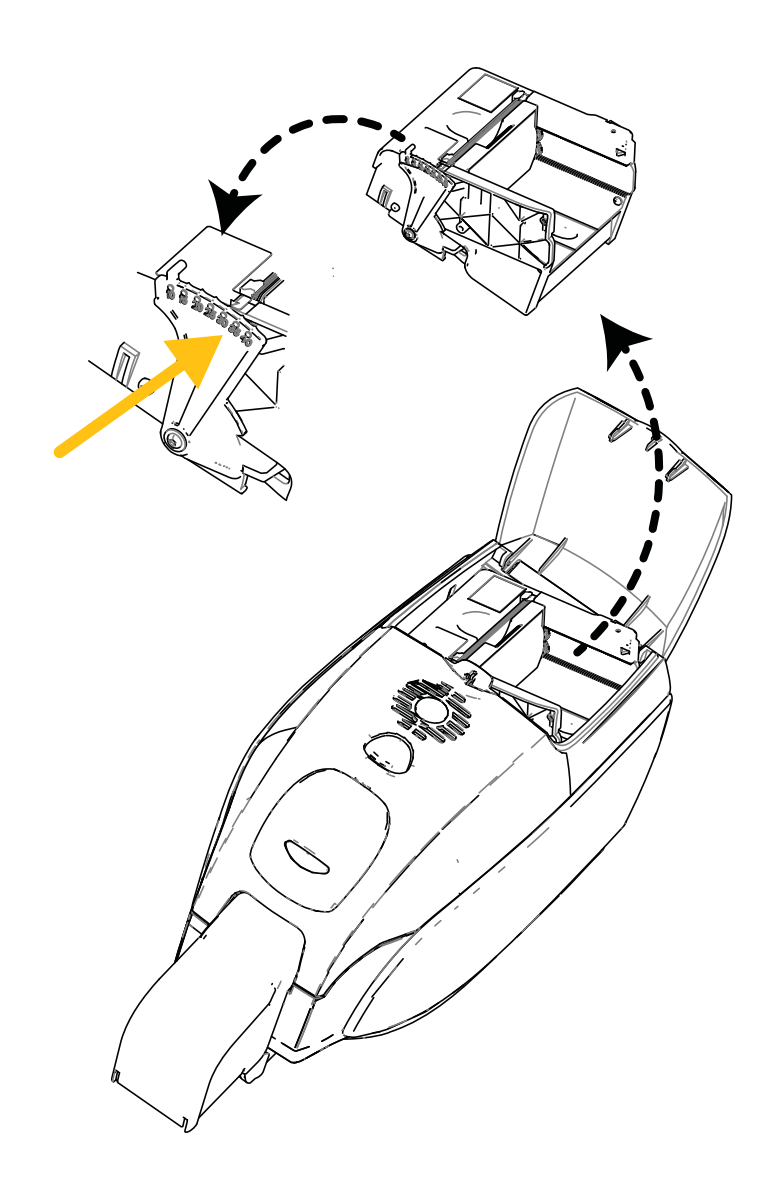

- **Шаг 2.** Откройте крышку устройства подачи карточек.
- **Шаг 3.** Передвиньте направляющую для вставки карточек вправо до упора, чтобы она зафиксировалась в этом положении с хорошо различимым щелчком.

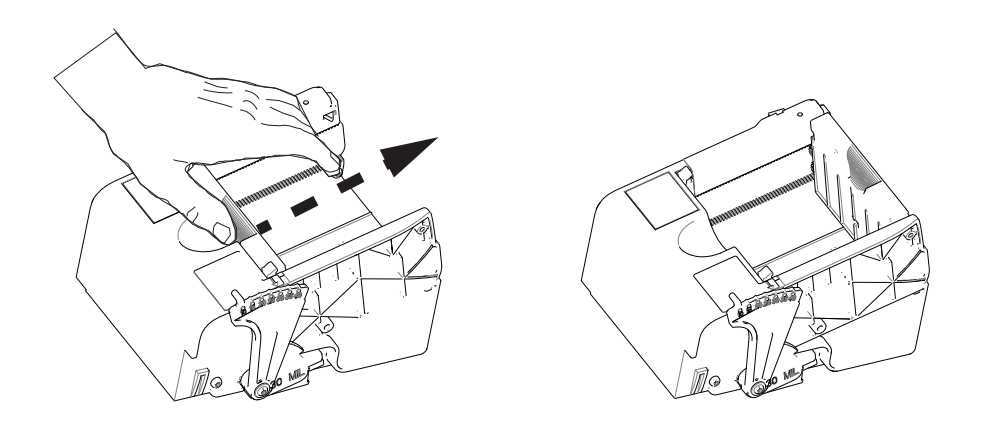

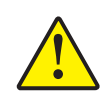

**Внимание! ï** Держите карточки только за края. **НЕ** прикасайтесь к печатным поверхностям, так как это может снизить качество печати.

- **Шаг 4.** Снимите упаковку с пачки карточек.
- **Шаг 5.** Осмотрите карточки и отбросьте любые карточки с поврежденными краями.
- **Шаг 6.** Удерживая пачку карточек за края, разложите карточки веером (подобно колоде игральных карт) по крайней мере один раз с каждого конца, чтобы разделить все карточки.
- **Шаг 7.** Восстановите первоначальную (параллелепипедную) форму пачки карточек.
- **Шаг 8.** Поместите пачку карточек в устройство подачи карточек. При загрузке карточек с магнитной полосой или контактных смарт-карт сведения о правильной ориентации карточек см. в разделе Приложении В или Приложении C соответственно.

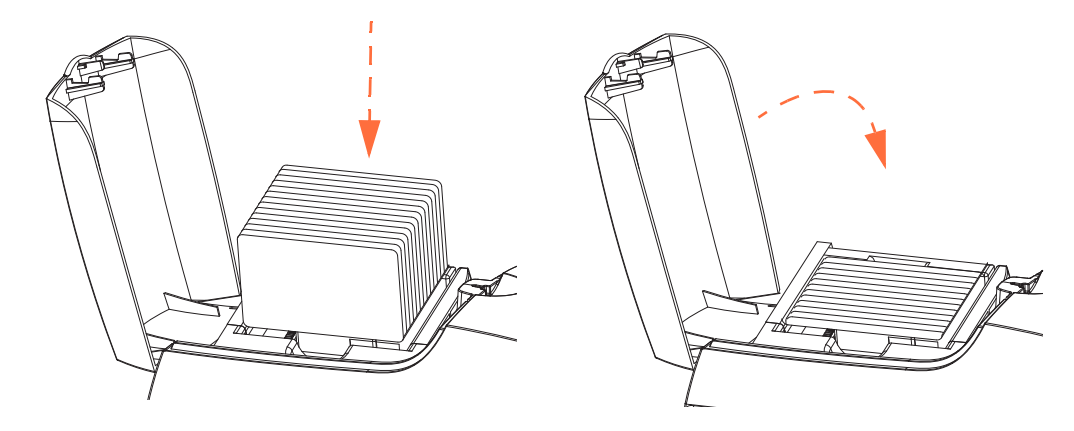

**Шаг 9.** Закройте крышку устройства подачи карточек. Когда крышка устройства подачи карточек будет закрыта, механизм блокировки направляющей для вставки карточек будет автоматически разблокирован.

## **Лоток для карточек**

**Шаг 1.** Поднимите крышку корпуса принтера и надавите вниз на лоток для карточек, чтобы переместить его в рабочее положение.

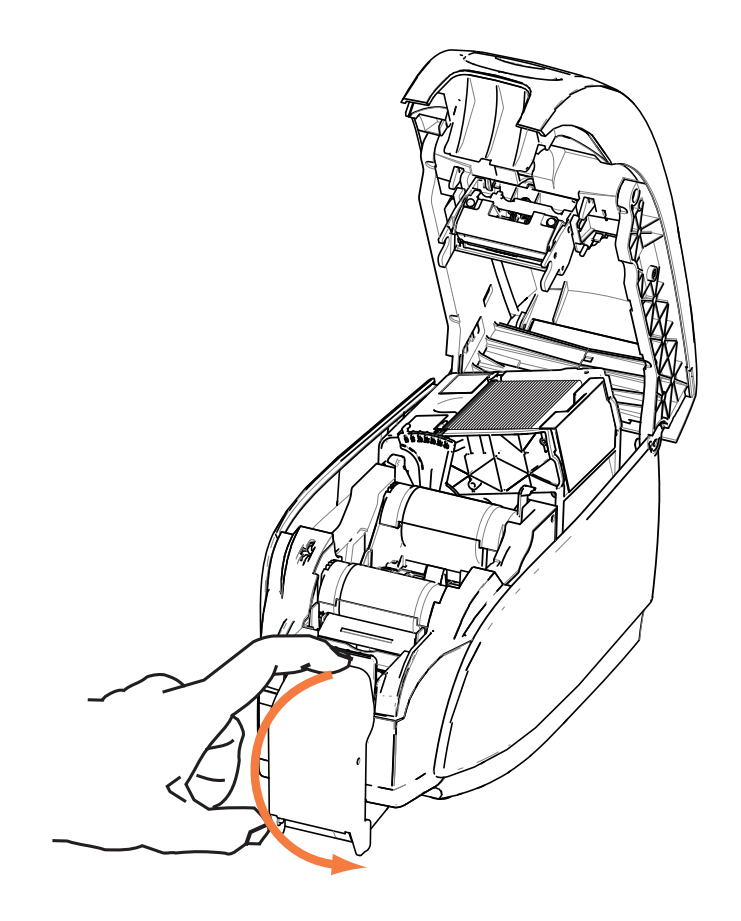

**Шаг 2.** Когда принтер не используется, перемещайте лоток для карточек обратно в закрытое положение для защиты принтера от пыли.

## **Печать тестовой карточки**

После загрузки кассеты с лентой и карточек принтер готов к работе. Для проверки работы принтера следует выполнить печать тестовой карточки.

- **Шаг 1.** Для этого выберите *Пуск > Устройства и принтеры*. Щелкните правой кнопкой мыши элемент *Zebra ZXP Series 3 Card Printer*. Выберите *Printer properties (Свойства принтера) > Device Settings (Параметры устройства)* и нажмите кнопку **Tools (Сервис)**.
- **Шаг 2.** Откроется окно **Tools (Сервис)**.

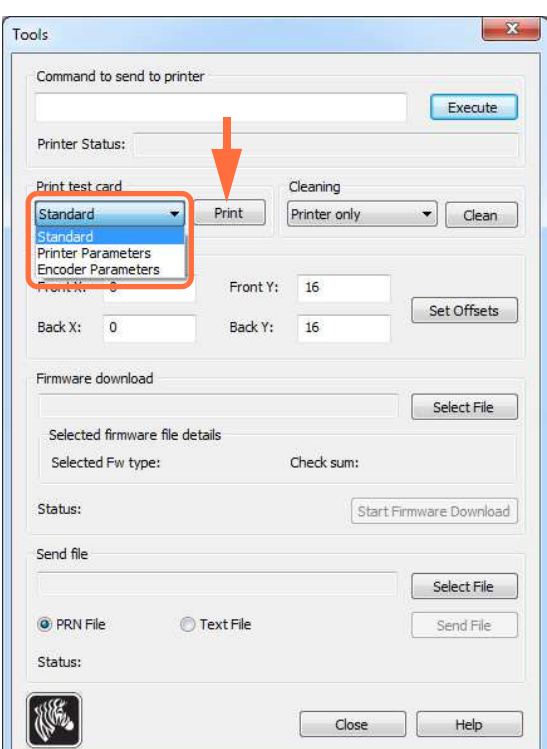

- **Шаг 3.** В выпадающем меню Print Test Card (Печать тестовой карточки) выберите желаемую тестовую карточку (обведено на приведенном выше рисунке).
- **Шаг 4.** Нажмите кнопку **Print (Печать)** (указана стрелкой выше) для печати выбранной тестовой карточки; примеры тестовых карточек см. ниже.

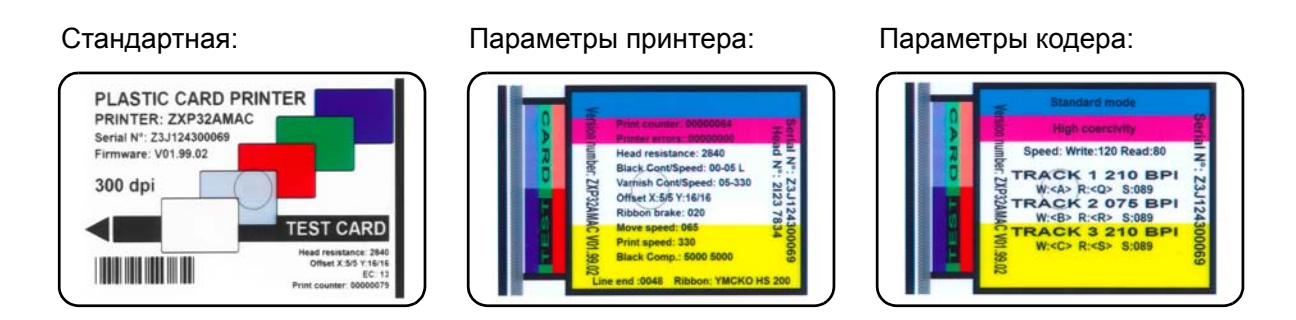

## **Типичные операции при работе с принтером**

Принтер для карточек ZXP Series 3 можно использовать в прикладных программах с помощью драйверов, поставляемых на прилагаемом к принтеру компакт-диске. См. раздел Установка драйвера принтера в ОС Windows на стр. 14.

#### **Создание карточки-примера**

Прежде чем начать новый сеанс печати, выполните печать карточки-примера для проверки правильности печати карточек. Чтобы создать и распечатать карточку, выполните описанные ниже действия.

- **Шаг 1.** Откройте новый документ Microsoft Word.
- **Шаг 2.** Если принтер Zebra не был выбран в качестве принтера по умолчанию, выберите принтер для карточек ZXP Series 3 как используемый по умолчанию.
- **Шаг 3.** В документе Microsoft Word задайте разметку страницы:
	- **a.** Размер: карточка 86 х 54 мм (3,14 x 2,13 дюйма).
	- **b.** Ориентация: книжная или альбомная.
	- **c.** Поля: верхнее, нижнее, левое и правое = 0 (ноль).
- **Шаг 4.** Документ Microsoft Word приобретает вид карточки.
- **Шаг 5.** Создайте карточку, содержащую черный и цветной текст, а также цветные изображения (см. рис. ниже).

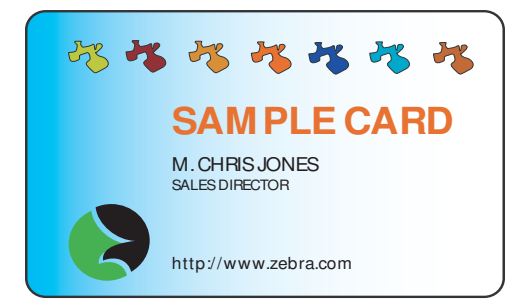

#### **Печать карточки-примера**

После создания карточки-примера можно перейти к печати. Убедитесь, что в принтер установлена кассета с лентой True ColoursTM и в устройстве подачи имеется пачка карточек. См. Раздел 3 для получения инструкций по установке ленты и загрузке карточек.

- **Шаг 1.** Выполните печать карточки-примера на принтере ZXP Series 3.
- **Шаг 2.** По завершении печати извлеките карточку-пример из лотка для карточек и проверьте ее на наличие несоответствий. В случае проблем с качеством печати обратитесь к разделу Устранение неполадок на стр. 73.
- **Шаг 3.** Если печать карточки-примера выполнена правильно, принтер готов к обработке большего количества карточек.

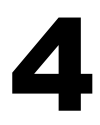

# Параметры и настройки принтера

## **Введение**

В этом разделе описаны параметры и настройки, доступные в драйвере принтера ZXP Series 3.

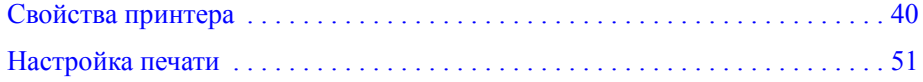

# **Свойства принтера**

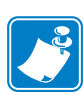

**Примечание ï** Представленные в этом разделе снимки экрана относятся к принтеру, подключенному через интерфейс USB. Если вы используете интерфейс Ethernet, на экране будет фигурировать словосочетание Network Printer (Сетевой принтер). Снимки экрана могут выглядеть по-разному в зависимости от вашей операционной системы.

Доступ к свойствам принтера карточек может быть разным в зависимости от вашей операционной системы (ОС); например, в Windows 7 выберите *Пуск > Устройства и принтеры*. Щелкните правой кнопкой мыши значок *Zebra ZXP Card Printer* и выберите пункт *Printer properties (Свойства принтера)*.

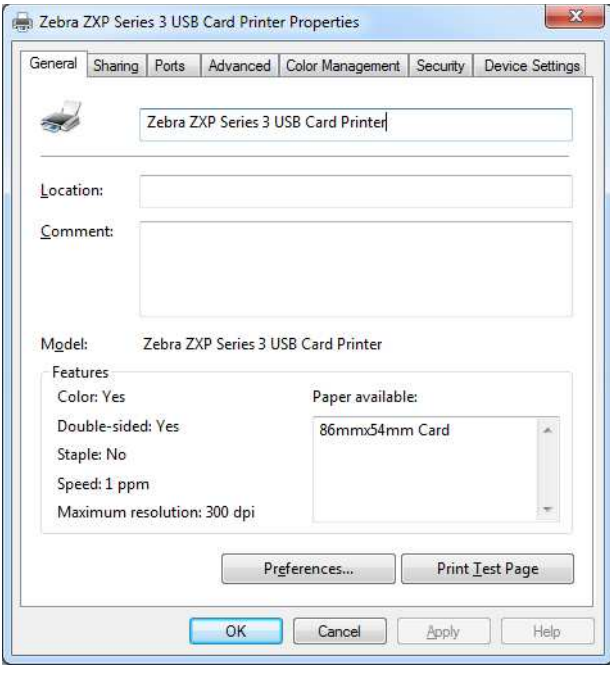

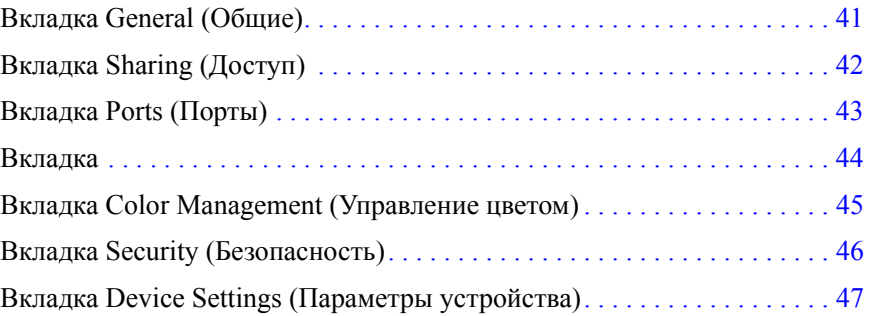

Кнопка **OK** применяет и сохраняет установленные параметры.

Кнопка **Cancel (Отмена)** закрывает диалоговое окно. При этом все сделанные изменения отменяются.

Кнопка **Apply (Применить)** позволяет применить (но не сохранить) настройки. Кнопка **Help (Справка)** открывает соответствующую страницу справочной информации.

## **Вкладка General (Общие)**

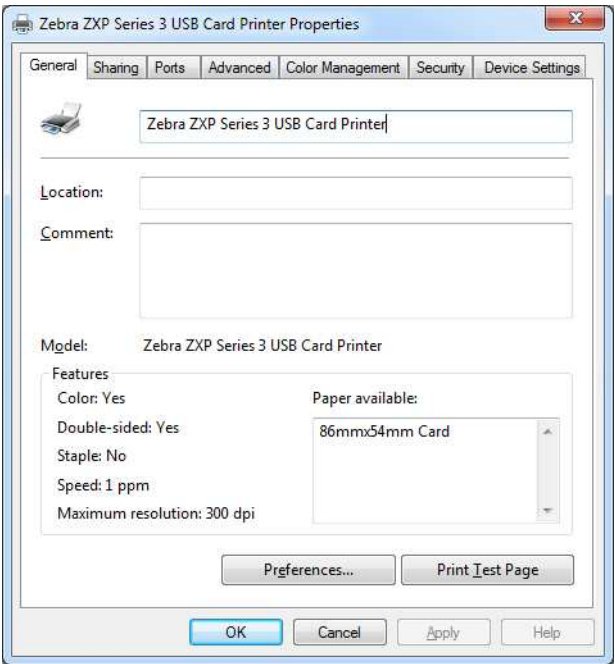

На вкладке General (Общие) отображаются выбранный принтер и список его функций.

- ï **Location (Размещение):** позволяет указать место размещения принтера.
- ï **Comment (Комментарий):** позволяет указать общие сведения о принтере, например тип печатающего устройства и имя ответственного за него сотрудника. После задания значений в этих полях они могут отображаться в приложениях.
- ï **Model (Модель):** отображает имя установленного драйвера принтера.
	- **Features (Возможности):** отображает доступные возможности принтера.

Кнопка **Printing Preferences (Настройка печати)** открывает окно настроек печати, в котором можно задать нужные параметры конфигурации. См. раздел Настройка печати на стр. 51.

Нажатие кнопки **Print Test Page (Пробная печать)** отправляет на принтер стандартную пробную страницу Windows.

## **Вкладка Sharing (Доступ)**

На вкладке Sharing (Доступ) можно выбрать режим общего доступа к принтеру по сети и установить дополнительные драйверы, рассчитанные на различные операционные системы. Приложение A содержит описания различных вариантов общего доступа к принтеру и требуемых конфигураций.

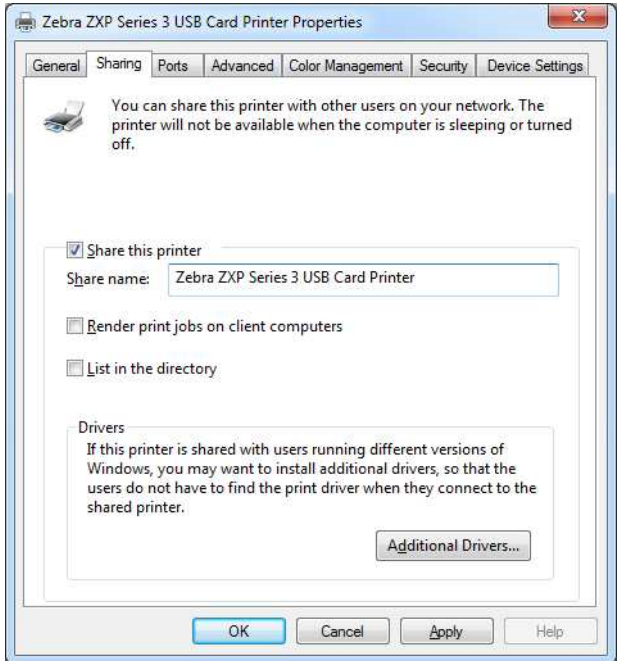

Общий доступ к принтеру предусматривает выполнение следующих задач.

- ï Чтобы предоставить общий доступ к принтеру, установите флажок *Share this printer (Общий доступ к данному принтеру)* и укажите имя общего ресурса. По завершении нажмите кнопку **OK**.
- ï Для изменения сетевого имени просто введите новое имя в поле *Share name (Сетевое имя)* и нажмите кнопку **OK**.
- ï Чтобы отменить общий доступ к принтеру, снимите флажок *Share this printer (Общий доступ к данному принтеру)*. По завершении нажмите кнопку **OK**.

**Драйверы:** Если данный принтер используется совместно с пользователями, работающими с другими версиями Windows, можно установить дополнительные драйверы, чтобы пользователям не требовалось искать драйвер принтера при подключении к общему принтеру.

Для получения подробных сведений о *конфигурациях общего доступа к принтеру* и *параметрах расширенного общего доступа* см. Приложение A.

## **Вкладка Ports (Порты)**

Используйте вкладку Ports (Порты) для указания порта компьютера, к которому подключен принтер. Порт определяется на этапе начальной установки принтера и обычно не требует каких-либо действий.

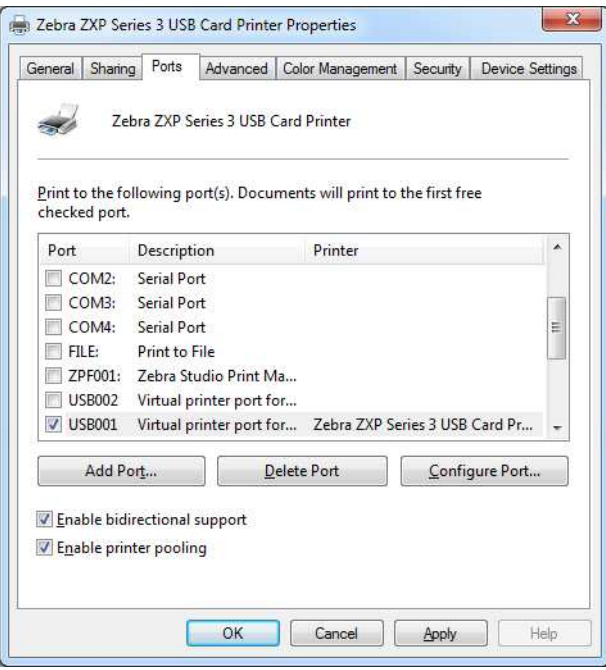

Исключением является случай, когда нужно использовать *группировку принтеров в пул*, то есть возможность распределения заданий печати между несколькими принтерами. Дополнительные сведения см. в разделе Группировка принтеров в пул на стр. 28.

Чтобы разрешить группировку принтеров в пул, установите флажки *Enable printer pooling (Разрешить группировку принтеров в пул)* и *Enable bidirectional support (Разрешить двунаправленный обмен данными)*, а затем флажки дополнительных портов. На каждый порт можно установить только один принтер Zebra. Все принтеры, объединенные в пул, должны быть одной модели и иметь одну конфигурацию (например, все с лицевой стороной YMC и обратной стороной K). Для каждого из них должен быть также установлен драйвер.

Теперь при отправке задания печати на «основной принтер» (т. е. любой принтер, выбранный правой кнопкой мыши в окне Devices and Printers (Устройства и принтеры) для открытия этого окна) этот принтер будет получать задания на печать, пока его буфер заданий не заполнится. Оставшиеся задания будут «переброшены» на другие принтеры, пока все принтеры в пуле не будут заняты.

## **Вкладка Advanced (Дополнительно)**

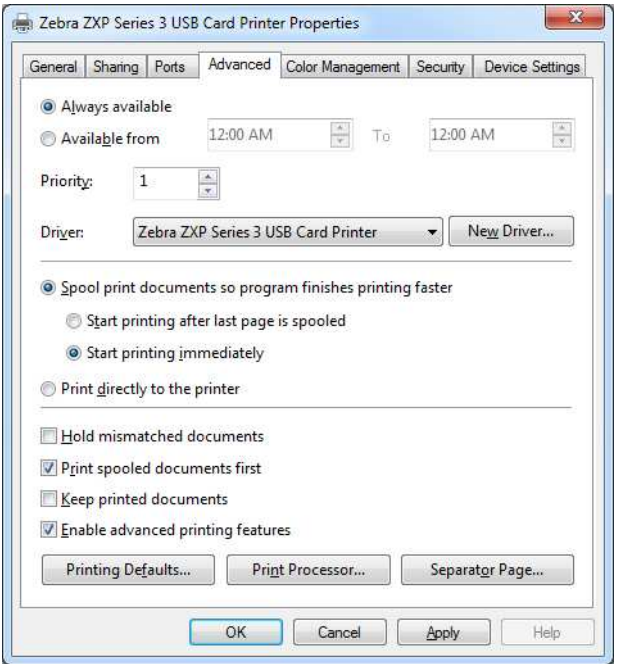

На вкладке Advanced (Дополнительно) определяется режим использования постановки в очередь печати заданий и способ их обработки относительно самого последнего задания.

Можно сделать принтер всегда доступным, выбрав вариант *Всегда доступен*, либо ограничить его доступность, выбрав вариант *Доступен с* и указав время в полях «Доступен с» и «По». Нажмите кнопку **Применить**, а затем — кнопку **OK**.

- ï **Чтобы разрешить использование очереди печати:** выберите вариант *Spool print documents so program finishes printing faster (Использовать очередь печати для ускорения работы приложений)*.
	- Выберите вариант *Start printing after last page is spooled (Начинать печать после помещения в очередь всего задания)*, если до начала печати нужно поместить в очередь весь документ. Этот вариант гарантирует, что до начала печати весь документ будет помещен в очередь. Если по каким-либо причинам печать будет отменена или не завершена, задание не будет напечатано.
	- Выберите вариант *Start printing immediately (Начинать печать немедленно)*, если нужно начинать печать сразу же после освобождения печатающего устройства. Этот вариант рекомендуется, если нужно, чтобы задания на печать завершались быстрее или чтобы приложение возвращало управление пользователям как можно раньше.
- ï **Чтобы запретить использование очереди печати:** выберите вариант *Print directly to the printer (Печатать прямо на принтер)*.

**Умолчания для печати:** Если принтер настроен как сетевой принтер на сервере, для задания параметров принтера необходимо использовать умолчания для печати. Значения с этого экрана будут перенесены в настройки драйверов Windows, если последние устанавливаются на локальный ПК с помощью мастера добавления принтера.

# **Вкладка Color Management (Управление цветом)**

Это стандартный экран управления цветами Windows, на котором отображаются различные параметры настройки цвета.

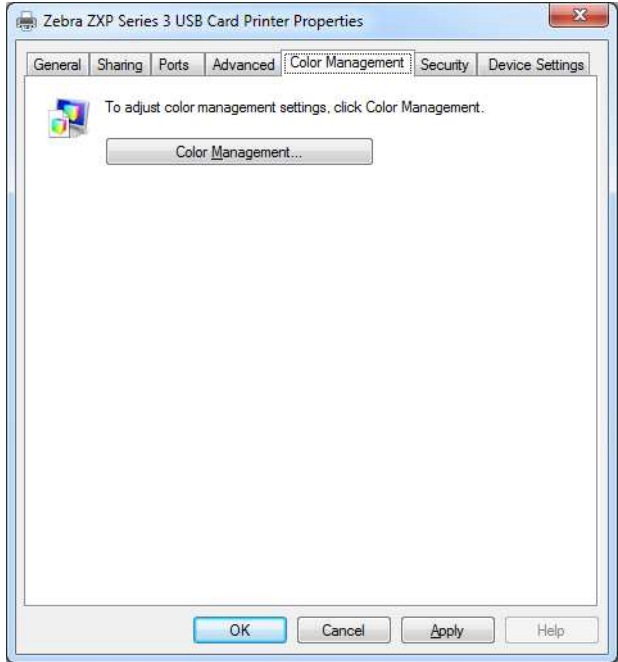

## **Вкладка Security (Безопасность)**

Это стандартный экран безопасности Windows, на котором отображается доступ пользователей к различным параметрам управления принтером.

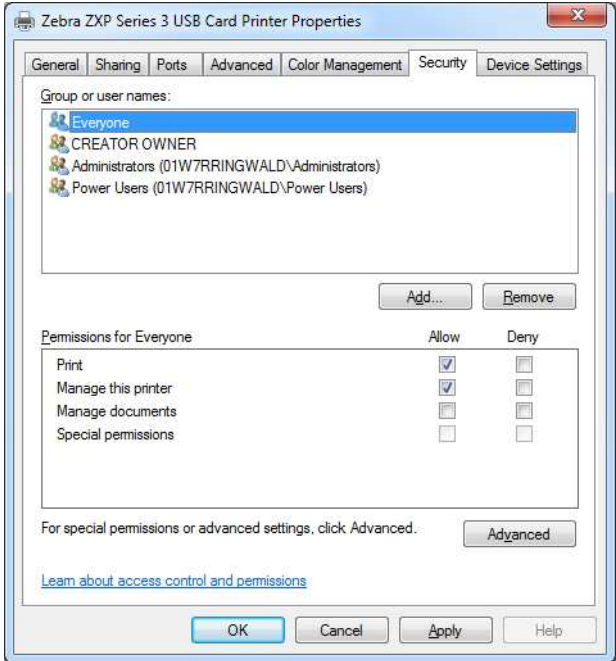

## **Вкладка Device Settings (Параметры устройства)**

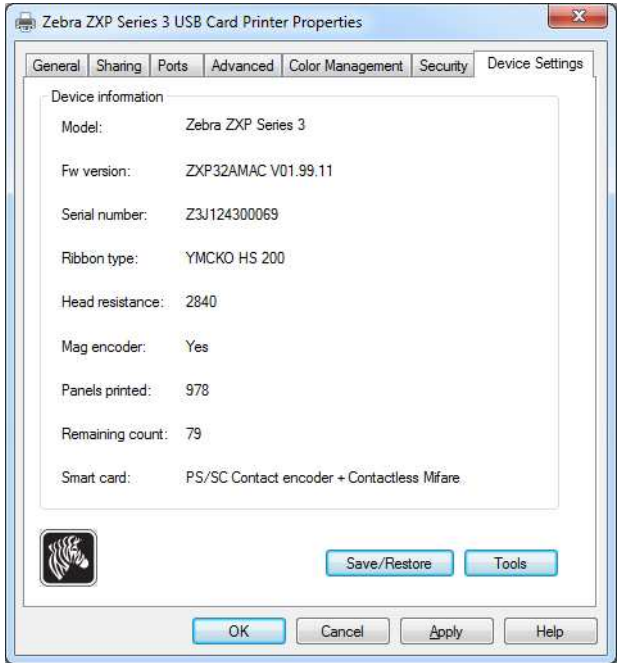

На вкладке Device Settings (Параметры устройства) представлены сведения об устройстве, состоянии безопасности и использовании принтера.

#### **Device Information (Сведения об устройстве)**

- **ï Model (Модель):** определяет номер модели принтера.
- **ï Fw version (Версия ПО):** определяет версию установленной микропрограммы.
- **ï Serial Number (Серийный номер):** определяет серийный номер принтера.
- **ï Ribbon Type (Тип ленты):** определяет тип ленты, установленной в принтер.
- **ï Head Resistance (Сопротивление головки):** определяет сопротивление печатающей головки принтера.
- **ï Mag encoder (Магнитный кодер):** определяет, присутствует ли этот дополнительный компонент.
- **ï Panels printed (Напечатано панелей):** отображает суммарное количество панелей, напечатанных на протяжении срока службы принтера.
- **ï Remaining Count (Оставшееся количество):** отображает оставшееся количество карточек, которые можно напечатать с помощью установленной ленты. В случае монохромной ленты будет выведено значение *Unknown (Неизвестно)*.
- ï **Smart card (Смарт-карта):** определяет, присутствует ли кодер для смарт-карт (с указанием типа кодера).

Чтобы сохранить параметры принтера и/или драйвера, нажмите кнопку **Save/Restore (Сохранить/восстановить)**. Сохраненные параметры в дальнейшем можно будет восстановить; подробности см. на стр. 48.

Нажмите кнопку **Tools (Сервис)**, чтобы получить доступ к диалоговому окну, позволяющему тестировать принтер и обмениваться с ним данными; подробности см. на стр. 49.

#### **Save/Restore (Сохранить/восстановить)**

Диалоговое окно, предназначенное для сохранения параметров принтера и драйвера либо для восстановления ранее сохраненных параметров.

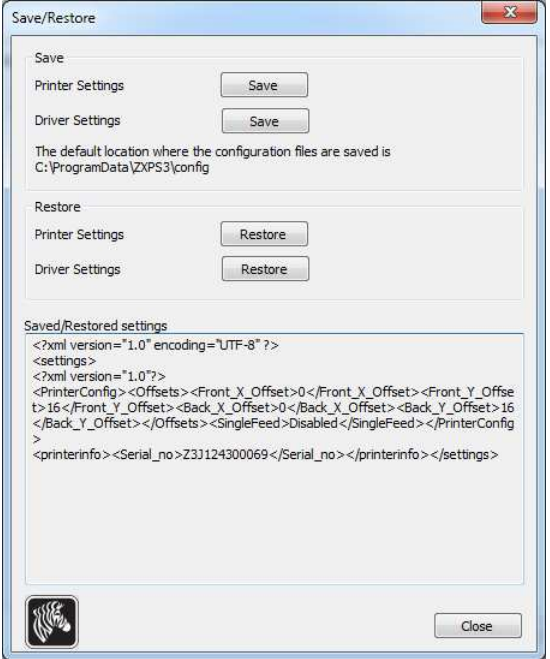

Чтобы сохранить параметры:

- **Шаг 1.** Нажмите соответствующую кнопку **Save (Сохранить)** (в параметрах принтера или драйвера).
- **Шаг 2.** Откроется окно обзора, в котором будет показано расположение по умолчанию для сохранения файлов конфигурации. Расположение зависит от операционной системы; например, для Windows 7 это папка C:\Program Data\ZXPS3\config.
- **Шаг 3.** Введите подходящее имя файла и нажмите кнопку **Save (Сохранить)**. Примечание. К имени файла с параметрами принтера или драйвера будет соответственно добавлен префикс P\_ или D\_.
- **Шаг 4.** Выбранные вами параметры (принтера или драйвера) будут сохранены.

Чтобы восстановить параметры:

- **Шаг 1.** Нажмите соответствующую кнопку **Restore (Восстановить)** (в параметрах принтера или драйвера).
- **Шаг 2.** Откроется окно обзора, в котором будет показано расположение по умолчанию для сохранения файлов конфигурации. Расположение зависит от операционной системы; например, для Windows 7 это папка C:\Program Data\ZXPS3\config.
- **Шаг 3.** Выберите нужный файл и нажмите кнопку **Open (Открыть)**. Обратите внимание, что префиксы P\_ и D\_ указывают соответственно на параметры принтера и драйвера.
- **Шаг 4.** Выбранные вами параметры (принтера или драйвера) будут восстановлены.

#### **Tools (Сервис)**

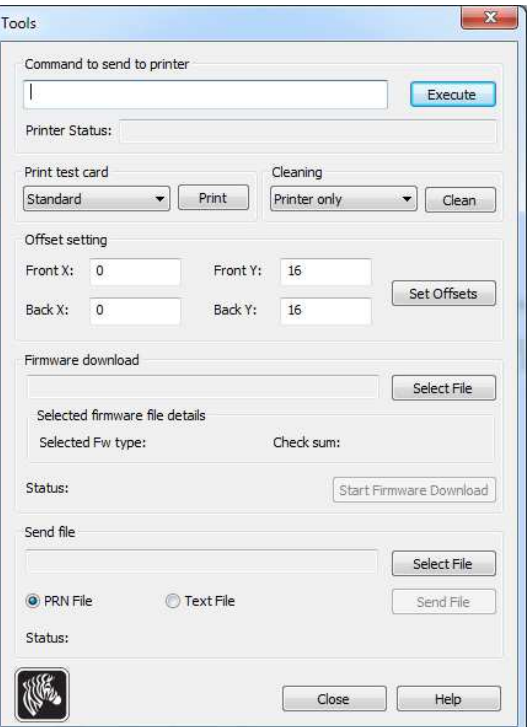

Диалоговое окно для тестирования принтера и отправки на него команд.

- ï **Command to send to printer (Команда для отправки на принтер)** введите команду принтера (полностью заглавными буквами без ведущего escape-символа) в верхнее поле ввода, например MI MO для выбора и выталкивания одной карточки. Затем нажмите кнопку **Execute (Выполнить)**. В поле *Printer Status (Состояние принтера)* отобразится состояние команды. Обратитесь в службу технической поддержки Zebra для получения полного списка команд принтера.
- ï **Print test card (Печать тестовой карточки)** выберите нужный тип тестовой карточки из раскрывающегося списка: Standard (Стандартная), Printer Parameters (Параметры принтера) и Encoder Parameters (Параметры кодера). Нажмите кнопку **Print (Печать)** для печати выбранной тестовой карточки.
- ï **Cleaning (Чистка)** выберите нужный вид чистки из раскрывающегося списка: Printer only (Только принтер) или Magnetic encoder (Магнитный кодер). Чтобы запустить процесс чистки, нажмите кнопку **Clean (Чистка)**.
- ï **Offset Setting (Настройка смещения)** введите значения смещений в направлениях X и Y для лицевой и обратной стороны, после чего нажмите кнопку **Set Offsets (Задать смещения)**, чтобы задать смещения для печати карточки.
- ï **Firmware download (Загрузка микропрограммного обеспечения)** см. стр. 50 для получения подробных сведений.
- ï **Send file (Отправить файл)** эта команда позволяет отправить файл .prn или .txt на печать.
	- Файл .prn должен быть создан с помощью драйвера принтера Zebra с указанием той же ленты, которая присутствует в принтере.
	- Файл .txt должен содержать только команды микропрограммы, причем в каждой строке должна быть записана только одна команда. Первая строка должна содержать только слово *MASTER*; последняя строка должна содержать только слово *SLAVE*.

#### **Загрузка микропрограммного обеспечения**

Эта функция используется для установки микропрограммного обеспечения ZXP Series 3, загружаемого с веб-сайта Zebra по адресу http://www.zebra.com из раздела *Drivers & Downloads (Драйверы и загрузки)*. **Убедитесь, что вы загружаете файл микропрограммы, соответствующий модели принтера**

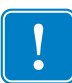

**Важно** • Не выключайте питание принтера, пока процесс не будет завершен и на ОСР не появится сообщение *READY (ГОТОВО)*. В случае прерывания процесса загрузки принтер перестанет работать.

- **Шаг 1.** Загрузите микропрограмму с веб-сайта Zebra (http://www.zebra.com) и сохраните ее в расположении, которое затем можно будет легко найти.
- **Шаг 2.** В окне Tools (Сервис) нажмите кнопку **Select File (Выбрать файл)**.

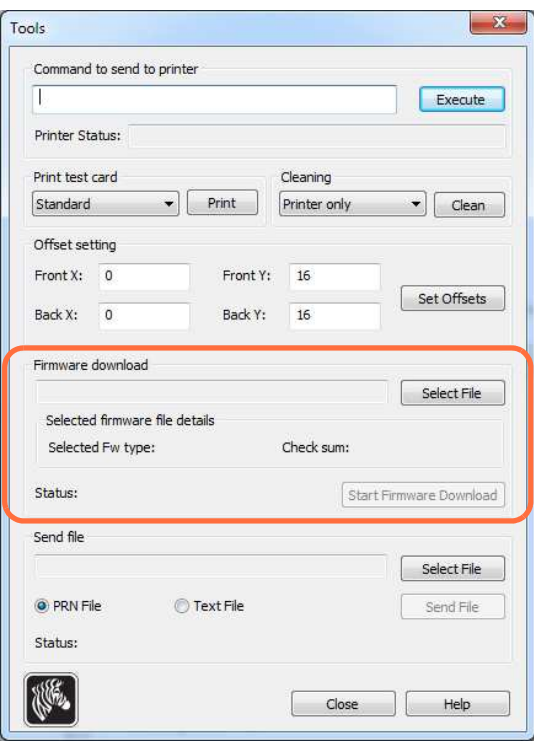

- **Шаг 3.** В окне обзора найдите и выберите файл микропрограммы (файл типа BIN), загруженный вами на Шаге 1, и нажмите кнопку **Open (Открыть)**.
- **Шаг 4.** Чтобы установить микропрограмму, нажмите кнопку **Start Firmware Download (Начать загрузку микропрограммы)**.
- **Шаг 5.** Подождите, пока микропрограмма загрузится и установится. Затем подождите, пока принтер перезагрузится и инициализируется.
- **Шаг 6.** По завершении установки в поле Status (Состояние) отобразится сообщение *Firmware Downloaded Successfully (Микропрограмма загружена успешно)*.

## **Настройка печати**

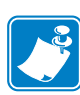

**Примечание ï** Представленные в этом разделе снимки экрана относятся к принтеру, подключенному через интерфейс Ethernet. Снимки экрана соответствуют сетевому принтеру для карточек (Network Card Printer). Если вы используете интерфейс USB, на экране будет фигурировать словосочетание USB Card Printer (USB-принтер для карточек). Если вы используете сетевой драйвер на сервере, задайте параметры на Вкладке Advanced (Дополнительно), Printing Defaults (Умолчания для печати).

Доступ к настройкам принтера карточек может быть разным в зависимости от вашей операционной системы (ОС); например, в Windows 7 выберите *Пуск > Устройства и принтеры*. Щелкните правой кнопкой мыши значок *Zebra ZXP Card Printer* и выберите пункт *Printing preferences (Настройка печати)*.

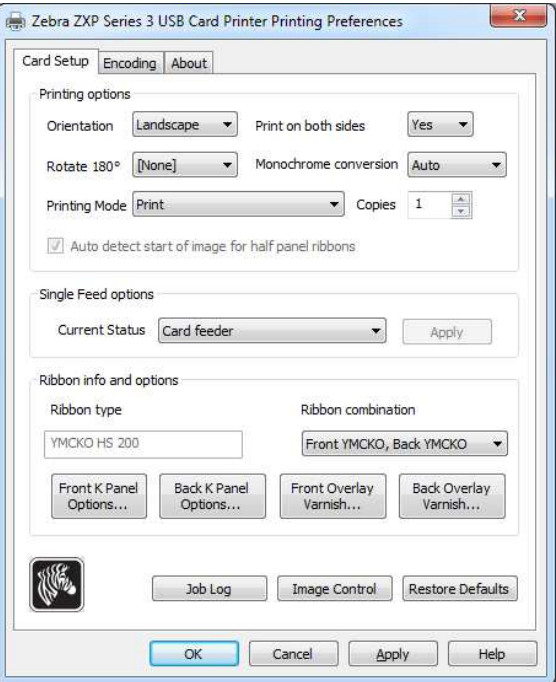

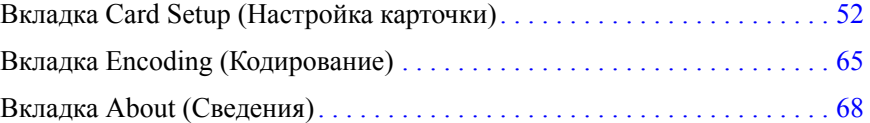

Нажмите кнопку **Job Log (Журнал заданий)**, чтобы создать базу данных транзакций для карточек и управлять ею; подробности см. в разделе Job Log (Журнал заданий) на стр. 62.

Чтобы настроить цвета изображения, нажмите кнопку **Image Control (Управление изображениями)**; подробности см. в разделе Управление изображениями на стр. 64.

Кнопка **OK** применяет и сохраняет установленные параметры.

Кнопка **Cancel (Отмена)** закрывает диалоговое окно. При этом все сделанные изменения отменяются.

Кнопка **Apply (Применить)** позволяет применить (но не сохранить) настройки.

Кнопка **Help (Справка)** открывает соответствующую страницу справочной информации.

## **Вкладка Card Setup (Настройка карточки)**

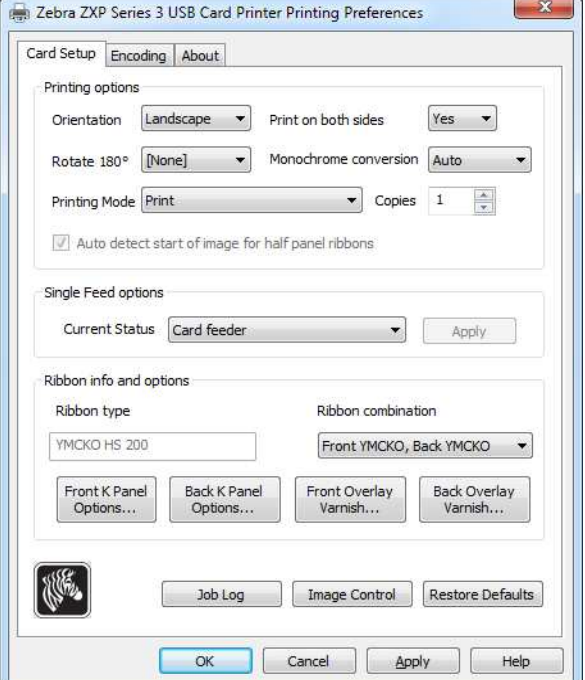

На вкладке Card Setup (Настройка карточки) можно настроить параметры выбранной карточки и задания на печать.

- **ï Printing options (Параметры печати)**
	- **Orientation (Ориентация):** выбор книжной или альбомной ориентации для печати.

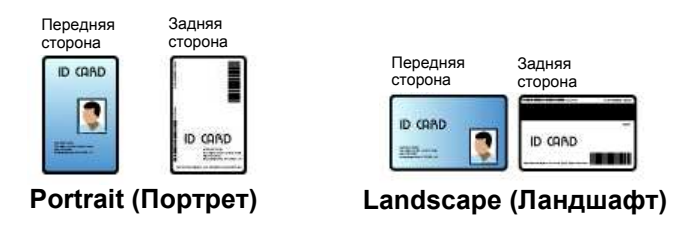

- **Print on both sides (Печать на обеих сторонах):** выбор односторонней или двусторонней печати.
- **Rotate 180° (Повернуть на 180°):** выбор поворота изображения на 180°. Доступны варианты None (Нет), Front (Лицевая сторона), Back (Обратная сторона) и Front & Back (Лицевая и обратная стороны).

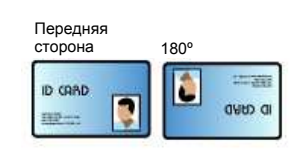

- **Monochrome Conversion (Монохромное преобразование):** задание метода монохромного преобразования, используемого при печати. Выбор различных вариантов по-разному отражается на способе печати изображения. Доступны варианты Diffusion (Диффузия), Halftone (Полутона), Barcode (Штрихкод), Text Mode (Режим текста) и Auto (Авто).
	- ï **Diffusion (Диффузия):** Диффузия ошибок чаще всего используется тогда, когда полноцветное (RGB с 8 бит на пиксель) или серое изображение (один цвет, но также 8 бит на пиксель) требуется напечатать как двоичное (пиксель можно либо напечатать полностью, либо пропустить, что дает 1 бит на пиксель). Для большинства изображений этот вариант является более предпочтительным, чем режим полутонов (см. ниже).
	- ï **Halftone (Полутона):** Печать полутонов для моделирования серого цвета в графическом изображении. Полутона представляют собой массивы точек, расположенных по сетке (например, размером 6x6 или 8x8). Они представляют каждый пиксель изображения как оттенок серого. Для темно-серого цвета большинство точек сетки будут черными. Для светло-серого цвета большинство точек сетки будут белыми. Чем больше размер сетки, тем

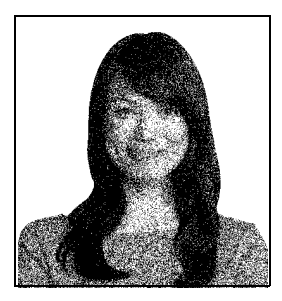

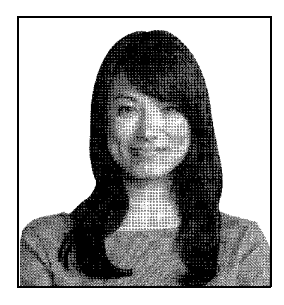

больше количество возможных выходных уровней: ячейка 6x6 имеет 36 возможных выходных уровней, а ячейка 8x8 — 64 уровня. Однако при увеличении размера ячейки соответственно уменьшается разрешение.

ï **Barcode (Штрихкод):** Простейший метод преобразования 8 бит на пиксель в 1 бит на пиксель.

Например, пиксель на входе может иметь значение от 0 до 255. Если пороговое значение равно 128, то любой пиксель со значением выше 128 выводится на печать (1), а любой пиксель со значением ниже 128 не выводится на печать (0). Лучше всего этот режим подходит для текста, штрихкодов, штриховых рисунков, логотипов и других материалов, кроме изображений с непрерывными тонами.

ï **Text Mode (Режим текста):** Этот режим можно использовать для печати черного сглаженного текста. Черный сглаженный текст, как правило, совершенно черный в центре, однако по краям он имеет оттенки серого, которые становятся более светлыми при отдалении от центра текста. Края такого сглаженного текста будут выглядеть мягче и менее резко, чем в случае несглаженного текста.

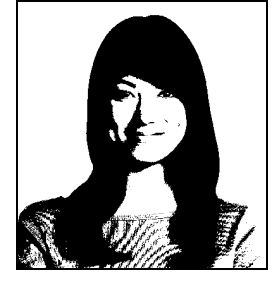

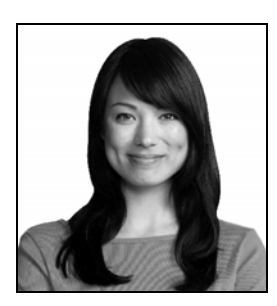

ï **Auto (Авто):** режим по умолчанию. В этом режиме выполняется анализ изображения и автоматически оптимизируется метод преобразования (диффузия, полутона, штрихкод или режим текста).

- **Monochrome Conversion (Монохромное преобразование) СВОДКА**
	- ï **Diffusion/Halftoning (Диффузия/полутона):** используется для картинок. Содержимое изображения определяет, какой из этих двух способов является предпочтительным. В большинстве случаев лучшего результата можно достичь при использовании диффузии.
	- ï **Barcode (Штрихкод):** используется для текста, штрихкодов, штриховых рисунков и простых графиков.
	- ï **Text Mode (Режим текста):** используется для черного сглаженного текста.
- **Printing Mode (Режим печати)** выбор типа требуемой операции печати:
	- ï **Print (Печать)**.
	- ï **Encode only (Только кодирование)** используйте этот вариант в тех случаях, когда требуется выполнение только функции магнитного кодирования; печать осуществляться не будет.
- **Copies (Копии)** задание количества распечатываемых копий карточки.
- **Auto detect start of image for half panel ribbons (Автообнаружение начала изображения для лент с половинными секциями)** — разрешено, только если установлена лента с половинными секциями печати. Автоматически обнаруживает край цветного печатаемого изображения; см. Приложение D для ознакомления с настройками края вручную.
- **ï Single Feed options (Параметры одиночной подачи)** (Приложение E содержит подробные сведения о режиме одиночной подачи карточек).
	- **Card feeder (Устройство подачи карточек):** Принтер будет пытаться вытянуть карточку из устройства подачи карточек. Если устройство подачи карточек будет пустым, принтер выдаст сообщение об ошибке *OUT OF CARDS (ЗАКОНЧИЛИСЬ КАРТОЧКИ)*.
	- **Single feeder slot (Прорезь для подачи одной карточки):** Для каждого задания печати принтер будет выводить сообщение *INSERT CARD (ВСТАВЬТЕ КАРТОЧКУ)*. Карточки, находящиеся в устройстве подачи карточек, использоваться не будут.
	- **Auto feed (Автоматическая подача):** Сначала принтер попытается выполнить подачу карточек из устройства подачи карточек. Если устройство подачи карточек будет пустым, принтер выдаст сообщение *INSERT CARD (ВСТАВЬТЕ КАРТОЧКУ)*. Сообщение *OUT OF CARDS (ЗАКОНЧИЛИСЬ КАРТОЧКИ)* выдаваться не будет.
- **ï Ribbon info and options (Сведения о ленте и параметры)**
	- **Ribbon Type (Тип ленты)** отображение типа ленты, установленной в принтере. Автоматическое обнаружение и отображение ленты с метками (например, YMCKO). Ленты без меток (черная монохромная и белая монохромная) необходимо выбирать вручную в выпадающем меню. Учтите, что тип выбранной монохромной ленты является критичным — печать белой монохромной лентой будет некорректной, если выбрана черная монохромная лента.
	- **Ribbon combination (Комбинация лент)**  зависит от типа ленты, например: YMCKOK
		- Лицевая YMCKO, обратная К.
		- Лицевая YMC, обратная KO.
		- Лицевая YMCKO, обратная YMCKO.

В зависимости от модели принтера и выбранной комбинации ленты активируются кнопки **Black Panel Options (Параметры панели черного)** и **Overlay Varnish Options (Параметры наложения покрытия)**; см. стр. 55 и стр. 61 соответственно.

#### **Панель черного (K)**

#### **Black Panel Options (Параметры панели черного)**

Всплывающее окно параметров панели черного позволяет настраивать панель черного (панель K) и управлять ею, когда выбранная комбинация лент включает в себя панель K на той же стороне, что и панели Y, M и C (например, лицевая сторона YMCKO).

Выберите **Ribbon combination (Комбинация лент)**, которая имеет YMC и K на одной и той же стороне. Кнопка *Front K Extraction (Перенос лицевой стороны K)* и/или *кнопка Back K Extraction (Перенос обратной стороны K)* при этом активируется.

На рисунке ниже показаны параметры для лицевой стороны карточки. Для обратной стороны значения параметров идентичны.

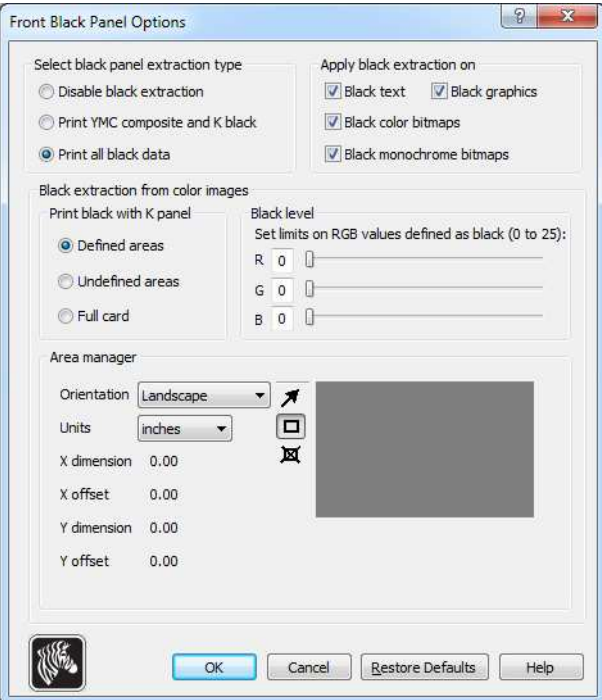

Чтобы настроить способ печати черных областей на цветных изображениях, необходимо выбрать несколько параметров.

- ï **Select black panel extraction type (Выбор типа переноса панели черного):**
	- **Disable black extraction (Отключить перенос черного)** панель K не используется ни для одной части изображения. При выборе этого варианта все черные изображения будут печататься составным цветом YMC.
	- **Print YMC composite and K black (Печатать составной YMC и черный K)** для печати частей изображения, распознанных как черные, используется и панель K, и панели Y, M и C. При выборе этого варианта изображение будет темным (черным); но кромки будут сглаженными (благодаря печати YMC под K), а не резкими, как обычно требуется для штрихкода.
	- **Print all black data (Печать всех черных элементов)** для печати частей изображения, распознанных как черные, используется только панель K. Обратите внимание, что области распознаются как черные на основании пороговых значений, выбранных в области Black level (Уровень черного), которая расположена в области Black extraction from color images (Перенос черного из цветных изображений); см. раздел стр. 57.
- **ï Apply black extraction on (Применение переноса черного).**
	- Параметр 1. **Black text (Черный текст)** черный цвет переносится в области изображения, распознанные как текст (например, название компании, адрес).

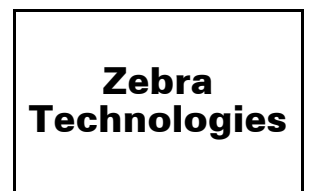

Параметр 2. **Black graphics (Черная графика)** — черный цвет переносится в области изображения, распознанные как графические примитивы (например, линии, окружности, прямоугольники, заполненные области и т. п.).

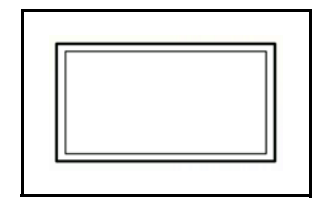

Параметр 3. **Black color bitmaps (Черные цветные растровые изображения)** черный цвет переносится в области изображения, распознанные как монохромные растровые элементы, содержащиеся в цветном растровом изображении.

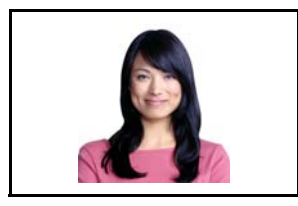

Параметр 4. **Black monochrome bitmaps (Черные монохромные растровые изображения)** — черный цвет переносится в области изображения, распознанные как монохромные элементы в растровом изображении (например, логотипы).

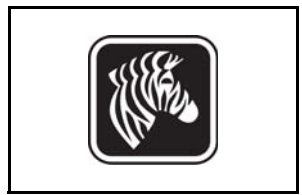

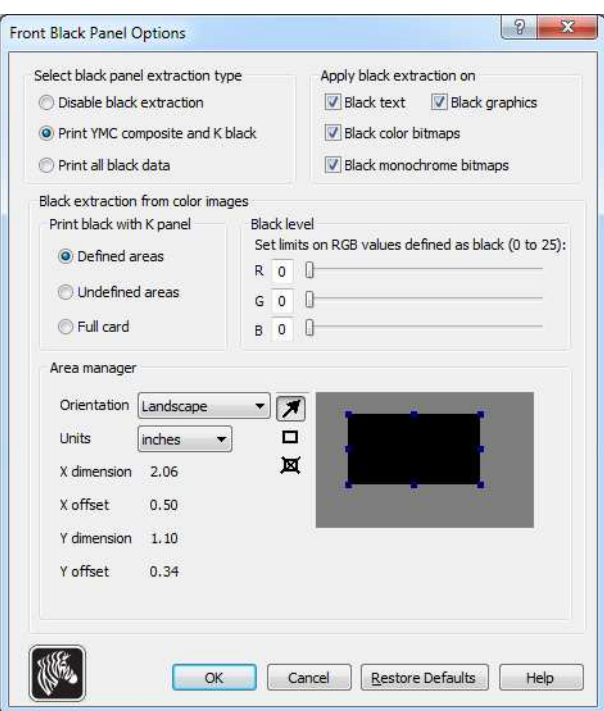

**ï Black extraction from color images (Перенос черного из цветных изображений):** 

- **Print black with K panel (Печать черного при помощи панели K):**
	- ï **Defined areas (Определенные области)** черный цвет переносится в области изображения внутри зон, указанных с помощью диспетчера областей.
	- ï **Undefined areas (Неопределенные области)** черный цвет переносится в области изображения снаружи зон, указанных с помощью диспетчера областей.
	- ï **Full card (Полная карточка)** черный цвет переносится на все изображение.
- **Black level (Уровень черного):** Каждой точке печатного изображения соответствует значение цвета в формате RGB, которое лежит в диапазоне от 0, 0, 0 (чистый черный) до 255, 255, 255 (чистый белый). Настройка уровня черного позволяет указать пороговое значение для каждой точки, при котором она будет считаться черной. Максимальное значение параметра: R25, G25, B25.

ï **Area manager (Диспетчер областей):** Данное поле становится доступным при выборе режима Defined areas (Определенные области), т. е. перенос внутри зоны, или режима Undefined areas (Неопределенные области), т. е. перенос снаружи зоны.

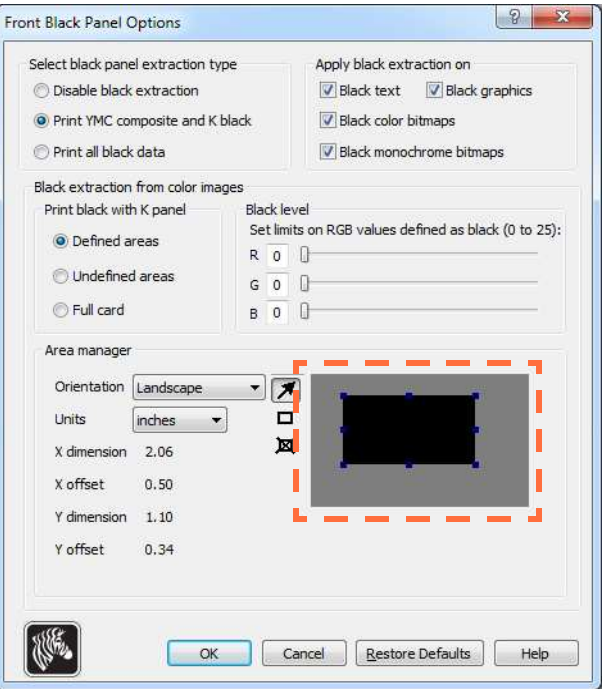

- ï **Orientation (Ориентация):** Выбор ориентации задает книжную или альбомную ориентацию.
- ï **Units (Единицы):** Задает единицы измерения в дюймах или миллиметрах. Значения полей X-dimension (Размер X), X-offset (Смещение по X), Y-dimension (Размер Y) и Y-offset (Смещение по Y) отображаются в выбранных единицах измерения.

Чтобы создать зону, выберите прямоугольный значок  $\Box$ , щелкните нужное место изображения для установки первого угла зоны и перетащите курсор, пока зона не приобретет нужный размер и форму, после чего отпустите кнопку мыши. Можно создать несколько зон.

Чтобы выделить, переместить или изменить размер зоны, выберите значок со стрелкой  $\Box$ , щелкните зону, чтобы ее выбрать, затем перетащите ее саму или перетащите ее края, чтобы изменить ее размеры.

Чтобы удалить зону, выберите значок с перечеркнутым прямоугольником  $\overline{\mathbf{X}}$ , а затем щелкните зону, которую нужно удалить.

#### **Общие сведения о печати с использованием панели черного**

В этом разделе содержатся сведения о специальной обработке черных элементов, указанных на вкладке Black Panel (K) (Панель черного (K)); они применимы только к тем поверхностям карточки, печать на которых выполняется как в режиме YMC (цвет), так и в режиме K (черный).

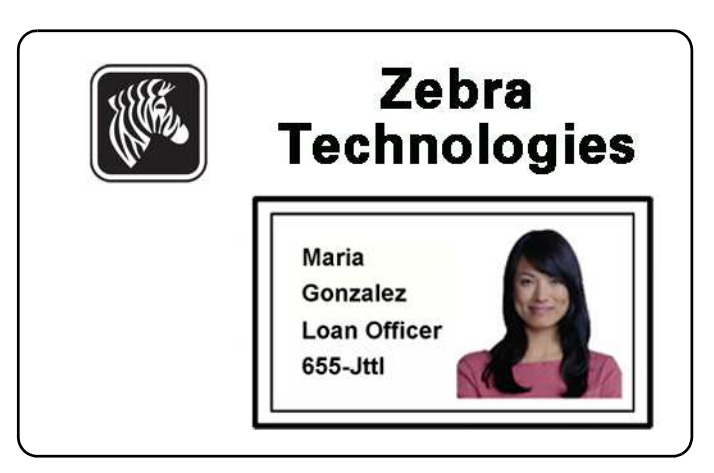

#### **Причины и режимы переноса с использованием панели черного**

Для печати черным цветом расходуется равное количество каждого из составных цветов Y, M и C (панели ленты принтера) с максимальной интенсивностью, что дает почти черное изображение.

- ï Однако такое «составное» изображение выглядит как изображение в темных оттенках серого и не распознается при машинном чтении. Например, визуально черный штрихкод, напечатанный с использованием цветов Y, M и C, не будет обнаруживаться большинством считывателей штрихкодов, поскольку не имеет истинного видимого черного цвета.
- Решение этой проблемы перенос черного. Другими словами, требуется напечатать тот же текст, графику или штрихкод при помощи панели черного (панели K) поверх штрихкода YMC. (Можно также выбрать печать только в режиме K, отменив для данной области печать в режиме YMC.)

В зависимости от приложения, используемого для разработки макета карточки, различные элементы изображения карточки могут различными способами идентифицироваться драйвером принтера. Драйверу принтера необходимо распознавать 4 типа базовых элементов:

- 1. Черный цвет
- 2. Черная (монохромная) графика линии, окружности, прямоугольники и заполненные области
- 3. Черный цвет в цветных растровых изображениях
- 4. Черные монохромные растровые изображения

Эти элементы могут не всегда отправляться драйверу в ожидаемом виде. Например, штрихкод может быть отправлен как черный текст, последовательность заполненных областей либо как черное монохромное растровое изображение. Результаты будут зависеть от приложения, используемого для разработки макета карточки. Еще одним переменным фактором, которым также управляет приложение разработки макета карточек, является приоритет (порядок наложения) элементов различных типов, в случае если один или несколько из них перекрываются.

Если принтер настроен на печать как в режиме YMC, так и в режиме K на одной и той же стороне, то текст, линии, пиксели, заполненные области и монохромные растровые изображения можно направить на панель K, если (и только если) они обозначены приложением как черные. Для этого на вкладке Black Panel (K) (Панель черного (K)) необходимо выбрать нужный тип графики. Для текста, линий, пикселей, заполненных областей и монохромных растровых изображений под обозначением «черный» понимается непосредственно (0, 0, 0). Цвет, близкий к черному, не допускается.

На вкладке Black Panel (K) (Панель черного (K)) раздел Element selection (Выбор элемента) интуитивно понятен: просто обозначьте некоторые или все типы графики для печати в режиме K (либо только в режиме K, либо в режиме обработки черного после печати YMC).

Перенос черного представляет собой совершенно другую операцию. Он применяется только к четвертому типу графики — цветным растровым изображениям. Чтобы выполнить перенос черного, драйвер генерирует изображение в режиме K, выполняя в цветном растровом изображении поиск черных элементов (пикселей), то есть тех экземпляров, в которых все три значения YMC равны или близки к максимуму (полная интенсивность). Каждый такой истинно черный или почти черный экземпляр создает соответствующий кластер черных пикселей в перенесенном изображении, которое можно напечатать с помощью панели K (черным цветом) либо поверх YMCизображения, либо заменив его полностью (по выбору).

При переносе панели K из единого изображения карточки может возникнуть проблема: чрезмерное проявление каждого черного кластера (например, в случае темных волос на портретном фото или живописном фоне). Наложение K в таких областях может быть нежелательным. Для решения этой проблемы настройте зоны исключения, в которых перенос производиться не будет. На каждой стороне карточки предусмотрены шесть таких независимых областей. По умолчанию все области пустые (значения смещений 0,0; нулевой размер).

Есть возможность переноса черного внутри заданных областей или вне их; см. Print black with K panel (Печать черного при помощи панели K): на стр. 57.

#### **Overlay Varnish Options (Параметры наложения покрытия)**

Всплывающее окно Overlay Varnish Options (Параметры наложения покрытия) позволяет настраивать использование покрытия и управлять им, когда в качестве выбранной комбинации лент показана панель O (например, YMCKO).

На рисунке ниже показаны параметры для лицевой стороны карточки. Для обратной стороны значения параметров идентичны.

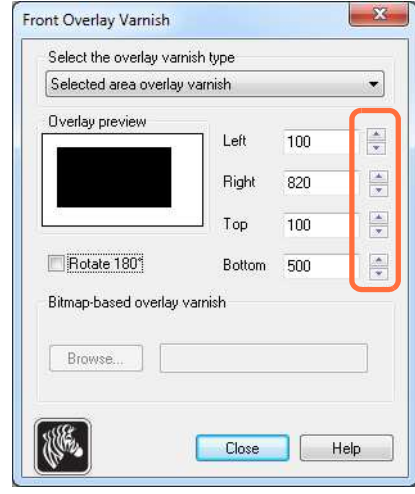

**Select the overlay varnish type (Выбор типа наложения покрытия)** — выбор возможностей применения ленты для наложения покрытия на карточку. По умолчанию используется покрытие всей поверхности от края до края.

Существуют различные варианты покрытия. Для каждого варианта отображается панель предварительного просмотра.

- Full overlay varnish (Наложение покрытия на всю поверхность) применить наложение от края до края.
- No overlay (Без наложения) не применять наложение.
- Selected area overlay varnish (Наложение покрытия на выбранную область) применить наложение *внутри* указанной пользователем области. Выбрав этот вариант, расположите левый, правый, верхний и нижний края наложения с помощью Не кнопок (обведено кружком вверху).
- ï Selected area blank (Выбранная область пуста) применить наложение *вне* указанной пользователем области. Выбрав этот вариант, расположите левый, правый, верхний и нижний края наложения с помощью  $\overline{\Xi}$  кнопок (обведено кружком вверху).
- Bitmap-based overlay varnish (Наложение покрытия на основе растрового изображения) — применяет пользовательское растровое изображение (файл с расширением .bmp) на панели наложения. Выбрав этот вариант, нажмите кнопку **Browse (Обзор)**, а затем в окне обзора найдите нужное монохромное растровое изображение (1 бит на пиксель) и нажмите кнопку **Open (Открыть)**.
- Smartcard ISO (Смарт-карта ISO) наложение не применяется в области контактов стандартной смарт-карты ISO.
- Smartcard AFNOR (Смарт-карта AFNOR) наложение не применяется в области контактов стандартной смарт-карты AFNOR. Сокращение AFNOR расшифровывается как «Французское агентство стандартизации» организация по стандартизации, расположенная во Франции.
- Magnetic Stripe (Магнитная полоса) наложение не применяется в области магнитной полосы, расположенной по стандарту ISO.

#### **Job Log (Журнал заданий)**

Журнал заданий — это служебная программа, формирующая на управляющем компьютере принтера базу данных транзакций с карточками. Журнал заданий записывает данные кодирования на магнитной полосе карточки, а также дату, время и серийный номер принтера.

В любой момент набор данных можно выгрузить в центральный архив, что позволяет сотрудникам отдела безопасности проверить карточку, сравнив ее с защищенными от подделки *действительными данными*.

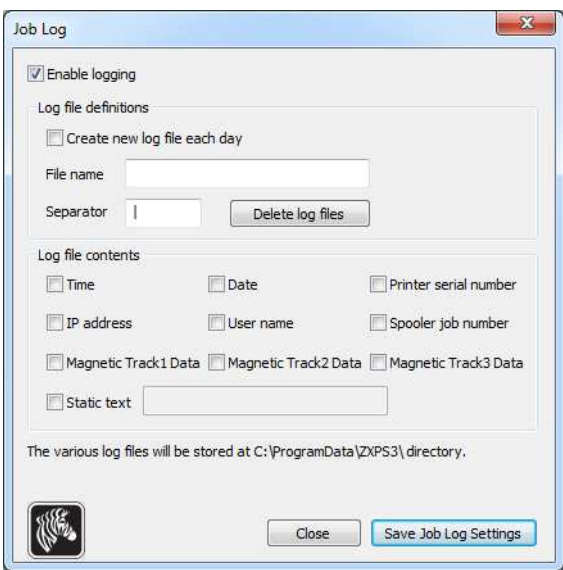

- ï **Enable logging (Включить ведение журнала)** если этот флажок установлен, функция ведения журнала включена.
- ï **Log File Definition (Определение файла журнала)** выберите один из следующих вариантов.
	- Если флажок Create new log file each day (Создавать новый файл журнала каждый день) снят, данные сохраняются в файл журнала по выбору пользователя (Filename [Имя файла]).
	- Если флажок установлен, данные сохраняются в файл журнала *ZXPLog* с добавлением текущей даты, например ZXPLog\_2011\_8\_17.
	- Кроме имени файла можно ввести значение в специальное поле Separator Character (Символ разделителя). По умолчанию в поле Separator Character (Символ разделителя) указано значение «**|**».

ï **Log File Contents (Содержимое файла журнала)** — в этой группе выбираются данные журнала для регистрации в файле, указанном выше. Данные записываются в порядке, показанном на экране, каждое поле отделяется символом, указанным в качестве разделителя в определении файла журнала.

Варианты выбора содержимого файла журнала включают следующее.

- **Time (Время):** регистрируется время отправки карточки на принтер в формате ЧЧ:ММ:СС. Используется 24-часовой формат, т. е. 13:00:00 = 1:00 pm, а 05:00:00 = 5:00 am.
- **Date (Дата):** регистрируется дата отправки карточки на принтер в формате ММ/ДД/ГГГГ.
- **Printer serial number (Серийный номер принтера):** регистрируется серийный номер принтера, на котором напечатана карточка.
- **IP address (IP-адрес):** регистрируется IP-адрес ПК, отправившего карточку на принтер.
- **User name (Имя пользователя):** регистрируется имя пользователя для сотрудника, инициировавшего задание печати карточки.
- **Spooler job number (Номер очереди печати для задания):** регистрируется номер, который спулер печати Windows присвоил заданию печати карточки.
- **Magnetic Track 1, 2, 3 Data (Данные магнитной дорожки 1, 2, 3):** регистрируются данные, отправленные на принтер для кодирования на магнитной полосе карточки.
- **Static text (Статический текст):** к записи добавляется текст из поля справа, не более 16 символов.

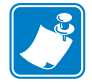

**Примечание ï** Расположение файлов журнала зависит от операционной системы; например, для Windows 7 это папка *C:\Program Data\ZXPS3\config*.

Кнопка **Delete log files (Удалить файлы журналов)** позволяет удалить файлы журналов.

Кнопка **Save Job Log Settings (Сохранить параметры журнала заданий)** сохраняет параметры журнала заданий.

#### **Управление изображениями**

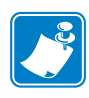

Примечание • Цвета на распечатке могут отличаться от цветов, отображаемых на экране. Следующие элементы управления позволяют оптимизировать результаты печати.

Позволяет отрегулировать цвета в изображении. Эти регулировки распространяются на всю карточку, а не только на фотографическое изображение.

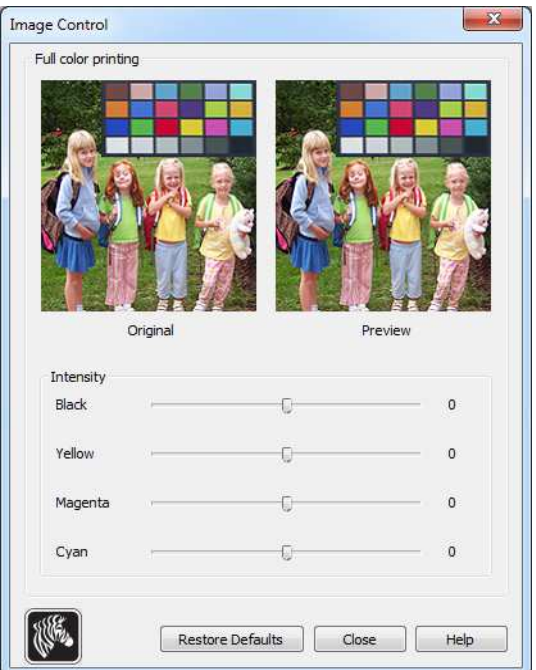

- **Intensity (Интенсивность)** — увеличение или уменьшение интенсивности цветов в изображении путем перемещения соответствующих ползунков влево или вправо: Black (Черный), Yellow (Желтый), Magenta (Пурпурный) и Cyan (Голубой). Это повлияет на общую яркость изображения. Перемещайте ползунок вправо (от 0 до 100) для увеличения интенсивности и влево (от 0 до -100) для уменьшения интенсивности. Обратите внимание, что путем уменьшения *интенсивности* можно устранить замятие цветной ленты.

Чтобы восстановить для параметров значения, используемые в драйвере по умолчанию, нажмите кнопку **Restore Defaults (По умолчанию)**.

## **Вкладка Encoding (Кодирование)**

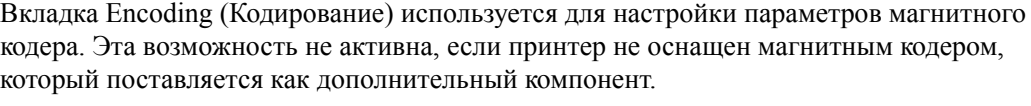

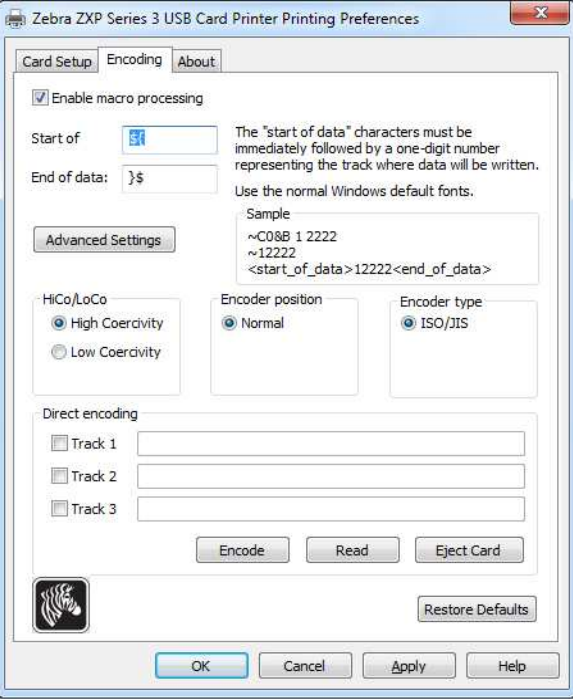

- ï **Enable macro processing (Включить макрообработку)** этот параметр используется для задания преамбулы, которая будет размещаться перед данными, подлежащими кодированию, а также для задания других параметров кодера.
	- **Start of Data (Начало данных)** начало строки данных для кодера. Обратите внимание, что непосредственно за символами начала данных должно следовать однозначное число, указывающее на желаемую дорожку, куда будут записаны данные. Пользуйтесь обычными шрифтами, которые используются в Windows по умолчанию.
	- **End of Data (Конец данных)** окончание строки данных для кодера.
- ï **Advanced Settings (Дополнительные параметры)** нажмите кнопку **Advanced Settings (Дополнительные параметры)** для настройки дополнительных параметров кодирования; подробности см. в разделе Advanced Settings (Дополнительные параметры) на стр. 67.
- ï **HiCo/LoCo (Высокая/низкая коэрцитивность)** выбор типа коэрцитивности используемых карточек с магнитной полосой.
- ï **Encoder Position (Положение кодера)** выбор положения кодера принтера: Normal (Нормальное).
- ï **Encoder Type (Тип кодера)** выбор типа кодера: ISO/JIS. Обратите внимание, что стандарт JIS не реализован.

ï **Direct Encoding (Непосредственное кодирование)** — для записи данных и считывания кодированных данных.

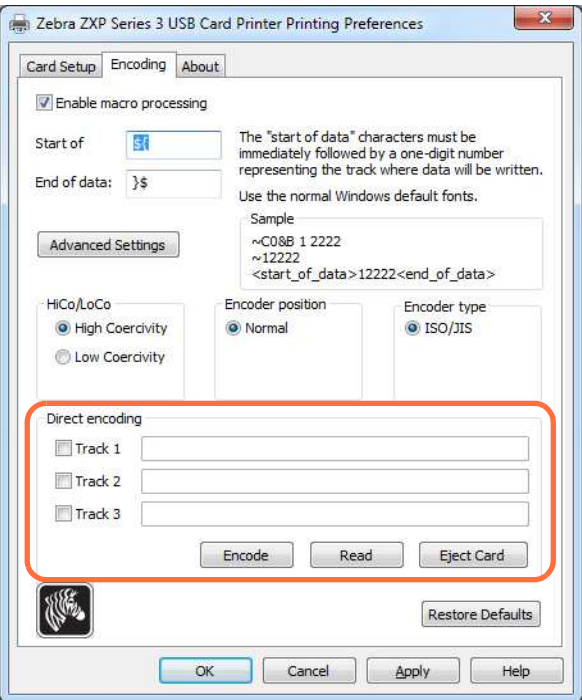

Выбор дорожки.

- Чтобы прочитать кодированные данные, установите флажки для выбора нужных дорожек, нажмите кнопку **Read (Читать)** и проверьте правильность чтения данных.
- Чтобы записать данные, установите флажки для выбора нужных дорожек, введите записываемые данные и нажмите кнопку **Encode (Кодировать)**.
- Чтобы извлечь карточку, нажмите кнопку **Eject Card (Извлечь карточку)**.

Чтобы восстановить для параметров исходные значения, нажмите кнопку **Restore Defaults (По умолчанию)**.

#### **Advanced Settings (Дополнительные параметры)**

В разделе дополнительных параметров содержатся расширенные возможности настройки и инструменты для управления работой магнитного кодера. Эти функции чаще всего используются для режимов кодирования, отличных от ISO.

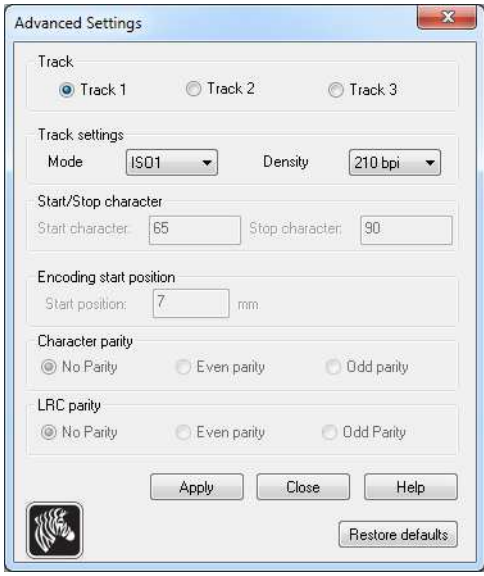

- ï **Track (Дорожка):** выберите дорожку, которую необходимо настроить.
- **ï Track Settings (Параметры дорожки):**
	- *Mode (Режим)*: Выберите ISO1, ISO2, ISO3, 3 бита, 4 бита, 5 битов, 6 битов или 7 битов.
	- *Density (Плотность)*: Выберите для дорожек 75 bpi или 210 bpi
- ï **Start/Stop Character (Символ запуска/остановки)** (не применимо при кодировании в режиме ISO): введите значения ASCII для символов запуска и остановки.
- ï **Encoding Start Position (Начальная позиция кодирования)** (не применимо при кодировании в режиме ISO): введите начальную позицию кодирования в миллиметрах (мм).
- ï **Character Parity (Четность символов)** (не применимо при кодировании в режиме ISO): выберите четность символов — No parity (Не проверяется), Even parity (Контроль по четности) или Odd parity (Контроль по нечетности).
- ï **LRC Parity (Четность LRC)** (не применимо при кодировании в режиме ISO): выберите четность LRC — No parity (Не проверяется), Even parity (Контроль по четности) или Odd parity (Контроль по нечетности).

Чтобы восстановить для параметров исходные значения, нажмите кнопку **Restore Defaults (По умолчанию)**.

## **Вкладка About (Сведения)**

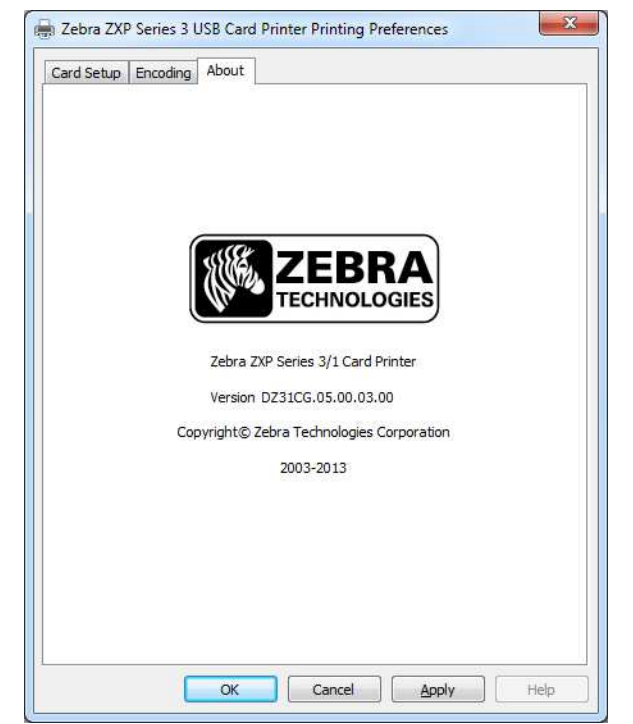

На этой вкладке указана модель принтера (Printer Model), версия драйвера (Driver Version), а также приведена информация об авторских правах корпорации Zebra Technologies.
# 5

## Чистка

## **Чистка системы**

#### **Внимание! ï ВЫПОЛНЯЙТЕ ОБСЛУЖИВАНИЕ ПРИНТЕРА В СООТВЕТСТВИИ С УСЛОВИЯМИ ЗАВОДСКОЙ ГАРАНТИИ!**

Для сохранения заводской гарантии необходимо выполнять рекомендованные процедуры обслуживания принтера. Процедуры чистки, отличные от рекомендованных и описанных в данном руководстве, могут выполнять только авторизованные технические специалисты компании Zebra при обслуживании принтера ZXP Series 3.

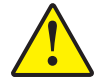

**ЗАПРЕЩАЕТСЯ** ослаблять, затягивать, регулировать, сгибать и т. п. какиелибо компоненты или кабели внутри принтера.

**ЗАПРЕЩАЕТСЯ** использовать для удаления частиц из принтера воздушный компрессор высокого давления.

Данный принтер оснащен простой системой чистки, с которой следует использовать пропитанные чистящим составом карточки, входящие в комплект поставки. При регулярном применении этих карточек происходит чистка и необходимая профилактика важных компонентов принтера, недоступных для обслуживания другим способом, включая печатающую головку, транспортные валики и станцию магнитного кодера (дополнительный компонент).

### **Когда выполнять чистку принтера?**

Выполняйте чистку принтера в тех случаях, когда:

- ухудшается качество печати;
- ï на ЖК-панели отображается сообщение **CLEAN PRINTER (ОЧИСТИТЕ ПРИНТЕР)**.

## **Процедура чистки**

- **Шаг 1.** Установите выключатель питания принтера в положение ВКЛ ( | ) и затем нажмите и удерживайте многофункциональную кнопку управления в течение 5 секунд.
- **Шаг 2.** Когда начнется цикл чистки, на ЖК-дисплее отобразится сообщение **REMOVE RIBBON THEN CLOSE LID (ИЗВЛЕКИТЕ ЛЕНТУ И ЗАКРОЙТЕ КРЫШКУ КОРПУСА)**.

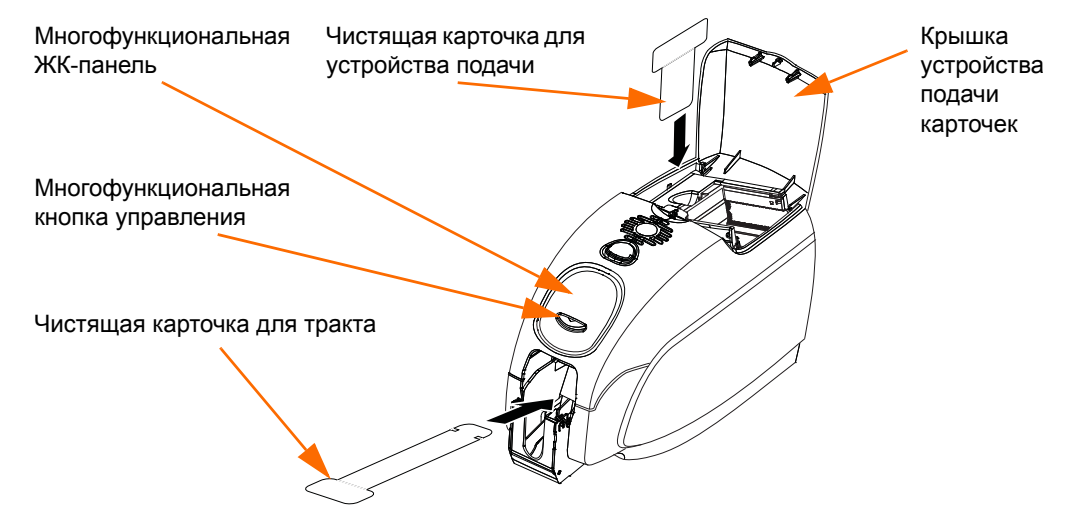

- **Шаг 3.** После извлечения ленты и закрытия крышки корпуса отобразится сообщение **EMPTY FEEDER THEN CLOSE COVER (ОСВОБОДИТЕ УСТРОЙСТВО ПОДАЧИ И ЗАКРОЙТЕ КРЫШКУ)**.
- **Шаг 4.** Если открыть крышку корпуса и закрыть ее без извлечения ленты, на дисплее останется сообщение **REMOVE RIBBON THEN CLOSE LID (ИЗВЛЕКИТЕ ЛЕНТУ И ЗАКРОЙТЕ КРЫШКУ КОРПУСА)**
- **Шаг 5.** Если в принтере находится карточка, то после извлечения ленты и закрытия крышки микропрограмма вытолкнет карточку из принтера. Отобразится сообщение **EJECTING CARD (ИЗВЛЕЧЕНИЕ КАРТОЧКИ)**.
- **Шаг 6.** На ЖК-дисплее отобразится сообщение **FEED LONG CLEANING CARD (ВСТАВЬТЕ ДЛИННУЮ ЧИСТЯЩУЮ КАРТОЧКУ)**. Когда датчик карточек определит наличие чистящей карточки, она будет подана в принтер с помощью валиков.
- **Шаг 7.** По завершении процесса чистки принтер вытолкнет чистящую карточку. Если датчик карточек все еще определяет наличие чистящей карточки, отображается сообщение **REMOVE LONG CLEANING CARD (ИЗВЛЕКИТЕ ДЛИННУЮ ЧИСТЯЩУЮ КАРТОЧКУ)**.
- **Шаг 8.** Как только датчик карточек определит, что длинная чистящая карточка была извлечена, отобразится сообщение I**NSERT FEEDER CLEANING CARD (ВСТАВЬТЕ ЧИСТЯЩУЮКАРТОЧКУ ДЛЯ УСТРОЙСТВА ПОДАЧИ)**. Откройте крышку устройства подачи и вставьте чистящую карточку для устройства подачи.
- **Шаг 9.** Когда наличие чистящей карточки для устройства подачи будет определено соответствующим датчиком, отобразится сообщение **CLOSE FEEDER COVER (ЗАКРОЙТЕ КРЫШКУ УСТРОЙСТВА ПОДАЧИ)**.
- **Шаг 10.** По завершении процесса чистки устройства подачи отобразится сообщение **REMOVE FEEDER CLEANING CARD (ИЗВЛЕКИТЕ ЧИСТЯЩУЮ КАРТОЧКУ ДЛЯ УСТРОЙСТВА ПОДАЧИ)**.
- **Шаг 11.** После извлечения карточки на ЖК-дисплее отобразится сообщение **READY (ГОТОВО)**. Теперь можно загрузить ленту и карточки. Принтер снова готов к работе.

## **Чистка печатающей головки**

Как правило, использование чистящих карточек позволяет выполнить чистку принтера на достаточном уровне. Если же в процессе печати продолжают возникать отклонения, то для удаления более твердых отложений следует отдельно почистить печатающую головку с помощью тампонов. Во избежание образования отложений используйте только тампоны с поролоновым кончиком.

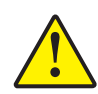

**Внимание! ï** Не используйте острые предметы для удаления образовавшегося на печатающей головке налета. Это приведет к необратимому повреждению печатающей головки.

- **Шаг 1.** Установите выключатель питания принтера в положение ВЫКЛ (O).
- **Шаг 2.** Откройте крышку корпуса принтера, нажав кнопку освобождения крышки, и откройте крышку полностью, чтобы получить доступ к печатающей головке, установленной на внутренней поверхности крышки.

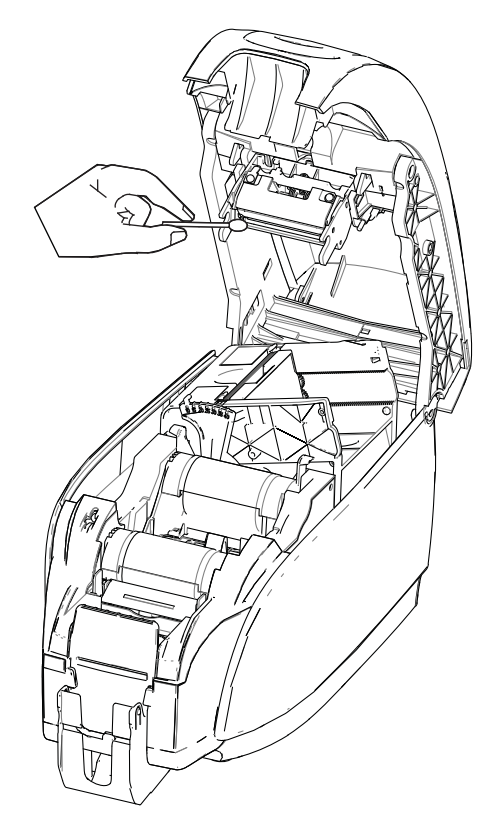

- **Шаг 3.** Выполните чистку печатающей головки, двигая смоченный спиртом кончик тампона из стороны в сторону по компонентам головки. Не нажимайте сильно на тампон.
- **Шаг 4.** Подождите 2–3 минуты, чтобы печатающая головка высохла, прежде чем переводить выключатель питания принтера в положение ВКЛ ( | ).
- **Шаг 5.** Порядок заказа чистящих тампонов см. в списке носителей на *компакт-диске с пользовательской документацией и драйверами для Windows*, поставляемом с принтером.

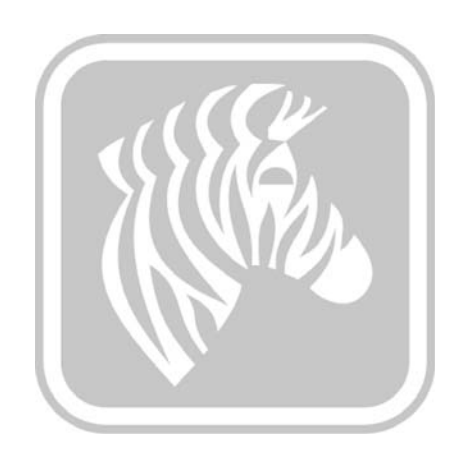

6

## Устранение неполадок

## **Введение**

Целью устранения неполадок является соотнесение проблемы с определенным узлом или функцией системы для наиболее эффективного изолирования и решения проблемы. Обычно это включает в себя определение симптомов отказа и последующую проверку одной или нескольких возможных причин отказа.

В общем случае для заданного симптома отказа перечисляются возможные причины и предлагаются корректирующие воздействия, которые следует предпринять. Эти причины следует проверять в указанном порядке с применением соответствующих корректирующих воздействий. Причины перечислены в порядке вероятности и сложности.

## **Предупреждения и сообщения об ошибках на ЖК-панели**

В следующих таблицах описаны возможные причины неполадок принтера и способы их устранения. При нарушениях в работе принтера или ухудшении качества печати обращайтесь к этой таблице.

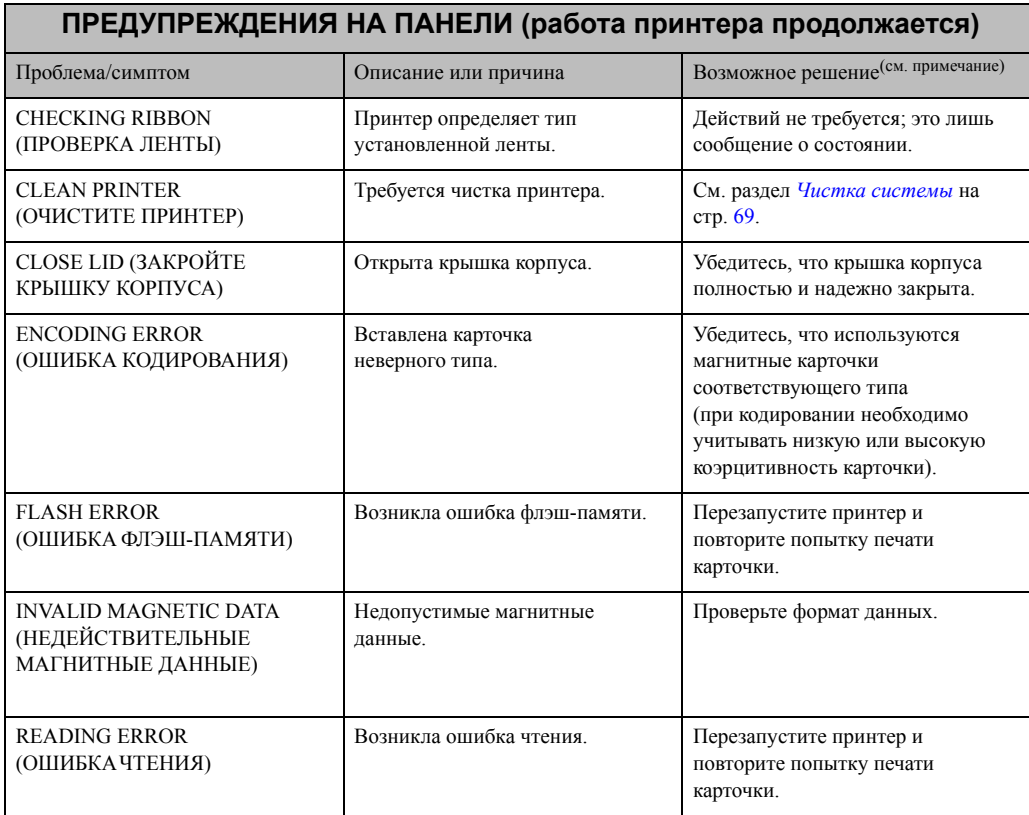

Примечание. Если проблема не решена, обратитесь в службу поддержки. См. раздел *Центры технической поддержки* на стр. 127.

| СООБЩЕНИЯ ОБ ОШИБКАХ (принтер не работает) |                                                                                                    |                                                                                                    |  |
|--------------------------------------------|----------------------------------------------------------------------------------------------------|----------------------------------------------------------------------------------------------------|--|
| Проблема/симптом                           | Описание или причина                                                                                                | Возможное решение <sup>(см. примечание)</sup>                                                                                                    |  |
| <b>CHECK RIBBON</b><br>(ПРОВЕРЬТЕ ЛЕНТУ)   | Установлена лента неверного типа.<br>Лента для моделей P1XX не будет<br>работать.<br>Лента неправильно установлена. | Установите ленту соответствующего<br>типа.<br>Повторно загрузите кассету с лентой.<br>См. раздел Загрузка кассеты с лентой<br>на стр. 32.                                                                                                    |  |
| <b>COMMAND ERROR</b><br>(ОШИБКА КОМАНДЫ)   | Возникла ошибка команды.                                                                                            | Перезапустите принтер и повторите<br>попытку печати карточки.                                                                                                    |  |
| <b>COVER OPEN</b><br>(ОТКРЫТА КРЫШКА)      | Открыта крышка.                                                                                                    | Убедитесь, что крышка полностью<br>и надежно закрыта.                                                                                                    |  |
| LID OPEN (OTKPЫTA<br>КРЫШКА КОРПУСА)       | Открыта крышка корпуса.                                                                                             | Убедитесь, что крышка корпуса<br>полностью и надежно закрыта.                                                                                                    |  |
| MECHANICAL ERROR<br>(МЕХАНИЧЕСКАЯ ОШИБКА)  | Убедитесь, что используются<br>карточки соответствующего типа.                                                      | См. Технические характеристики на<br>стр. 85.                                                                                                    |  |
|                                            | Убедитесь, что лента установлена<br>правильно.                                                                      | Подробные сведения см. в разделе<br>Загрузка кассеты с лентой на стр. 32.                                                                                                    |  |
|                                            | Проверьте, не замята ли карточка в<br>переворачивателе.                                                             | Откройте крышку корпуса; освободите<br>устройство подачи карточек, нажав<br>пальцем рычажок слева от рычага<br>настройки толщины карточек (показано<br>стрелкой ниже); поднимите устройство<br>подачи карточек и удалите замятые<br>карточки из переворачивателя карточек.<br>Обратите внимание, что для доступа<br>к замятым карточкам может<br>потребоваться повернуть<br>переворачиватель карточек вручную. |  |
|                                            |                                                                                                    |                                                                                                    |  |

Примечание. Если проблема не решена, обратитесь в службу поддержки. См. раздел *Центры технической поддержки* на стр. 127.

| СООБЩЕНИЯ ОБ ОШИБКАХ (принтер не работает)                        |                                                                                                    |                                                                                                    |  |  |
|-------------------------------------------------------------------|----------------------------------------------------------------------------------------------------|----------------------------------------------------------------------------------------------------|--|--|
| Проблема/симптом                                                  | Описание или причина                                                                                                    | Возможное решение <sup>(см. примечание)</sup>                                                                                                    |  |  |
| <b>MECHANICAL ERROR</b><br>(МЕХАНИЧЕСКАЯ ОШИБКА)<br>- продолжение | Устройство подачи карточек<br>подает две карточки полностью в<br>модуль подачи.<br>Устройство подачи карточек<br>частично подает вторую карточку,<br>тем самым препятствуя работе<br>модуля переворачивателя карточек. | Откалибруйте датчик загрузки<br>карточек командой !SAP 1. Сведения<br>о выполнении команды см. в разделе<br>Tools (Сервис) на стр. 49.<br>Рычаг настройки толщины карточек<br>(показан стрелкой ниже) должен быть<br>закрыт на один или два щелчка (один<br>щелчок за раз). |  |  |
|                                                                   | Устройство подачи карточек не<br>подает карточку. Причиной этого<br>может быть слипание двух карточек<br>или повреждение передней кромки.<br>Устройство подачи карточек не                                             | Извлеките карточку, разверните пачку<br>карточек веером и верните карточки в<br>устройство подачи карточек.<br>Рычаг настройки толщины карточек                                                                                                    |  |  |
|                                                                   | подает карточку, причем карточки<br>не слиплись, не повреждены и<br>были разложены веером.                                                                                                    | (показан стрелкой ниже) должен быть<br>открыт на один или два щелчка (один<br>щелчок за раз).                                                                                                    |  |  |
| <b>OUT OF CARD</b><br>(НЕТ КАРТОЧЕК)                              | Проверьте, есть ли карточки в<br>устройстве подачи.                                                                                                    | Если карточки отсутствуют, загрузите<br>карточки, а затем нажмите и<br>удерживайте в течение 1 секунды<br>клавишу на панели принтера. Задание<br>печати будет запущено повторно.                                                                                            |  |  |
|                                                                   | Не удалось выполнить подачу<br>карточки.                                                                                                    | 1. Убедитесь, что рычаг настройки<br>толщины карточек (стрелка ниже)<br>установлен на значение,<br>соответствующее виду используемых<br>карточек.                                                                                                    |  |  |
|                                                                   |                                                                                                    | 2. Разложите пачку карточек веером,<br>чтобы убедиться, что карточки не<br>слиплись.                                                                                                    |  |  |
|                                                                   |                                                                                                    | 3. Извлеките из пачки первую карточку<br>и проверьте, не повреждены ли ее края.<br>Если да, отбросьте эту карточку.                                                                                                    |  |  |
|                                                                   |                                                                                                    | 4. Увеличьте значение толщины<br>карточек, переместив рычаг настройки<br>толщины на один-два щелчка.                                                                                                    |  |  |
|                                                                   |                                                                                                    |                                                                                                    |  |  |

Примечание. Если проблема не решена, обратитесь в службу поддержки. См. раздел *Центры технической поддержки* на стр. 127.

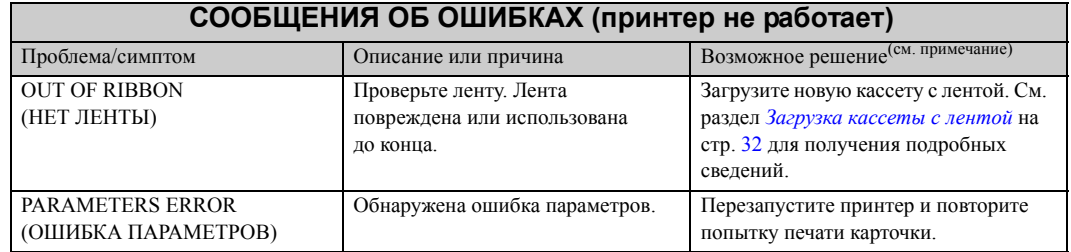

Примечание. Если проблема не решена, обратитесь в службу поддержки. См. раздел *Центры технической поддержки* на стр. 127.

## **Проблемы с качеством печати**

Данный раздел содержит инструкции по устранению проблем с качеством печати.

Качество печати зависит от нескольких факторов, наиболее важными из которых являются чистота принтера и состояние карточек.

Для диагностики и устранения проблем с качеством печати следуйте приведенным ниже инструкциям.

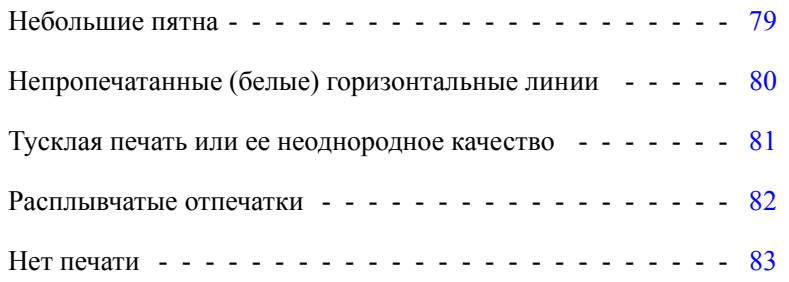

#### **Пример ï** Небольшие пятна

После печати на карточке присутствуют небольшие пятна, имеющие другой цвет или вообще непропечатанные.

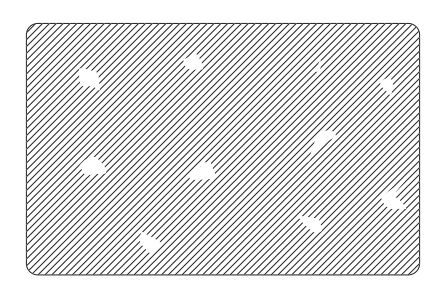

#### **Возможная причина:**

• Загрязнение на поверхности карточки.

#### Решения:

- Убедитесь, что карточки хранятся в месте с низким содержанием пыли.
- Используйте карточки из другого источника.

#### **Возможная причина:**

• Пыль внутри принтера и/или загрязнение чистящего валика.

#### Решения:

- ï Выполните очистку принтера. См. раздел *Чистка системы* на стр. 69.
- Убедитесь, что с чистящего валика кассеты с лентой была удалена защитная крышка. См. раздел *Загрузка кассеты с лентой* на стр. 32.

**Пример ï** Непропечатанные (белые) горизонтальные линии

Непропечатанные (белые) горизонтальные линии на поверхности карточки.

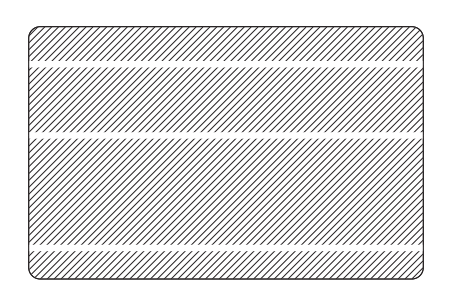

#### **Возможная причина:**

• Неправильно установлена лента.

#### Решения:

- Убедитесь, что лента правильно намотана на стержни кассеты и на ней нет складок.
- ï Замените кассету с лентой. См. раздел *Загрузка кассеты с лентой* на стр. 32.

#### **Возможная причина:**

• Загрязнена печатающая головка.

#### Решения:

ï Очистите печатающую головку. См. раздел *Чистка печатающей головки* на стр. 71.

#### **Возможная причина:**

• Повреждены (например, поцарапаны или обожжены) компоненты печатающей головки.

#### Решения:

• Обратитесь в клиентскую службу компании Zebra за сведениями о том, где можно приобрести новую печатающую головку. См. раздел *Центры технической поддержки* на стр. 127.

#### **Возможная причина:**

• Плохо зафиксированный кабель данных печатающей головки.

#### Решения:

• Убедитесь, что кабель надежно присоединен к печатающей головке.

**Пример ï** Тусклая печать или ее неоднородное качество

Наблюдается очень тусклая печать или неоднородное качество печати.

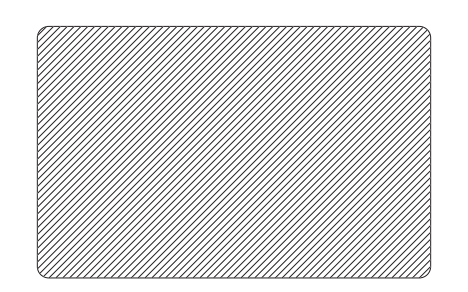

#### **Возможная причина:**

• Кассета с лентой неправильно хранилась или повреждена.

#### Решение:

ï Замените кассету с лентой и запустите печать повторно. См. раздел *Загрузка кассеты с лентой* на стр. 32.

#### **Возможная причина:**

ï Карточки несоответствующего типа. См. раздел *Технические характеристики* на стр. 85.

Решение:

• Используйте карточки из другого источника.

#### **Возможная причина:**

• Пыль или другие загрязнения на компонентах печатающей головки.

#### Решение:

ï Очистите печатающую головку. См. раздел *Чистка печатающей головки* на стр. 71.

#### **Возможная причина:**

• Ошибочно выбрана сторона карточек для печати.

#### Решение:

• Измените направление карточек в устройстве подачи на противоположное.

#### **Возможная причина:**

• Неправильно отрегулированная интенсивность/плотность печати.

#### Решение:

ï Отрегулируйте интенсивность/плотность печати. См. раздел *Управление изображениями* на стр. 64.

#### **Пример ï** Расплывчатые отпечатки

Отпечатки получаются расплывчатыми.

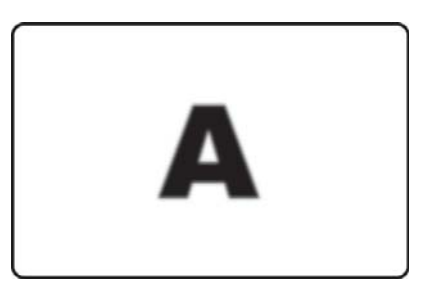

#### **Возможная причина:**

• Неправильно установлена лента.

#### Решение:

- Убедитесь, что лента правильно намотана на стержни кассеты и на ней нет складок.
- Установите кассету с лентой так, чтобы она зафиксировалась на месте, и повторите печать. См. раздел *Загрузка кассеты с лентой* на стр. 32.

#### **Возможная причина:**

• Лента не синхронизирована на соответствующей цветовой секции.

#### Решение:

• Откройте, а затем закройте крышку корпуса, чтобы синхронизировать ленту.

#### **Возможная причина:**

ï Карточки несоответствующего типа. См. раздел *Технические характеристики* на стр. 85.

Решение:

• Используйте карточки из другого источника.

#### **Возможная причина:**

• Пыль или другие загрязнения внутри принтера.

#### Решение:

**•** Выполните чистку валиков и печатающей головки. См. разделы *Чистка системы* на стр. 69 и *Чистка печатающей головки* на стр. 71 соответственно.

#### Пример • Нет печати

После печати карточка остается чистой.

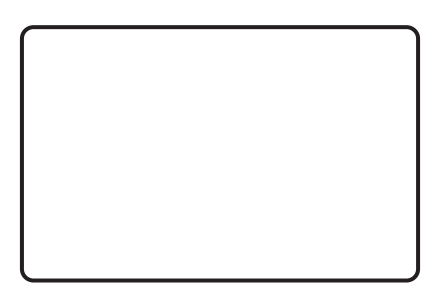

#### **Возможная причина:**

• В принтере не установлена лента.

#### Решение:

ï Проверьте наличие кассеты с лентой в принтере. См. раздел *Загрузка кассеты с лентой* на стр. 32.

#### **Возможная причина:**

ï Карточки несоответствующего типа. См. раздел *Технические характеристики* на стр. 85.

#### Решение:

• Используйте карточки из другого источника.

#### **Возможная причина:**

- Отключен кабель печатающей головки.
- Компоненты печатающей головки поцарапаны или обожжены.

#### Решение:

• Обратитесь в клиентскую службу за сведениями о том, где можно приобрести новую печатающую головку. См. раздел *Центры технической поддержки* на стр. 127.

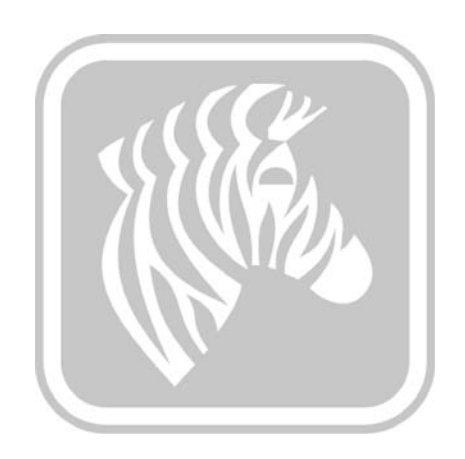

## Технические характеристики

## Характеристики принтера

Характеристики предоставлены для справочных целей и основаны на испытаниях принтера, проведенных с использованием расходных материалов марки Zebra. Результаты могут варьироваться в зависимости от фактического применения или при использовании расходных материалов, отличных от рекомендуемых компанией Zebra. Компания Zebra рекомендует всегда полностью тестировать любое применение.

#### Стандартные функции

- Высокоэффективные ленты True Colours<sup>®</sup> ix Series<sup>™</sup> ZXP 3 с технологией интеллектуальных носителей
- Вставляемая кассета с лентой повышенной емкости Eco-Friendly Load-N-Go $^{\text{TM}}$
- Технология обработки изображений на управляющем компьютере ZRaster<sup>™</sup>
- Автоматическая калибровка ленты
- Подключение USB V2.0
- Сертифицированные Microsoft драйверы для Windows
- NFC-метка Print Touch для интерактивного доступа к документации принтера
- Устройство подачи вместимостью 100 карточек, оснащенное крышкой (30 мил)  $\bullet$
- Выходной лоток емкостью 45 карточек (30 мил)
- 16-символьный ЖК-дисплей для оператора
- Разрешение печати 300 точек/дюйм (11,8 точек/мм)
- Двухлетняя гарантия на принтер
- Оригинальная печатающая головка с двухлетним сроком эксплуатации (число проходов не ограничено)
- Однолетний период замены во время эксплуатации (только для США)
- Паз для установки компонента безопасности

#### Характеристики печати

- Прямой термоперенос на карточку с термической сублимацией красителя
- Полноцветная или монохромная печать
- Одно- и двусторонняя печать
- Печать от края до края на стандартном носителе CR80

#### Производительность печати

Данные о производительности печати (число карточек в час) собраны в режиме печати «от щелчка до выхода» при среднем покрытии печати и использовании USB-подключения. Время может отличаться в зависимости от конфигурации компьютера.

- 700 карточек/час (монохромная, односторонняя)
- 180 карточек/час (односторонняя, YMCKO)
- 140 карточек/час (двусторонняя, YMCKOK)

#### Параметры и характеристики кодирования

- Кодер магнитной полосы ISO 7811 (первичное и повторное кодирование, дорожки 1,2 и 3, высокая и низкая коэрцитивность, положение полосы снизу, толщина карточек только 30 мил)
- \* Контактная станция для программирования смарт-карт: ISO 7816
- \* Характеристики комбинированного контактного кодера MIFARE<sup>®</sup> ISO 14443 (13,56 МГц) и ISO 7816 — сертификация PC/SC и EMV уровня 1 (выходной лоток вместимостью 50 карточек толщиной 30 мил)
- Кодирование через USB и Ethernet

#### Дополнительные возможности

- \* Встроенный интерфейс Ethernet  $10/100$  Мбит/с
- \* Режим одиночной подачи карточек с помощью устройства CardSense<sup>TM</sup>
- Расширенные программы гарантийного обслуживания ZebraCare<sup>TM</sup>
- \* Запираемый корпус со скрытым выходным контейнером

#### Интерфейсы передачи данных

- USB V2.0 (кабель в комплекте) стандартно
- \* Встроенный интерфейс Ethernet 10/100 Мбит/с дополнительно

#### Совместимость карточек

ПРИМЕЧАНИЕ. Для обеспечения оптимального качества печати и производительности принтера рекомендуется использовать подлинные расходные материалы Zebra.

- Толщина карточек: 10-40 мил
- Размеры карточек: CR-80, формат ISO 7810, тип ID-1, 54 мм (2,12 дюйма) х 86 мм (3,38 дюйма)
- Материал карточек: поливинилхлоридные, композитные
- Контактные точки смарт-карт: ISO 7816-1,2,3,4
- Бесконтактные смарт-карты: MIFARE® ISO 14443A/B
- Печать монохромных изображений и изображений в точечном цвете поддерживается только на карточках толщиной < 20 мил
- \* Компоненты с возможностью установки на месте эксплуатации

#### **Характеристики расходных материалов**

Принтер ZXP Series 8 предназначен для работы только с высокоэффективными лентами Zebra True Colours ix Series, ZXP Series 3.

- Технология интеллектуальных носителей Zebra ix Series позволяет автоматически обнаруживать и идентифицировать ленту
- Каждая кассета с лентой оснащена встроенным валиком для чистки
- ï Стартовый набор носителей (односторонние)**:** 1 лента YMCKO, 200 поливинилхлоридных карточек (30 мил), 1 валик для чистки
- Набор для чистки: 4 чистящие карточки для принтера и 4 чистящие карточки для устройства подачи, 1000 изображений

Варианты лент True Colours ix Series, ZXP Series 3:

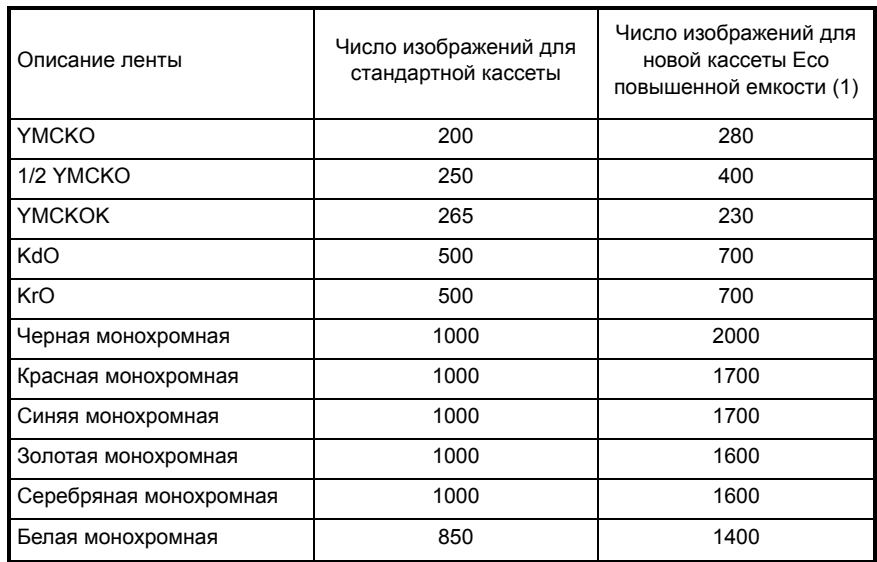

(1) Требуется микропрограмма версии 2.0 или более поздней версии

#### **Профилактическое обслуживание**

Компания Zebra рекомендует регулярно выполнять чистку принтера с помощью стандартных инструментов и средств очистки Zebra; см. Раздел 5.

#### **Поддерживаемые драйверы**

Драйверы принтера, сертифицированные для Microsoft Windows:

- Windows XP, Vista, Server 2003, Server 2008
- Windows 7 (совместимы с 32- и 64-разрядной версией)
- Windows 8 (совместимы с 32- и 64-разрядной версией)

Актуальный перечень поддерживаемых сред см. на сайте http://www.zebra.com

#### **Физические характеристики (стандартная модель)**

- Высота: 236 мм  $(9,3)$  дюйма).
- Ширина: 200,7 мм (7,9 дюйма).
- Толщина: 368 мм (14,5 дюйма).
- Вес: 5,53 кг (12,2 фунта).

#### **Электрические характеристики**

- Питание от однофазной сети переменного тока с автоотключением.
- Рабочий диапазон: 90–132 В переменного тока и 190–264 В переменного тока (указаны действующие значения).
- Диапазон частоты: 47–63 Гц.
- Требования к выходной мощности: 100 Вт макс. (непрерывно); 607 Вт (пиковое значение в течение 450 мс).
- Соответствие классу FCC Class A.

#### **Характеристики окружающей среды**

- Рабочая температура: от 15 до 30 °С (от 60 до 86 °F).
- Температура хранения: от -5 до 70 °С (от 23 до 158 °F).
- Влажность в месте эксплуатации: от 20 до 65 % (без конденсации).
- Влажность в месте хранения: от 20 до 70 % (без конденсации).
- Хранение носителя:
	- **-** Температура: от 5 до 30 ºC (от 41 до 77 ºF).
	- **-** Влажность: от 35 до 65 % (без конденсации).
	- **-** Хранить в темном месте.

#### **Соответствие нормативным документам**

Принтер для карточек Zebra ZXP Series 3 соответствует следующим действующим инструкциям и стандартам для среды ITE: местная, коммерческая и легкая промышленность.

- Для США/Канады/Мексики/Австралии и Новой Зеландии:
	- **-** FCC Class A, cfr47, Part 15 Subpart J;
	- **-** FCC 15.257 2008, Part 15 Subpart C;
	- **-** Canadian STD RSS-210;
	- **-** NOM-ETL (Мексика);
	- **-** IEC 60950-1:2005+A1:2009 Safety Standard (TUV & NRTL);
	- **-** C-Tick Electromagnetic Radiation Standard (Австралия).
- Для Европы:
	- **-** Действующие инструкции и вспомогательные стандарты:

2004/108/EC EMC Directive, EN55022:2010 Class A, EN55024:2010, EN61000-3-2:2006+A2:2009, EN61000-3-3:2008, 2006/95/EC LVD Directive, EN60950-1:2006+A11:2009+A1:2010+A12:2011, CB Scheme

**-** Поддерживает технологии радиочастотной идентификации. Действующие инструкции и вспомогательные стандарты:

> 99/5/EC R&TTE Directive, EN 301 489-3 V1.4.1, EN 300 330 V1.5.1

## **Размеры карточек согласно стандарту ISO**

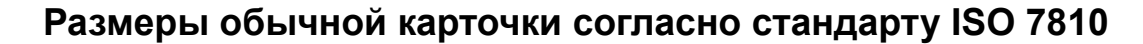

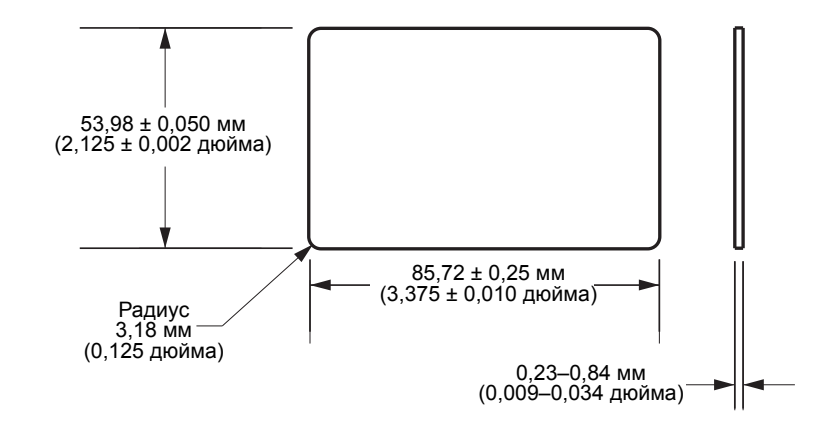

## **Размеры карточки с магнитной полосой согласно стандарту ISO 7811**

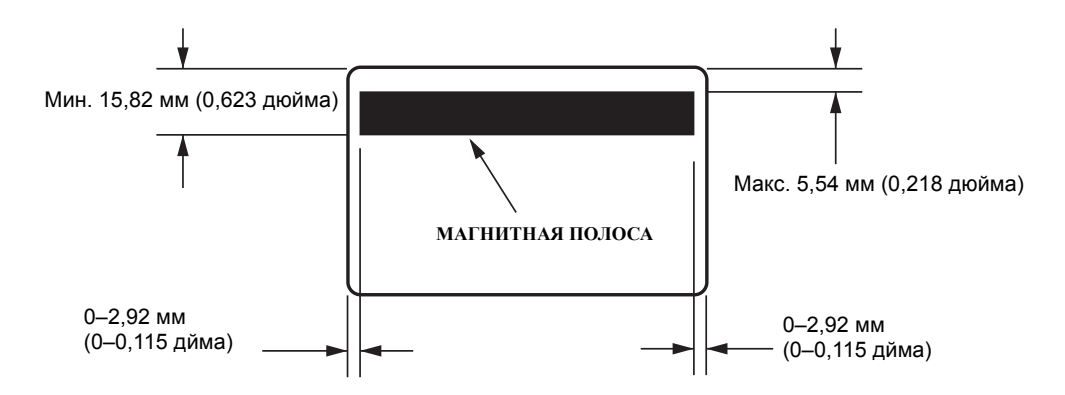

## **Расположение контактов на смарт-карте согласно стандарту ISO 7816**

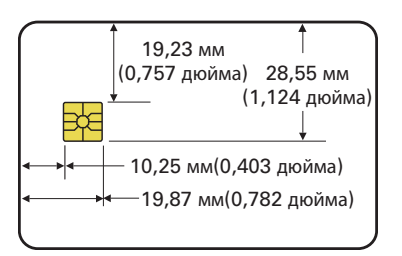

## **Информация о соответствии**

## **Заявление о соответствии FCC**

Устройство соответствует части 15 правил. При эксплуатации необходимо соблюдение следующих двух условий:

- 1. Данное устройство не должно являться источником недопустимых помех.
- 2. Данное устройство должно быть устойчиво к любым помехам, включая помехи, способные привести к отклонениям в работе.

Данное оборудование прошло предусмотренные испытания и было признано соответствующим ограничениям, установленным для цифровой аппаратуры класса A согласно требованиям части 15 Правил Федеральной комиссии по связи США. Указанные ограничения рассчитаны на обеспечение адекватного уровня защиты от помех в условиях эксплуатации оборудования в коммерческой среде. Данное устройство генерирует, использует и может излучать электромагнитные волны в диапазоне радиочастот и в случае неправильной установки или несоблюдения инструкций по эксплуатации может вызывать помехи в работе радиооборудования. При эксплуатации данного оборудования в жилом секторе велика вероятность, что оно будет источником помех в работе радиооборудования, в этом случае пользователь обязан устранить помехи за свой счет.

Пользователь предупрежден, что любые изменения или модификации устройства принтера, не одобренные компанией Zebra Technologies, могут лишить пользователя права работать на этом оборудовании. Для обеспечения соответствия этот принтер следует использовать вместе с экранированными кабелями связи.

## **Заявление FCC о воздействии излучения (RLAN)**

Данное оборудование соответствует ограничениям FCC на радиационное воздействие, установленным для неконтролируемой среды.

#### **Важно**

- 1. При установке радиопередатчика необходимо соблюдать минимальное расстояние 20 см между пользователем и антенной.
- 2. Радиопередатчик не должен находиться рядом с другими радиопередатчиками или работать в режиме передачи одновременно с ними.
- 3. На управляющей системе должна быть этикетка, указывающая на то, что система содержит сертифицированный модуль. Пример: «Содержит FCC ID: XXXXX, IC ID: YYYYY».

## **Заявление о соответствии требованиям DOC для Канады**

Cet appareil numérique de la classe A est conforme à la norme NMB-003 du Canada.

Это оборудование класса A соответствует требованиям ICES-003 для Канады.

## **Европейский Союз и ЕАСТ**

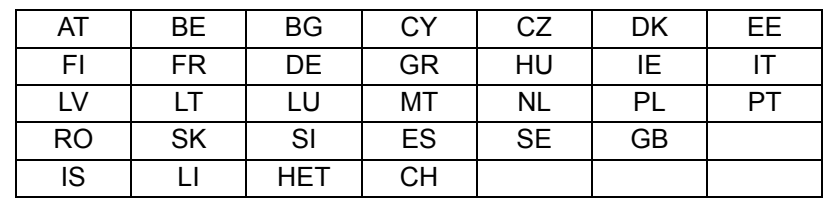

RLAN класса 2 может эксплуатироваться в следующих странах с учетом указанных ниже запретов и ограничений.

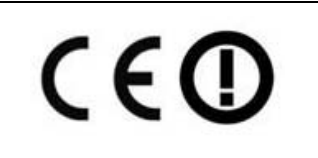

Важное замечание.

Работа в диапазоне 5150–5350 МГц допустима только внутри помещений.

#### **Извещение на японском языке**

日本:総務省(MIC)認証マーク

本製品はMICの認証を受けています。

RFID 認証番号は No. FC-10003 です。

この機器は、無線周波数エネルギーを生成および使用し、それらを放射する可能性があります。 したがって、ユーザー・マニュアルに従って設置および使用しなかった場合、無線通信あるい はペースメーカーなどの医療機器に有害な干渉を引き起こすことがあります。

**Предупреждение NCC**

經型式認證合格之低功率射頻電機,非經許可,公司、商號或使用者均不得擅自變更頻率、加大功 率或變更原設計之特性及功能。低功率射頻電機之使用不得影響飛航安全及干擾合法通信;經發現 有干擾現象時,應立即停用,並改善至無干擾時方得繼續使用。前項合法通信,指依電信法規定作 業之無線電通信。低功率射頻電機須忍受合法通信或工業、科學及醫療用電波輻射性電機設備之干 擾。

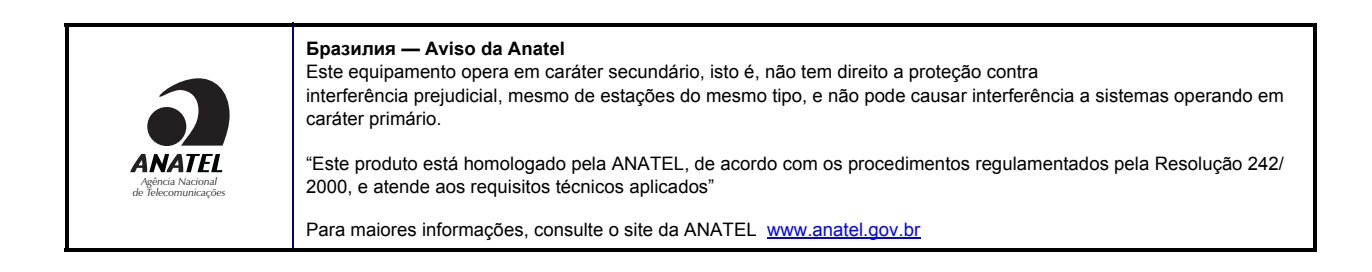

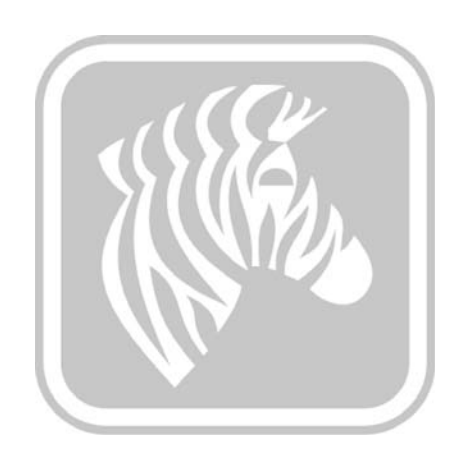

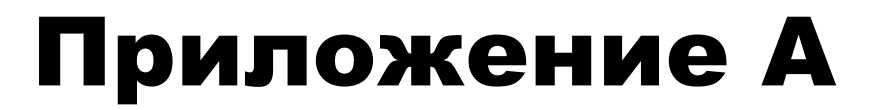

## Расширенный общий доступ

## **Конфигурации общего доступа к принтеру**

В этом разделе:

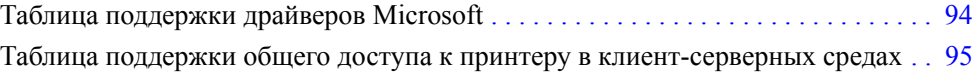

## **Таблица поддержки драйверов Microsoft**

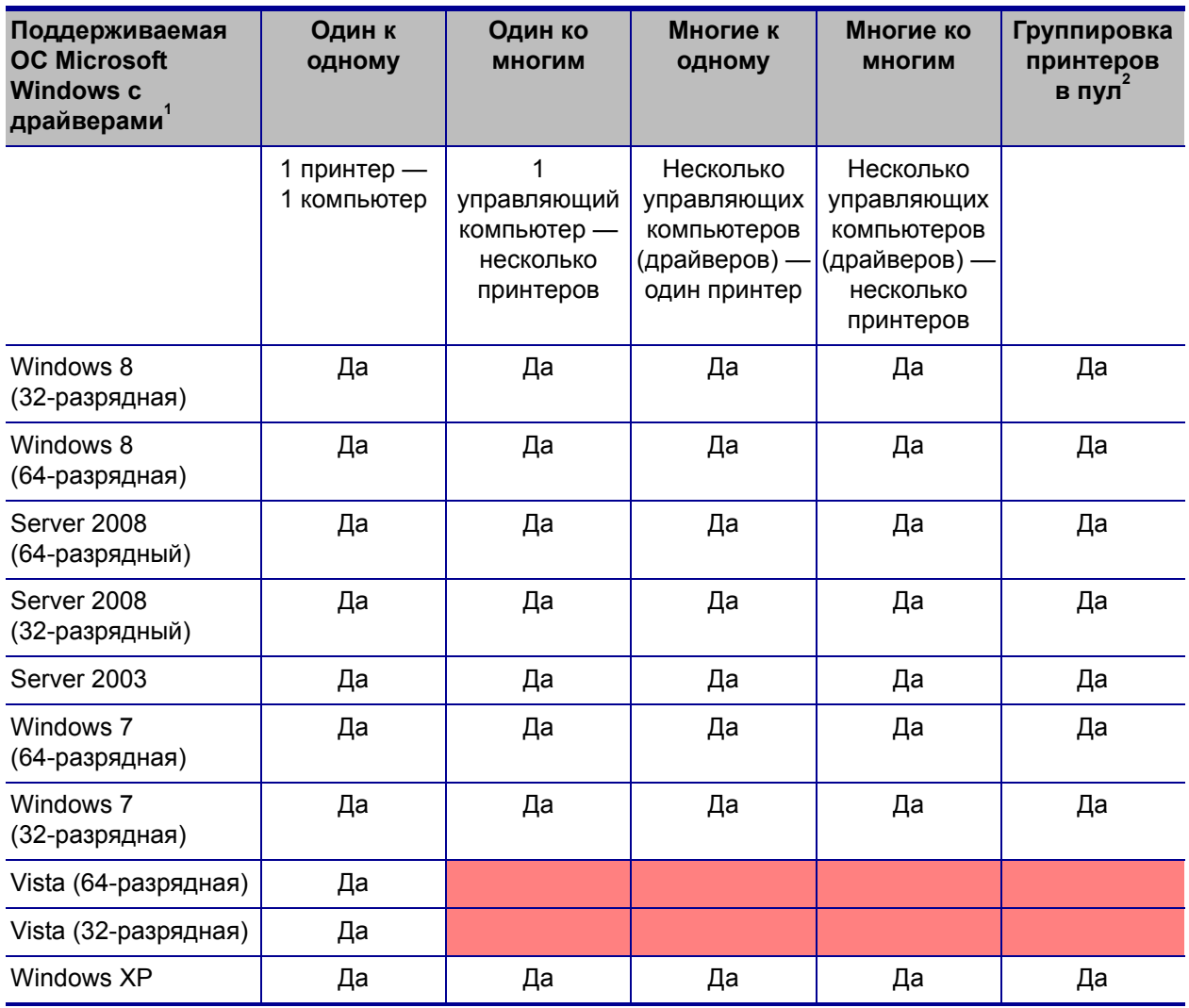

## **Таблица поддержки общего доступа к принтеру в клиентсерверных средах**

В следующей таблице указаны испытанные конфигурации с различными ОС Microsoft в клиент-серверных средах для общего доступа к принтеру. Последние версии драйверов и актуальные сведения о поддерживаемых конфигурациях см. на сайте http://www.zebra.com.

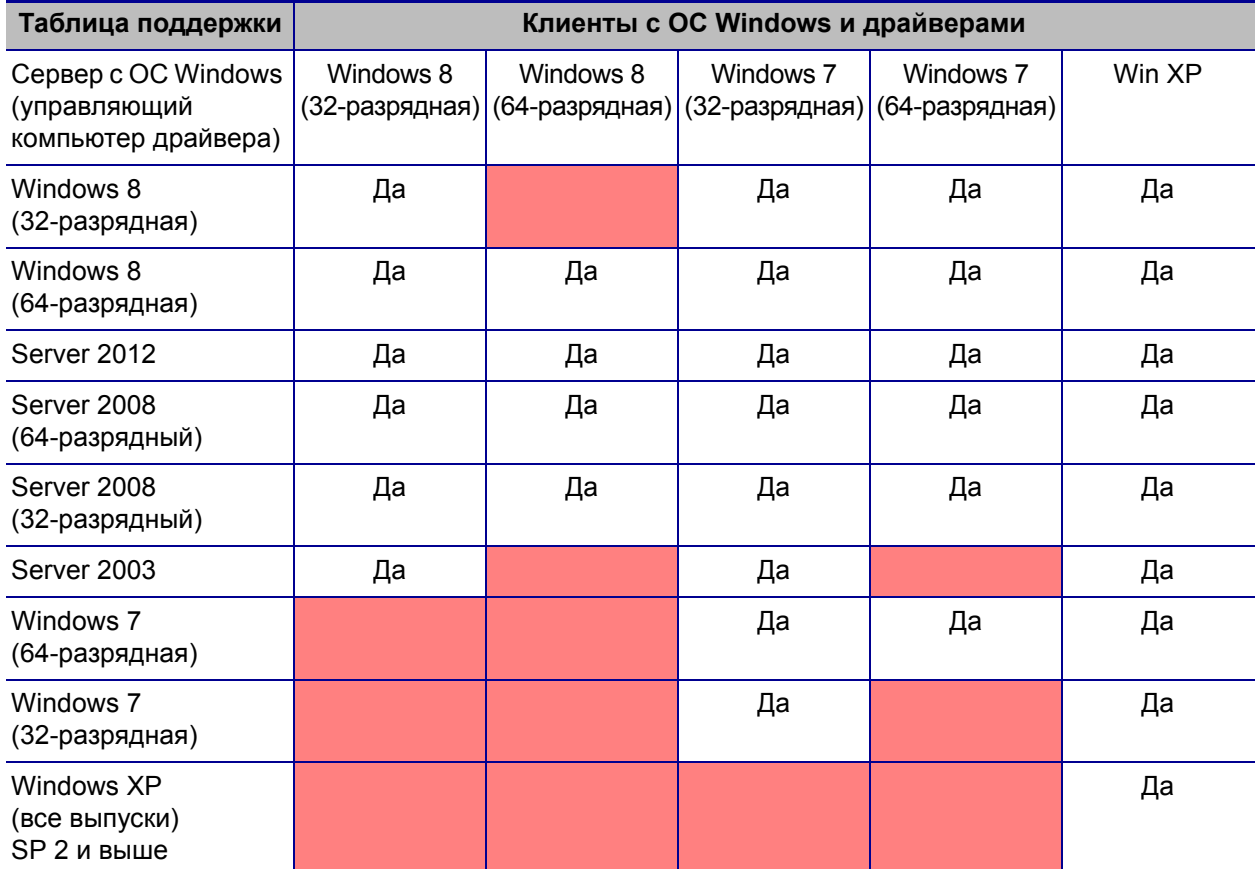

1. Драйверы устанавливаются на отдельных клиентских ПК

2. Общий доступ к пулу принтеров не поддерживается

## **Параметры расширенного общего доступа**

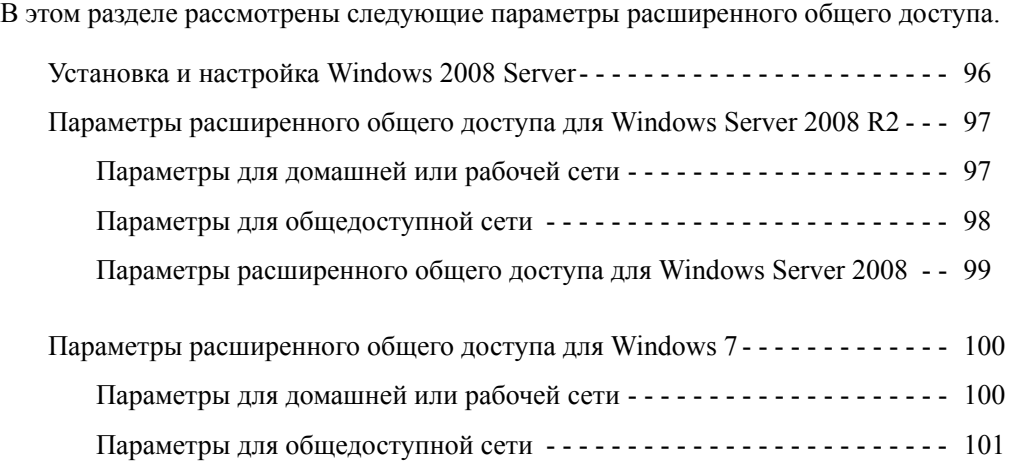

### **Установка и настройка Windows 2008 Server**

- 1. Установите новую серверную ОС Windows 2008 Server (64-разрядная версия).
- 2. Войдите в систему от имени администратора, введя пароль.
- 3. Выполните команду Services.msc из меню «Пуск» -> «Выполнить» и убедитесь, что следующие службы запущены и работают.
	- a. Обнаружение SSDP
	- b. Публикация ресурсов обнаружения функции
	- c. Узел универсальных PNP-устройств
	- d. DNS-клиент
- 4. Указанные выше службы должны работать для обеспечения того, что следующие параметры сети сохранены и вступили в силу.

## Параметры расширенного общего доступа для Windows Server 2008 R2

### Параметры для домашней или рабочей сети

#### Change sharing options for different network profiles

Windows creates a separate network profile for each network you use. You can choose specific options for each profile.

Home or Work -

Network discovery -

When network discovery is on, this computer can see other network computers and devices and is visible to other network computers. What is network discovery?

- Turn on network discovery
- C Turn off network discovery

File and printer sharing -

When file and printer sharing is on, files and printers that you have shared from this computer can be accessed by people on the network.

- Turn on file and printer sharing
- C Turn off file and printer sharing

#### Public folder sharing -

When Public folder sharing is on, people on the network, including homegroup members, can access files in the Public folders. What are the Public folders?

- Turn on sharing so anyone with network access can read and write files in the Public folders
- C Turn off Public folder sharing (people logged on to this computer can still access these folders)

#### Password protected sharing

When password protected sharing is on, only people who have a user account and password on this computer can access shared files, printers attached to this computer, and the Public folders. To give other people access, you must turn off password protected sharing.

- Turn on password protected sharing
- C Turn off password protected sharing

## **Параметры для общедоступной сети**

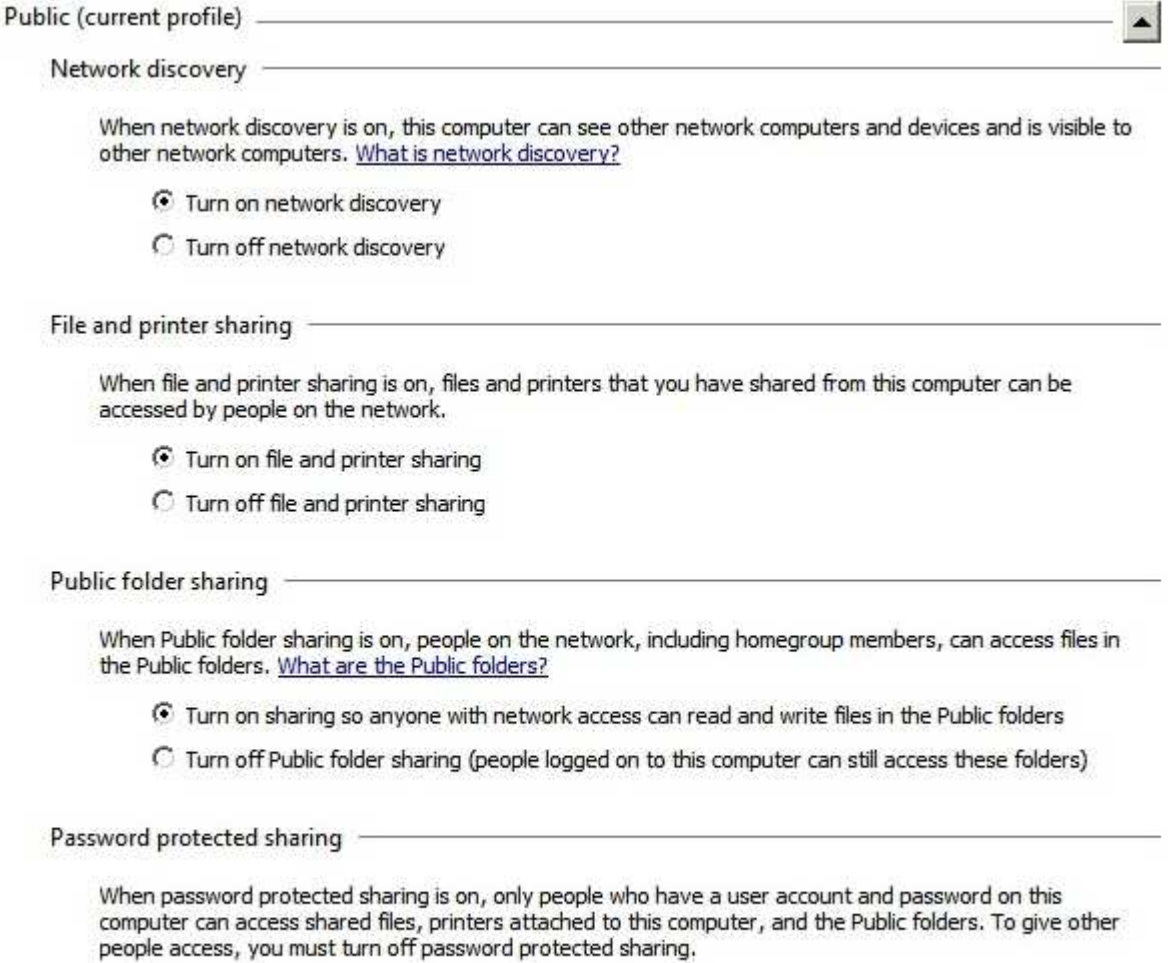

- ⊙ Turn on password protected sharing
- C Turn off password protected sharing

## **Параметры расширенного общего доступа для Windows Server 2008**

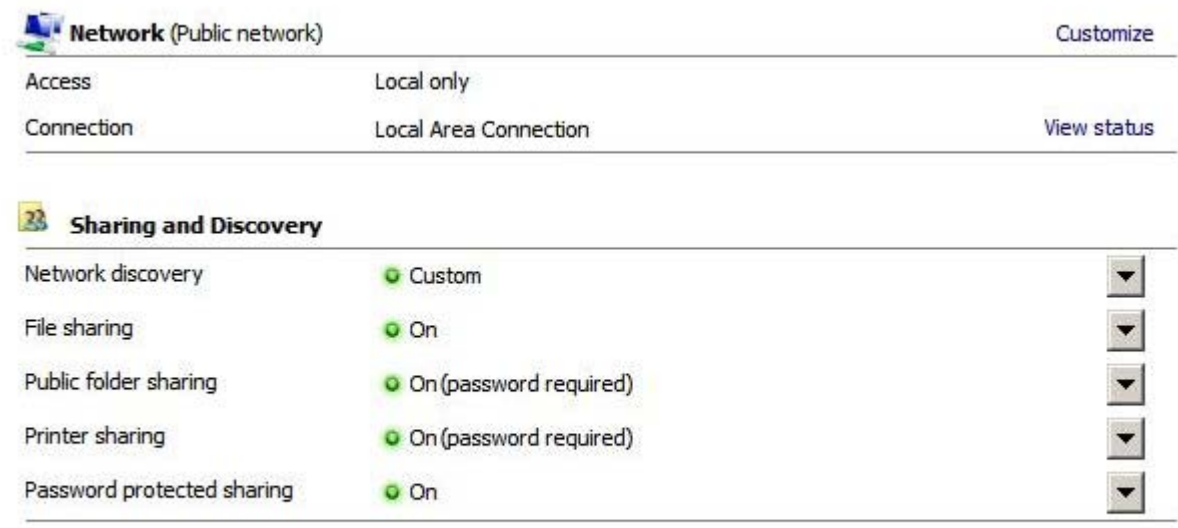

Show me all the files and folders I am sharing Show me all the shared network folders on this computer

## Параметры расширенного общего доступа для Windows 7

### Параметры для домашней или рабочей сети

Network discovery

When network discovery is on, this computer can see other network computers and devices and is visible to other network computers. What is network discovery?

Turn on network discovery

Turn off network discovery

File and printer sharing

When file and printer sharing is on, files and printers that you have shared from this computer can be accessed by people on the network.

Turn on file and printer sharing

Turn off file and printer sharing

Public folder sharing

When Public folder sharing is on, people on the network, including homegroup members, can access files in the Public folders. What are the Public folders?

Turn on sharing so anyone with network access can read and write files in the Public folders Turn off Public folder sharing (people logged on to this computer can still access these folders)

Media streaming

When media streaming is on, people and devices on the network can access pictures, music, and videos on this computer. This computer can also find media on the network.

Media streaming is on. Choose media streaming options...

File sharing connections

Windows 7 uses 128-bit encryption to help protect file sharing connections. Some devices don't support 128-bit encryption and must use 40- or 56-bit encryption.

· Use 128-bit encryption to help protect file sharing connections (recommended)

Enable file sharing for devices that use 40- or 56-bit encryption

Password protected sharing

When password protected sharing is on, only people who have a user account and password on this computer can access shared files, printers attached to this computer, and the Public folders. To give other people access, you must turn off password protected sharing.

- Turn on password protected sharing
- Turn off password protected sharing

HomeGroup connections

Typically, Windows manages the connections to other homegroup computers. But if you have the same user accounts and passwords on all of your computers, you can have HomeGroup use your account instead. Help me decide

Allow Windows to manage homegroup connections (recommended)

Use user accounts and passwords to connect to other computers

### Параметры для общедоступной сети

#### Network discovery

When network discovery is on, this computer can see other network computers and devices and is visible to other network computers. What is network discovery?

- Turn on network discovery
- Turn off network discovery

#### File and printer sharing

When file and printer sharing is on, files and printers that you have shared from this computer can be accessed by people on the network.

- Turn on file and printer sharing
- I Turn off file and printer sharing

Public folder sharing

When Public folder sharing is on, people on the network, including homegroup members, can access files in the Public folders. What are the Public folders?

- Turn on sharing so anyone with network access can read and write files in the Public folders
- Turn off Public folder sharing (people logged on to this computer can still access these folders)

Media streaming

When media streaming is on, people and devices on the network can access pictures, music, and videos on this computer. This computer can also find media on the network.

Choose media streaming options...

File sharing connections

Windows 7 uses 128-bit encryption to help protect file sharing connections. Some devices don't support 128-bit encryption and must use 40- or 56-bit encryption.

. Use 128-bit encryption to help protect file sharing connections (recommended) <sup>6</sup> Enable file sharing for devices that use 40- or 56-bit encryption

Password protected sharing

When password protected sharing is on, only people who have a user account and password on this computer can access shared files, printers attached to this computer, and the Public folders. To give other people access, you must turn off password protected sharing.

Turn on password protected sharing

Turn off password protected sharing

## Приложение B

## Магнитный кодер (дополнительный компонент)

## **Введение**

В этом разделе содержится информация о дополнительных операциях, которые можно выполнять с помощью принтера для карточек ZXP Series 3 при наличии дополнительного магнитного кодера.

В этом разделе:

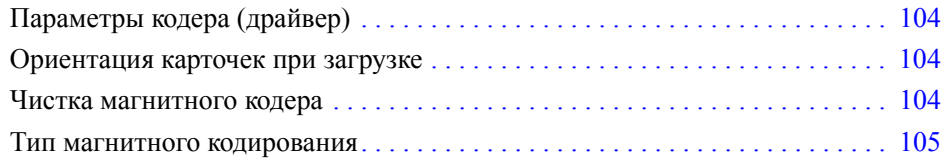

## **Параметры кодера (драйвер)**

Диалоговое окно Encoder Settings (Параметры кодера) используется для настройки различных параметров магнитного кодера. Эта возможность не активна, если принтер не оснащен магнитным кодером, который поставляется как дополнительный компонент (подробности см. в разделе Вкладка Encoding (Кодирование) на стр. 65).

## **Ориентация карточек при загрузке**

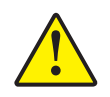

**Внимание! ï** Используйте ТОЛЬКО карточки, соответствующие стандартам ISO 7810 и 7811 для карточек с магнитной полосой. Для нормальной работы карточки магнитная полоса должна располагаться заподлицо с поверхностью карточки. Никогда не используйте карточки с заклеенными лентой магнитными полосами.

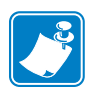

**Примечание ï** Доступны поливинилхлоридные карточки с высокой и низкой коэрцитивностью, одобренные компанией Zebra. (См. список носителей принтера для карточек ZXP Series 3.)

Загружая карточки с магнитной полосой в устройство подачи, убедитесь, что магнитная полоса обращена к левой стороне принтера и располагается ближе к нижнему краю устройства подачи карточек.

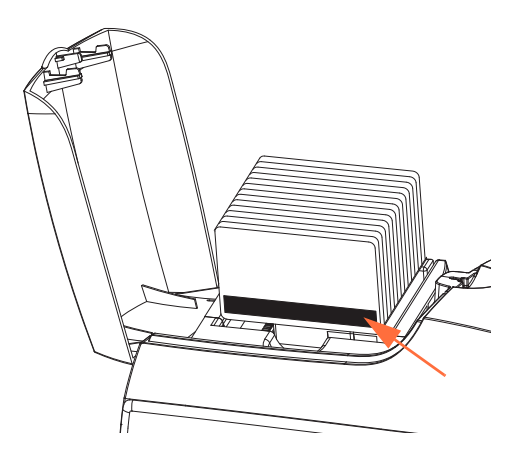

## **Чистка магнитного кодера**

Используйте стандартные процедуры чистки с помощью чистящей карточки, описанные в разделах Разделе 5, Чистка. Эти процедуры позволяют выполнить чистку наиболее важных компонентов принтера, включая печатающую головку, транспортные валики и кодер карточек с магнитной полосой.
#### **Тип магнитного кодирования**

#### **ISO (По умолчанию)**

Кодер считывает и записывает дорожки данных в формате стандарта ISO в местоположениях дорожек, определяемых стандартом ISO. На следующем рисунке показаны три дорожки стандарта ISO.

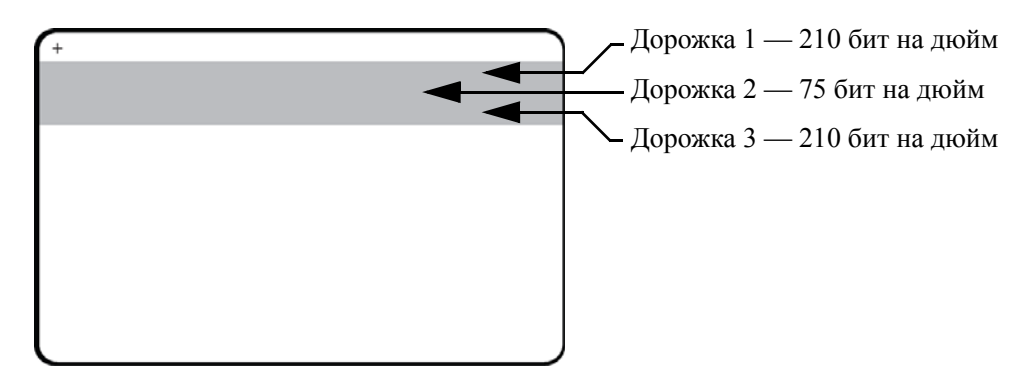

Каждая дорожка может быть кодирована и декодирована с помощью символов ASCII в форматах данных стандарта ISO по умолчанию.

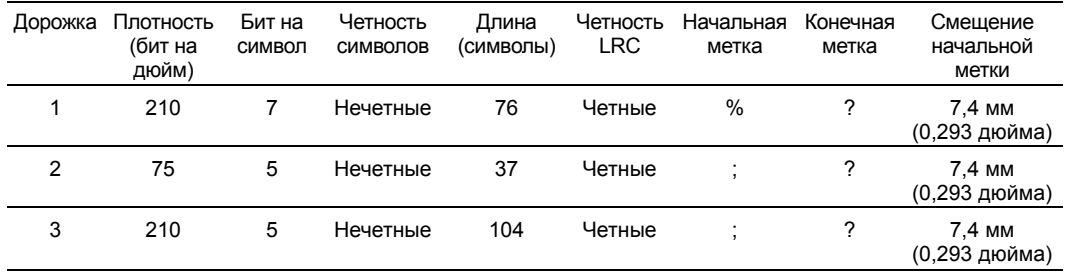

Магнитный кодер может считывать или кодировать до 3 дорожек цифровых данных на карточках CR-80, содержащих магнитную полосу HiCo или LoCo в формате ISO 7811.

При кодировании трех дорожек используется формат ISO 7811.

- Для дорожки 1 используется кодирование 210 бит на дюйм в формате International Air Transport Association (IATA) из 79 алфавитно-цифровых символов при 7 битах на символ.
- Для дорожки 2 используется кодирование 75 бит на дюйм для хранения 40 цифровых символов при 7 бит на символ в формате American Banking Association (ABA).
- Для дорожки 3 используется кодирование 210 бит на дюйм из 107 цифровых символов при 5 бит на символ в формате THRIFT.

Форматы данных ISO включают преамбулу (все нули), символ запуска, данные (7 бит или 5 бит, как определено ISO), символ остановки и символ продольного контроля избыточности (LRC). 7-битный формат данных включает в себя 6 бит кодированных данных и 1 бит четности. 5-битный формат данных включает в себя 4 бит кодированных данных и 1 бит четности.

Формат данных ISO включает разделитель полей данных (символ разделения), который обеспечивает синтаксический анализ данных закодированной дорожки. Примером разделенных полей данных может служить формат данных ABA (дорожка 2), который включает поле номера основного счета (PAN) и информацию о счете (дата истечения действия, код страны и т. д.).

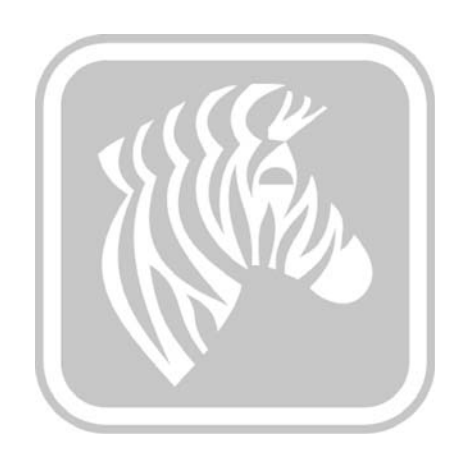

# Приложение C

# Компоненты для печати смарт-карт

## **Введение**

Это приложение содержит сведения о дополнительных функциях принтера, оборудованного одним или несколькими компонентами для печати смарт-карт.

Смарт-карты имеют встроенный микрокомпьютер и/или память для хранения отпечатков пальцев, образцов речи, медицинской документации и других подобных сведений. В остальном принтер функционирует аналогично стандартным моделям.

В этом разделе:

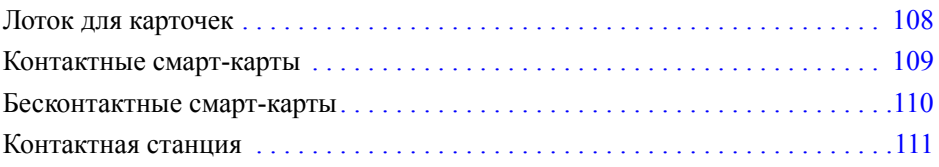

## **Лоток для карточек**

Лоток для карточек размещается с левой стороны принтера и служит приемником для напечатанных карточек.

**Шаг 1.** Установите лоток для карточек так, чтобы четыре выступа на лотке оказались вставлены в четыре паза на передней части принтера.

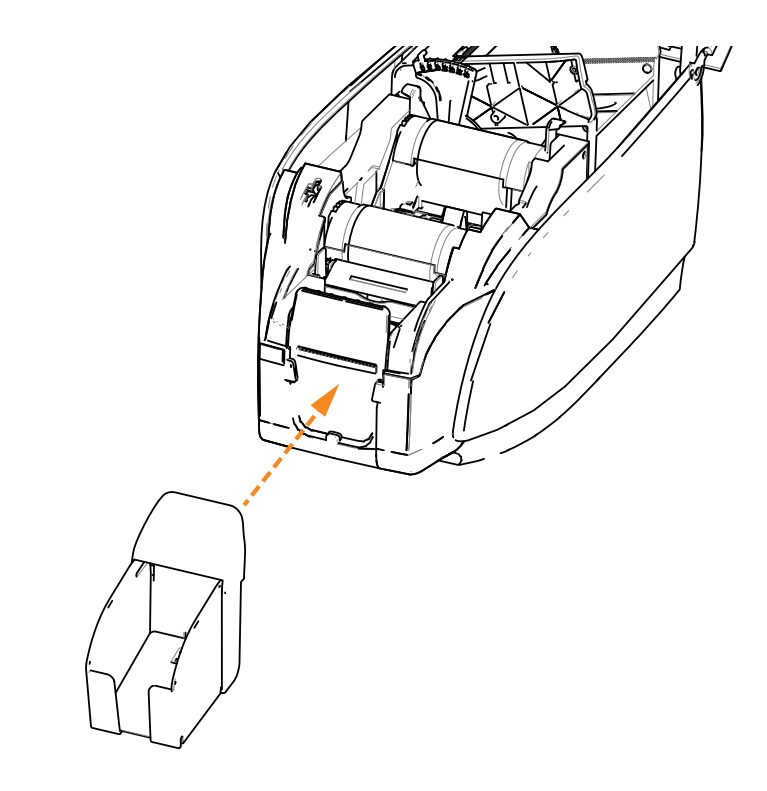

**Шаг 2.** Убедитесь, что лоток для карточек надежно зафиксирован.

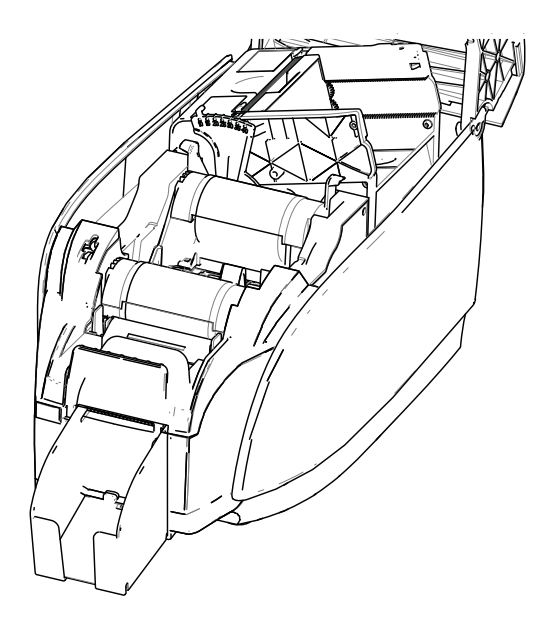

## **Контактные смарт-карты**

На поверхности контактной смарт-карты размещается набор контактов для подключения к электронной схеме, встроенной в карту.

Кодирование данных в смарт-картах и считывание ранее закодированной в них информации полностью контролируется программным приложением — участие оператора не требуется. При наличии любых проблем с кодированием или считыванием данных обратитесь к руководству пользователя или другой документации для программного приложения.

В остальном принтер функционирует аналогично стандартным моделям.

#### **Ориентация контактных смарт-карт при загрузке**

Поместите карточки в устройство подачи карточек, соблюдая правильную ориентацию: позолоченные контакты смарт-карты, расположенные на ее верхней поверхности, должны быть сориентированы, как показано на рисунке. Убедитесь в правильности размещения карточек в устройстве подачи.

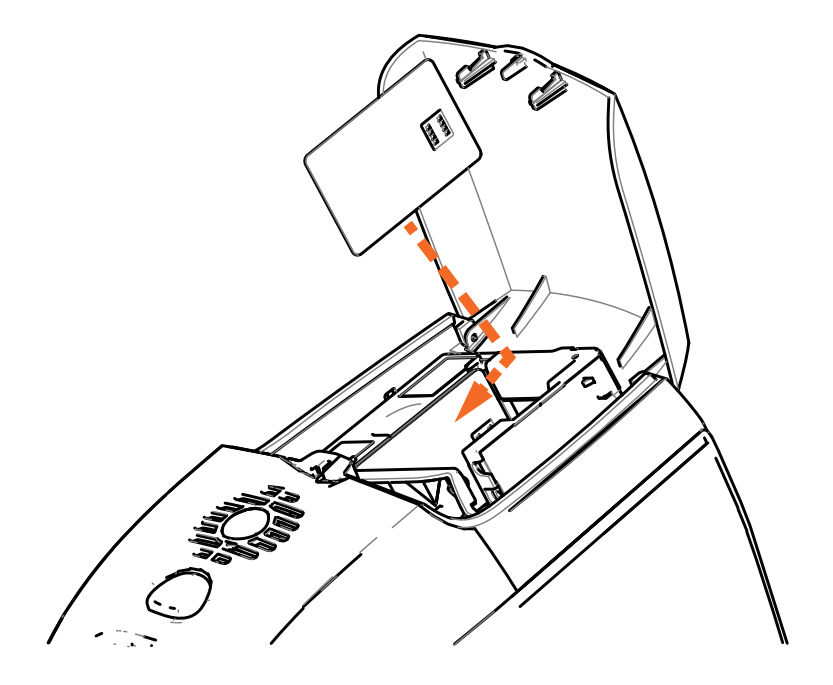

#### **Печать на контактных смарт-картах**

При создании материалов, предназначенных для печати на контактных смарт-картах, необходимо предусмотреть, чтобы распечатка не попадала в область контактов.

#### **Бесконтактные смарт-карты**

Бесконтактные смарт-карты используют для связи с принтером не набор контактов, а различные радиотехнологии с небольшим радиусом действия. Принтер перемещает карту в место размещения антенны в тракте подачи карты и выполняет ее кодирование или декодирование.

В остальном принтер функционирует как обычно.

#### **Ориентация бесконтактных смарт-карт при загрузке**

Для бесконтактных смарт-карт ориентация может быть любой.

#### **Печать на бесконтактных смарт-картах**

При создании материалов, предназначенных для печати на бесконтактных смарт-картах, необходимо предусмотреть, чтобы распечатка не попадала в область микросхемы смарткарты, т. е. **на обеих сторонах карточки** распечатка не должна располагаться над или под областью микросхемы смарт-карты.

Внимательно осмотрев чистую карточку перед печатью, можно увидеть, где расположена микросхема (см. рисунок слева ниже). При печати в этой области будут получены неудовлетворительные результаты (на рисунке справа предполагалось, что фигура в виде звезды будет напечатана одним сплошным цветом).

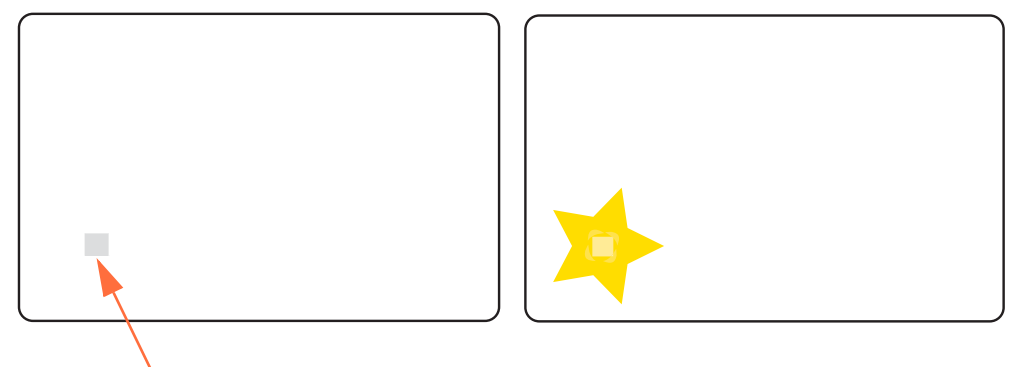

Расположение микросхемы смарт-карты

# **Контактная станция**

#### **Интерфейс смарт-карты**

Когда команда, поступившая на интерфейс принтера, отправляет карту на контактную станцию, принтер подключает контактную станцию к гнездовому разъему DB-9 (на задней панели).

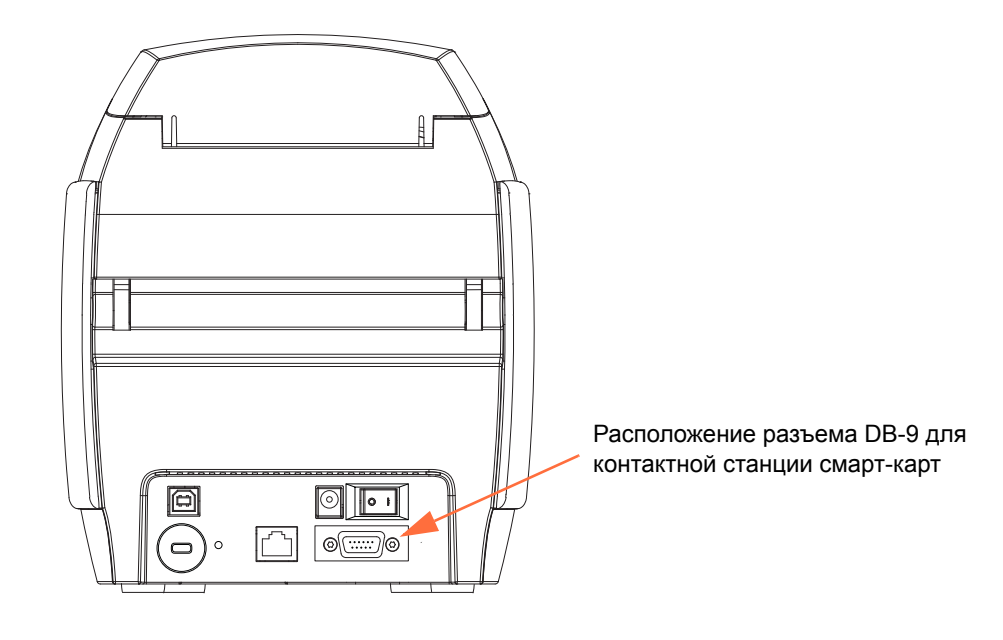

#### **Разъем DB-9 (цоколевка)**

Для программирования микросхем смарт-карт можно использовать внешний программатор. В следующей таблице перечислены контактные точки смарт-карты.

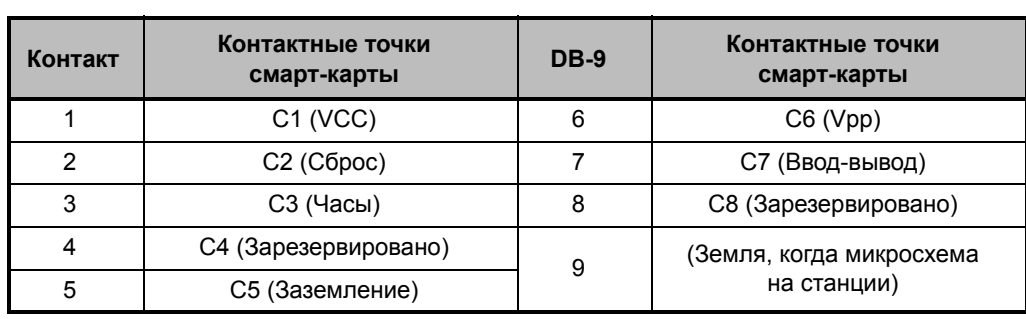

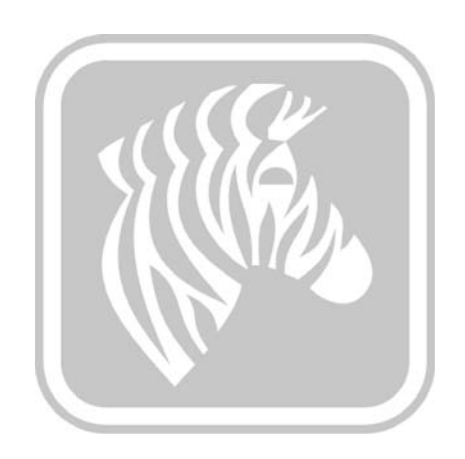

# Приложение D

# Работа с полупанельной лентой

## **Введение**

Полупанельные цветные ленты YMCKO применяются в случаях, когда не требуется полноцветная печать на всей поверхности карточки. На этих лентах имеются полупанели YMC для печати логотипов, фотографий на удостоверениях личности и т. п., а также для печати окошка шириной 38 мм на передней стороне карточки. Остальные панели являются полноразмерными смолистыми панелями черного цвета и обеспечивают чистое наложение, что позволяет печатать черный текст и применять защиту на всей поверхности карточки. Положение полупанели регулируется.

Применяется команда **HALF p1**, где p1 задает начальное положение окна печати. Положение окна определяется относительно передней кромки карточки, т. е. той, которая первой выходит из принтера. Чтобы сбросить параметры драйвера, используйте команду HALF без параметра p1.

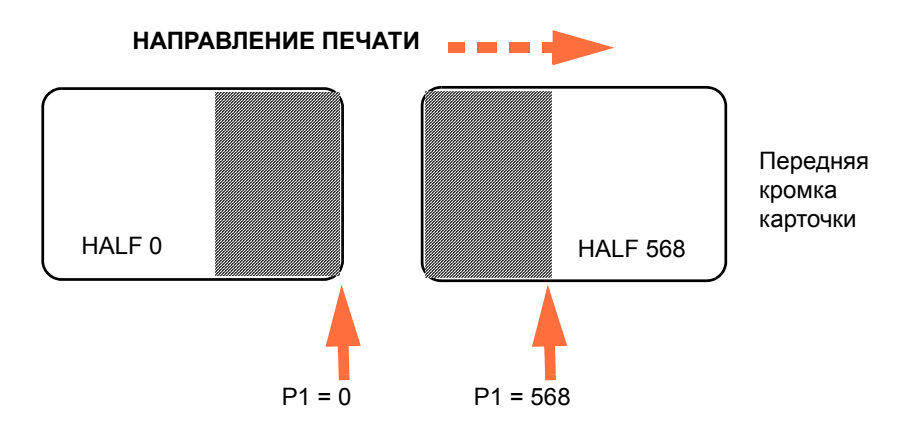

Параметр **p1** изменяется в диапазоне от -38 до 1024. При значениях ниже 0 окно смещается за пределы передней кромки карточки, а при значениях выше 568 за пределы задней кромки карточки. Обратите внимание, что 12 точек = 1 мм.

# **Настройка и эксплуатация**

- **Шаг 1.** Установите кассету с полупанельной лентой YMCKO; см. раздел Загрузка кассеты с лентой на стр. 32.
- **Шаг 2.** Настройте параметры печати в драйвере.
	- a. Для этого выберите *Пуск > Устройства и принтеры*. Щелкните правой кнопкой мыши значок *Zebra ZXP Card Printer*. Выберите *Настройка печати > Настройка карточки*.

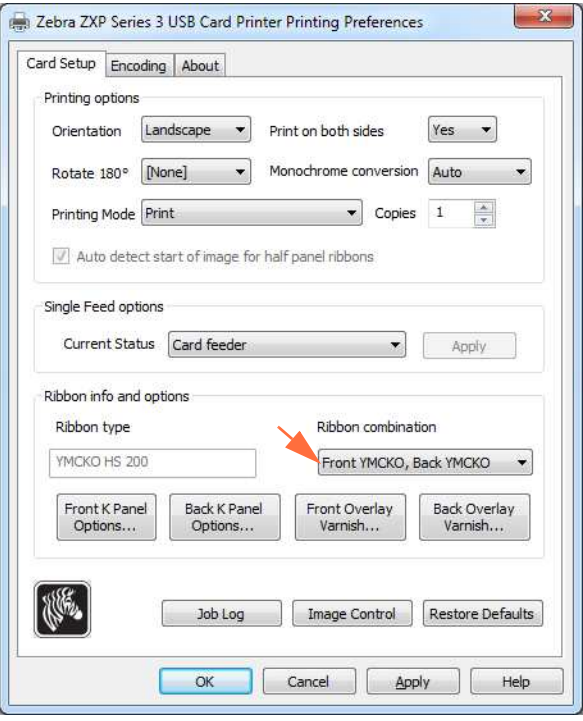

b. Нажмите кнопку **K Panel Options (Параметры панели K)** (показана стрелкой выше).

c. В диалоговом окне Black Panel Options (Параметры панели черного) выберите следующие параметры (показаны стрелками ниже).

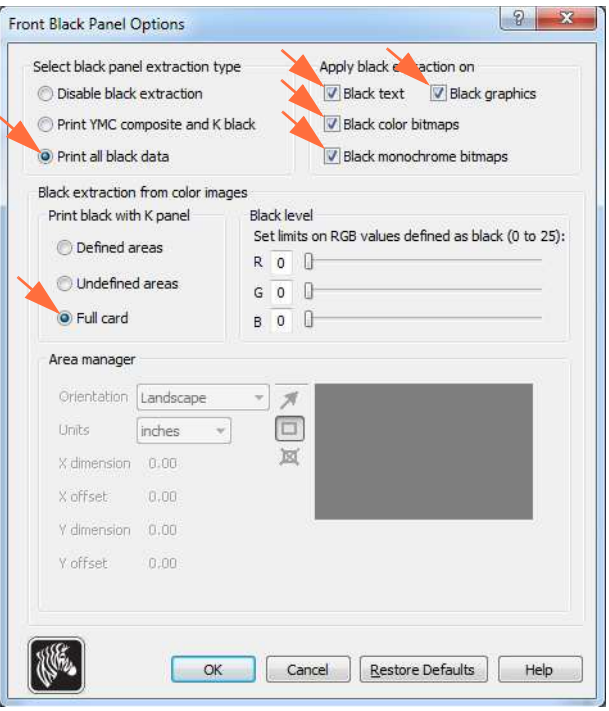

- d. Нажмите кнопку **OK**, чтобы закрыть диалоговое окно Black Panel Options (Параметры панели черного).
- e. Нажмите кнопку **OK**, чтобы выйти из настроек печати.
- **Шаг 3.** Настройте параметры принтера в драйвере.
	- a. Для этого выберите *Пуск > Устройства и принтеры*. Щелкните правой кнопкой мыши значок *Zebra ZXP Card Printer*. Выберите пункт *Свойства принтера > Параметры устройства.*

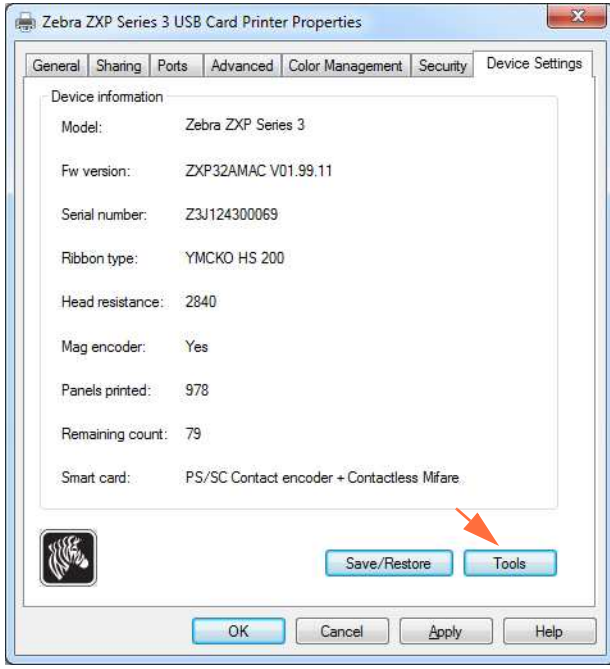

b. Нажмите кнопку **Сервис** (показана стрелкой выше). Откроется диалоговое окно Tools (Сервис).

- **Шаг 4.** Введите команду полупанели.
	- a. В диалоговом окне Tools (Сервис) в поле Command to send to printer (Команда для отправки принтеру) введите команду, чтобы задать положение окна печати на карточке, например: HALF 0.

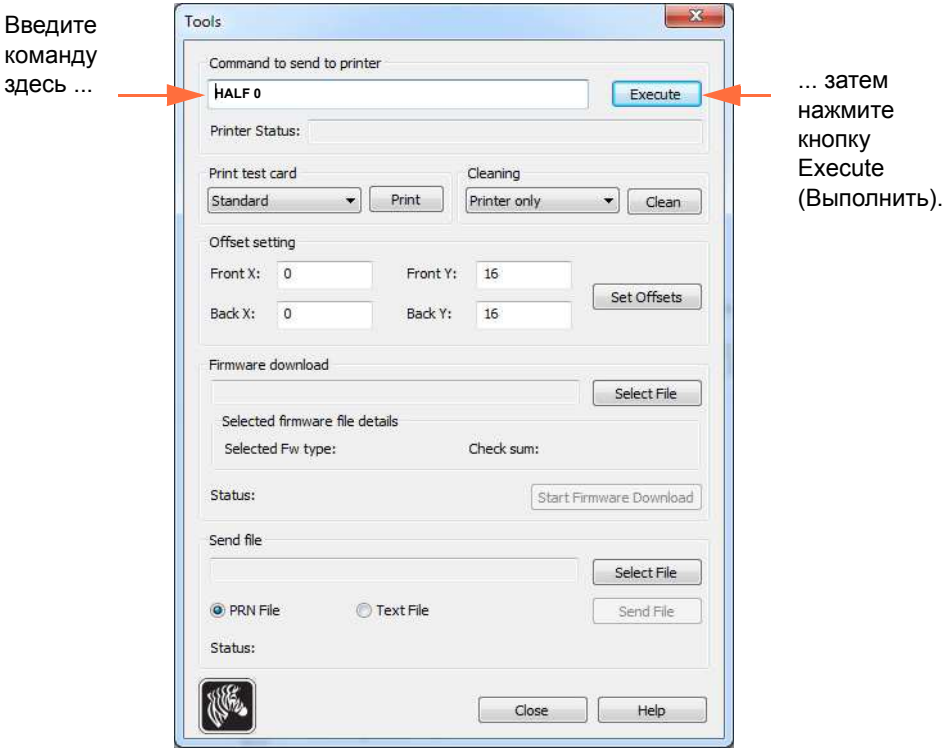

- b. Нажмите кнопку **Execute (Выполнить)**. При успешном выполнении команды принтер выдаст сообщение <ACK> в поле Printer Status (Состояние принтера), которое расположено непосредственно под полем Command to send to printer (Команда для отправки принтеру).
- c. Нажмите кнопку **Close (Закрыть)**, чтобы закрыть диалоговое окно Tools (Сервис).
- d. Нажмите кнопку **OK**, чтобы выйти из свойств принтера.
- **Шаг 5.** Распечатайте карточки из приложения для печати карточек.

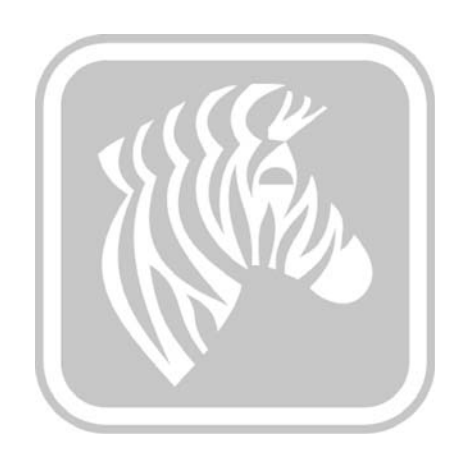

# Приложение E

# Режим одиночной подачи карточек с помощью **CardSense**

## **Введение**

Для работы принтера ZXP Series 3 в режиме одиночной подачи карточек необходимо, чтобы оператор установил дополнительный набор CardSense для одиночной подачи карточек.

При работе в режиме одиночной подачи карточек принтер будет принимать карточки только через переднюю прорезь для подачи. Устройство подачи карточек функционировать не будет.

### **Установка набора CardSense для одиночной подачи карточек**

- **Шаг 1.** Выключите принтер.
- **Шаг 2.** Откройте крышку корпуса и извлеките кассету с лентой.

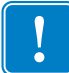

- **Важно ï** Убедитесь, что лоток для карточек закрыт.
- **Шаг 3.** Установите черный валик. Поместите его между синими зажимами, расположенными непосредственно за прорезью для подачи карточек, и нажмите на него сверху до упора.

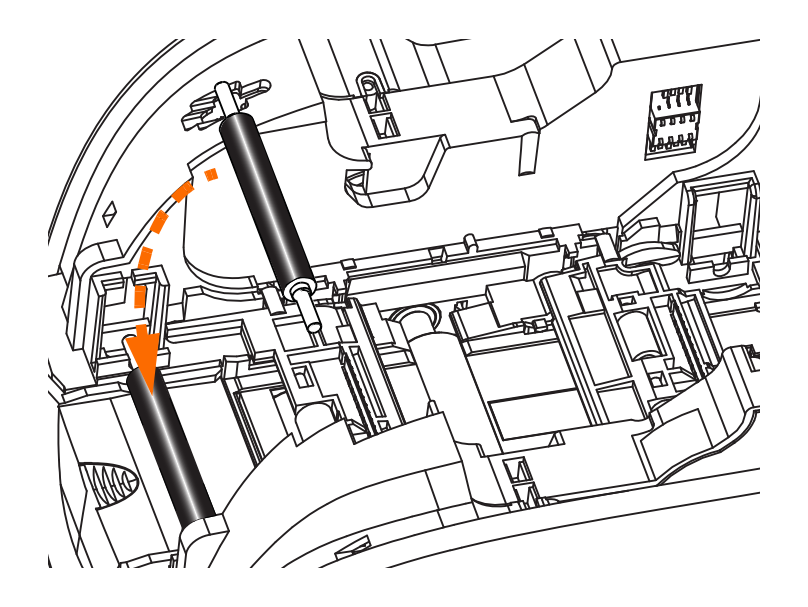

- **Шаг 4.** Удерживая валик в таком положении, ВКЛЮЧИТЕ питание. Раздастся громкий щелчок, означающий, что валик надежно закрепился зажимами.
- **Шаг 5.** Теперь отпустите валик и ВЫКЛЮЧИТЕ питание принтера.
- **Шаг 6.** Откройте картридж для чистки. В новом картридже для чистки будет содержаться чистящий валик с защитной пленкой.

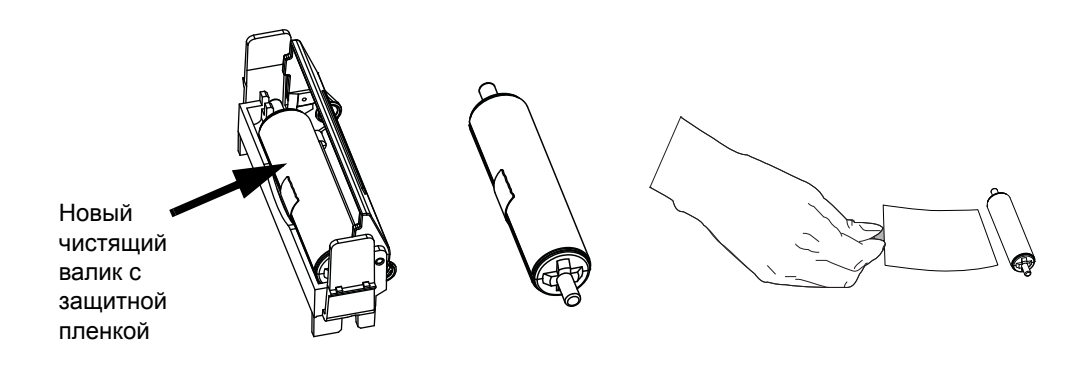

- **Шаг 7.** Извлеките чистящий валик из картриджа для чистки и снимите защитную пленку с чистящего валика.
- **Шаг 8.** Поместите чистящий валик в картридж и закройте крышку.

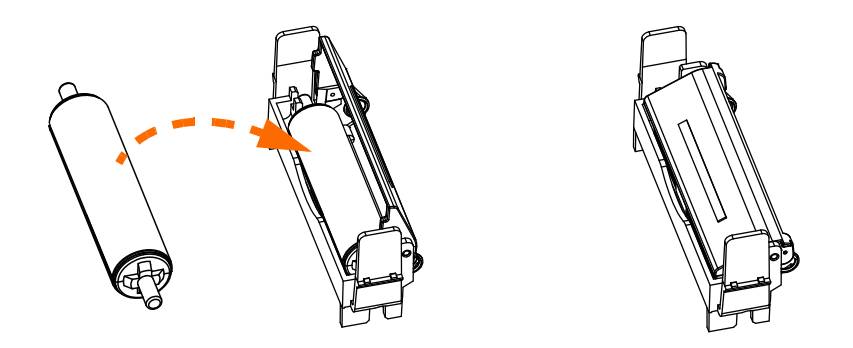

**Шаг 9.** Картридж для чистки удерживается двумя зажимами. Осторожно сжав зажимы по направлению друг к другу, установите картридж на место. Он зафиксируется со щелчком.

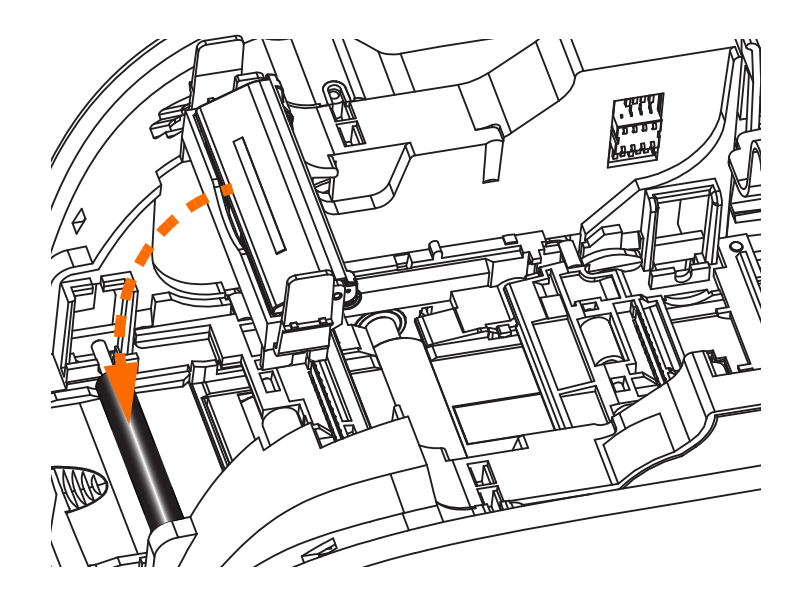

- **Шаг 10.** Вставьте кассету с лентой таким образом, чтобы чистящий валик был обращен вниз и шестерни на концах валиков попадали в соответствующие пазы.
- **Шаг 11.** Закройте крышку корпуса принтера и нажмите на нее так, чтобы раздался хорошо различимый щелчок. Если не удается закрыть крышку корпуса, то, возможно, что неправильно установлены картридж для чистки или кассета с лентой.
- **Шаг 12.** Установите выключатель питания принтера в положение ВКЛ ( | ).

## **Настройка драйвера принтера**

На вкладке «Настройка карточки» можно включить режим одиночной подачи карточек.

Чтобы получить доступ к вкладке «Настройка карточки», выберите *Пуск > Устройства и принтеры*. Щелкните правой кнопкой мыши *Zebra ZXP Card Printer* и выберите *Настройка печати > Настройка карточки*.

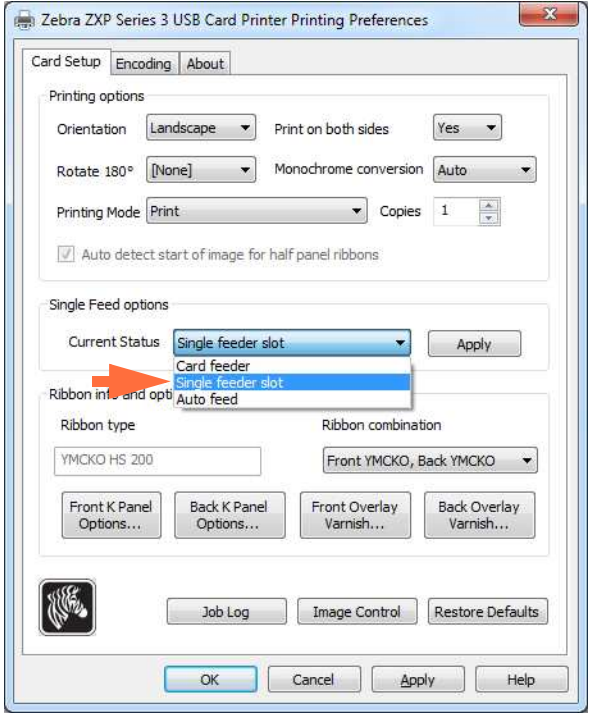

- **Шаг 1.** Выберите пункт *Прорезь для одиночной подачи* в выпадающем меню «Текущее состояние» (показано стрелкой выше).
- **Шаг 2.** Нажмите кнопку **Применить**, а затем кнопку **OK**.

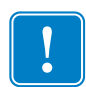

Важно • Можно выключить поддержку одиночной подачи и вернуться к режиму печати карточек из устройства подачи карточек. Для работы принтера в нормальном режиме снимать компоненты набора для одиночной подачи карточек не требуется.

## **Печать одной карточки**

**Шаг 1.** Карточки по одной вставляются в прорезь на передней панели принтера. Не вставляйте более одной карточки за один раз. Обратите внимание, что карточка должна быть полностью вставлена, до того как принтер будет включен и начнет принимать карточку.

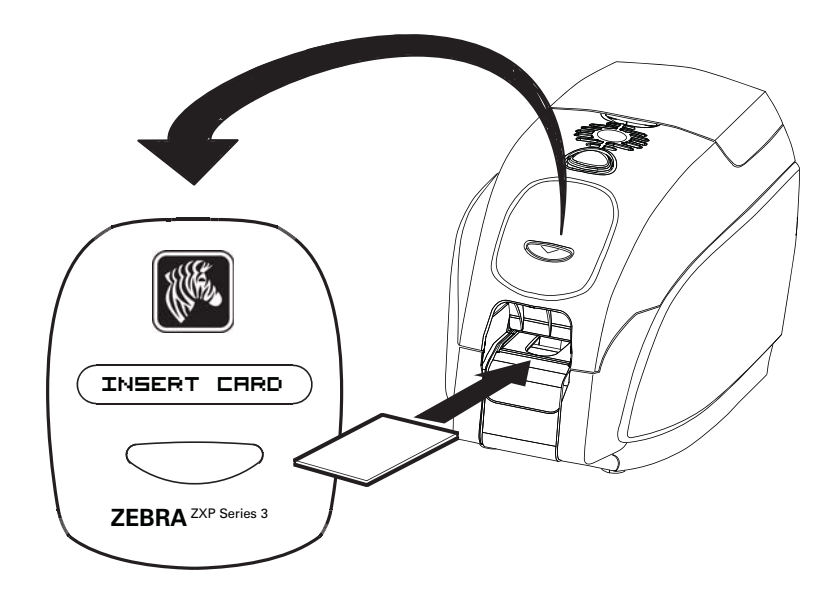

- **Шаг 2.** Выполняется печать карточки.
- **Шаг 3.** Отпечатанная карточка выталкивается через ту же (входную) прорезь.

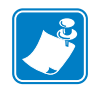

**Примечание ï** Если одиночная подача карточек используется для нормальной работы, то данный режим можно настроить с помощью драйвера. В режиме одиночной подачи печать производится только после того, как задание печати отправлено на принтер и в прорезь для одиночной подачи вставлена карточка.

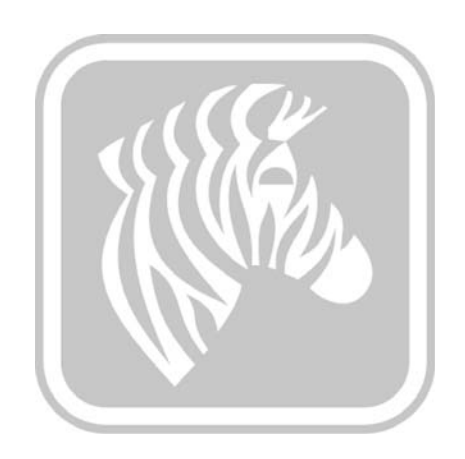

# Приложение F

# Компонент блокировки корпуса

## **Введение**

Компонент блокировки корпуса может быть установлен на заводе или добавлен в качестве обновления.

Этот компонент гарантирует, что только уполномоченный персонал сможет получать физический доступ к носителям для печати (лентам и карточкам). При установленной блокировке невозможно открыть ни крышку корпуса, ни крышку устройства подачи карточек.

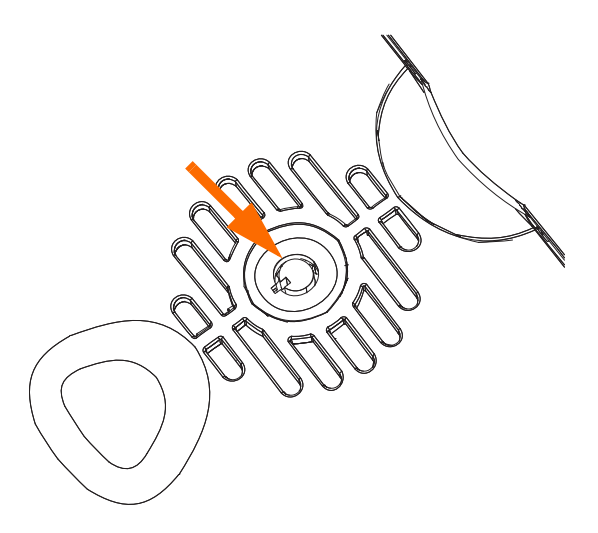

- ï Поверните ключ по часовой стрелке, чтобы **разблокировать** принтер. Обратите внимание, что при снятой блокировке извлечь ключ из замка невозможно.
- ï Поверните ключ против часовой стрелки, чтобы **заблокировать** принтер, а затем извлеките ключ.

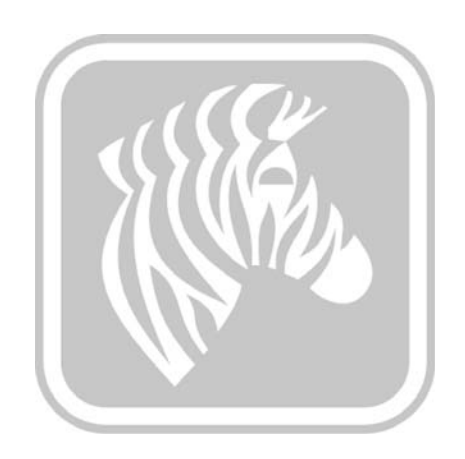

# Приложение G

# Центры технической поддержки

За технической поддержкой и услугами по ремонту обращайтесь в один из центров, список которых приведен ниже.

#### **Северная Америка и Латинская Америка техническая поддержка**

Тел.: +1 877 ASK ZEBRA (877 275 9327) +1 847 913 2259 Эл. почта: ts1@zebra.com

#### **Северная Америка и Латинская Америка — услуги по ремонту**

Перед возвратом в корпорацию Zebra Technologies любого оборудования для гарантийного или внегарантийного ремонта обратитесь в ремонтную службу для получения номера заказа на ремонт (RО). Четко нанесите номер RO с внешней стороны коробки. Отправьте оборудование, предварительно оплатив расходы на пересылку, по одному из указанных ниже адресов.

Zebra Technologies Repair Services 333 Corporate Woods Parkway Vernon Hills, IL 60061

> веб-форма: www.zebra.com/repair Тел.: +1 877 ASK ZEBRA (877 275 9327) Эл. почта: repair@zebra.com

## **Европа, Ближний Восток и Африка — техническая поддержка**

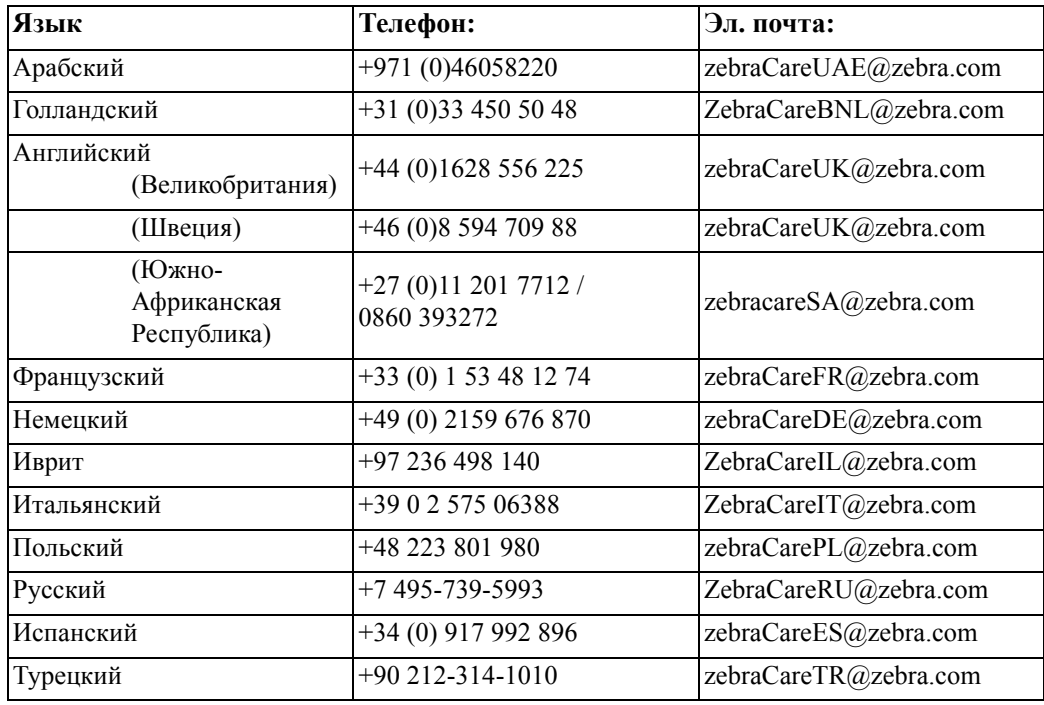

#### **За дополнительной поддержкой обращайтесь по следующему адресу.**

Zebra Technologies Card Printer Solutions Dukes Meadow Millboard Road, Bourne End Buckinghamshire SL8 5XF, UK

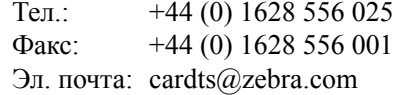

#### **Европа, Ближний Восток и Африка — услуги по ремонту**

Перед возвратом в корпорацию Zebra Technologies любого оборудования для гарантийного или внегарантийного ремонта обратитесь к своему поставщику за получением номера RMA или свяжитесь с одним из следующих ремонтных центров для получения технической помощи и инструкций.

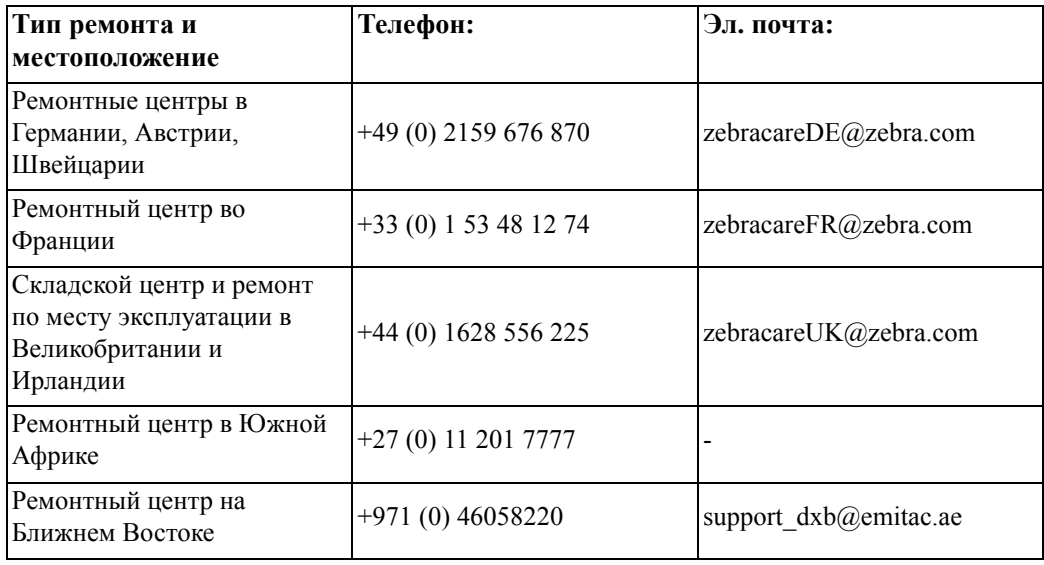

#### **За дополнительной поддержкой обращайтесь по следующему адресу.**

За поддержкой в странах Европы, Ближнего Востока и Африки обращайтесь в центры послепродажного обслуживания.

Ten.:  $+44(0)$  177 2 69 3069 Эл. почта: ukrma@zebra.com

#### **Азиатско-Тихоокеанский регион cлужба технической поддержки**

Zebra Technologies Asia Pacific Pte. Ltd. 120 Robinson Road #06-01 Parakou Building Singapore 068913

Тел.: +65 6858 0722  $\Phi$ акс: +65 6885 0838 Эл. почта: tsasiapacific@zebra.com

#### **Азиатско-Тихоокеанский регион — ремонтные службы**

Перед возвратом в корпорацию Zebra Technologies любого оборудования для гарантийного или внегарантийного ремонта обратитесь в ремонтную службу для получения номера разрешения на возврат материалов (RMA). Упакуйте оборудование в оригинальные упаковочные материалы и четко нанесите снаружи номер RMA. Отправьте оборудование, предварительно оплатив расходы на пересылку, по одному из указанных ниже адресов.

Zebra Technologies Asia Pacific Pte. Ltd. No.5 Changi North Way Level 3 Singapore 498771 Agility Building

Тел.: +65 6546 2670 доб. 3203 и 3204  $\Phi$ акс: +65 6546 5328 Эл. почта: APACRepair@zebra.com

#### **Веб-сайт Zebra**

http://www.zebra.com

km.zebra.com (База знаний)